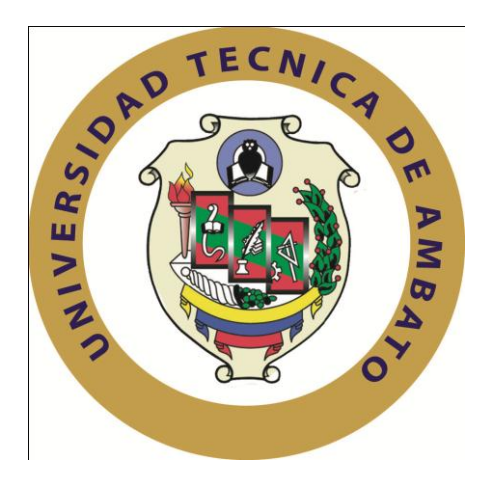

# **UNIVERSIDAD TÉCNICA DE AMBATO**

# **FACULTAD DE INGENIERÍA EN SISTEMAS ELECTRÓNICA E INDUSTRIAL**

# **CARRERA DE INGENIERÍA EN SISTEMAS COMPUTACIONALES E INFORMÁTICOS**

**Tema**:

# "IMPLEMENTACIÓN DE UN CENTRO DE LLAMADAS DE ATENCIÓN AL CLIENTE EN SOLINFO TECH SOLUCIONES INFORMÁTICAS IT"

**Proyecto de trabajo de Graduación Modalidad:** SEMINARIO DE GRADUACIÓN Presentado previo a la obtención del Título de Ingeniero en Sistemas Computacionales e Informáticos.

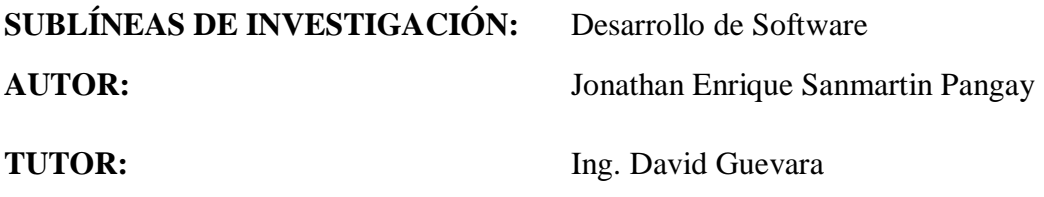

Ambato – Ecuador

NOVIEMBRE 2014

## <span id="page-1-0"></span>**Aprobación del tutor**

En mi calidad de Tutor del trabajo de investigación sobre el tema:

"**IMPLEMENTACIÓN DE UN CENTRO DE LLAMADAS DE ATENCIÓN AL CLIENTE EN SOLINFO TECH SOLUCIONES INFORMÁTICAS IT**", del señor SANMARTIN PANGAY JONATHAN ENRIQUE egresado de la carrera de INGENIERÍA EN SISTEMAS COMPUTACIONALES E INFORMÁTICOS, de la FACULTAD DE INGENIERÍA EN SISTEMAS, ELECTRÓNICA E INDUSTRIAL, de la UNIVERSIDAD TÉCNICA DE AMBATO, considero que el informe investigativo reúne los requisitos suficientes para que continúe con los trámites y consiguiente aprobación de conformidad el Art. 16 del Capítulo II, del Reglamento de Graduación para obtener el título terminal de Tercer Nivel de la UNIVERSIDAD TÉCNICA DE AMBATO.

Ambato, Junio 06 del 2014

Atentamente,

………………………………………….

Ing. David Guevara

# <span id="page-2-0"></span>**Autoría del trabajo**

Los criterios emitidos en el trabajo de investigación titulada "IMPLEMENTACIÓN DE UN CENTRO DE LLAMADAS DE ATENCIÓN AL CLIENTE EN SOLINFO TECH SOLUCIONES INFORMÁTICAS IT", es absolutamente original, autentico y personal en tal virtud los contenidos, ideas, análisis, conclusiones y propuesta son de exclusiva responsabilidad de mi persona, como autor de este trabajo de grado.

Ambato, Junio 06 del 2014

Atentamente,

………………………………………….

Jonathan Enrique Sanmartin Pangay

C.I. 0704994565

# <span id="page-3-0"></span>**Aprobación de la comisión**

La comisión calificadora del presente trabajo conforma por los señores docentes Ing. Carlos Núñez e Ing. Clay Aldas , reviso y aprobó el informe final del trabajo de graduación titulado " IMPLEMENTACIÓN DE UN CENTRO DE LLAMADAS DE ATENCIÓN AL CLIENTE EN SOLINFO TECH SOLUCIONES INFORMÁTICAS IT ", presentado por el señor JONATHAN ENRIQUE SANMARTIN PANGAY de acuerdo al Art. 17 del Reglamento de Graduación para Obtener el Título Terminal de Tercer Nivel de la Universidad Técnica de Ambato.

> \_\_\_\_\_\_\_\_\_\_\_\_\_\_\_\_\_\_\_\_\_\_ Ing. Vicente Morales **PRESIDENTE DEL TRIBUNAL**

 $\overline{\phantom{a}}$  ,  $\overline{\phantom{a}}$  ,  $\overline{\phantom{a}}$ 

Ing. Carlos Núñez Ing. Clay Aldas

**DOCENTE** DOCENTE  **CALIFICADOR CALIFICADOR**

#### <span id="page-4-0"></span>*Dedicatoria*

*Dedico el presente trabajo de investigación a mi madre, quien con su amor y paciencia, me supo orientar en las difíciles etapas de mi vida, a mi padre que hasta el último día de su vida me brindo consejos, apoyo y siempre confió en mí, a mi querido y pequeño hermano Josué que es la persona que me motiva a seguir adelante y Sandra la persona que estuvo junto a mí en momentos difíciles brindándome todo su amor y cariño.*

#### *Jonathan Sanmartín P.*

## <span id="page-5-0"></span>*Agradecimiento*

*Dedico esta tesis a DIOS porque ha estado conmigo en todo momento, cuidándome y dándome fortaleza, a mis padres quien con sus consejos y sacrificios me ayudaron a ser una persona profesional, a lo largo de mi vida han velado por mi bienestar y educación siendo pilares fundamentales en cada momento. También un agradecimiento especial a mí Director de Tesis ya que gracias a su profesionalismo y experiencia me ha sabido orientar y dirigir en el desarrollo de este proyecto de investigación.*

*Jonathan Sanmartín P.*

# <span id="page-6-0"></span>Índice de Contenidos

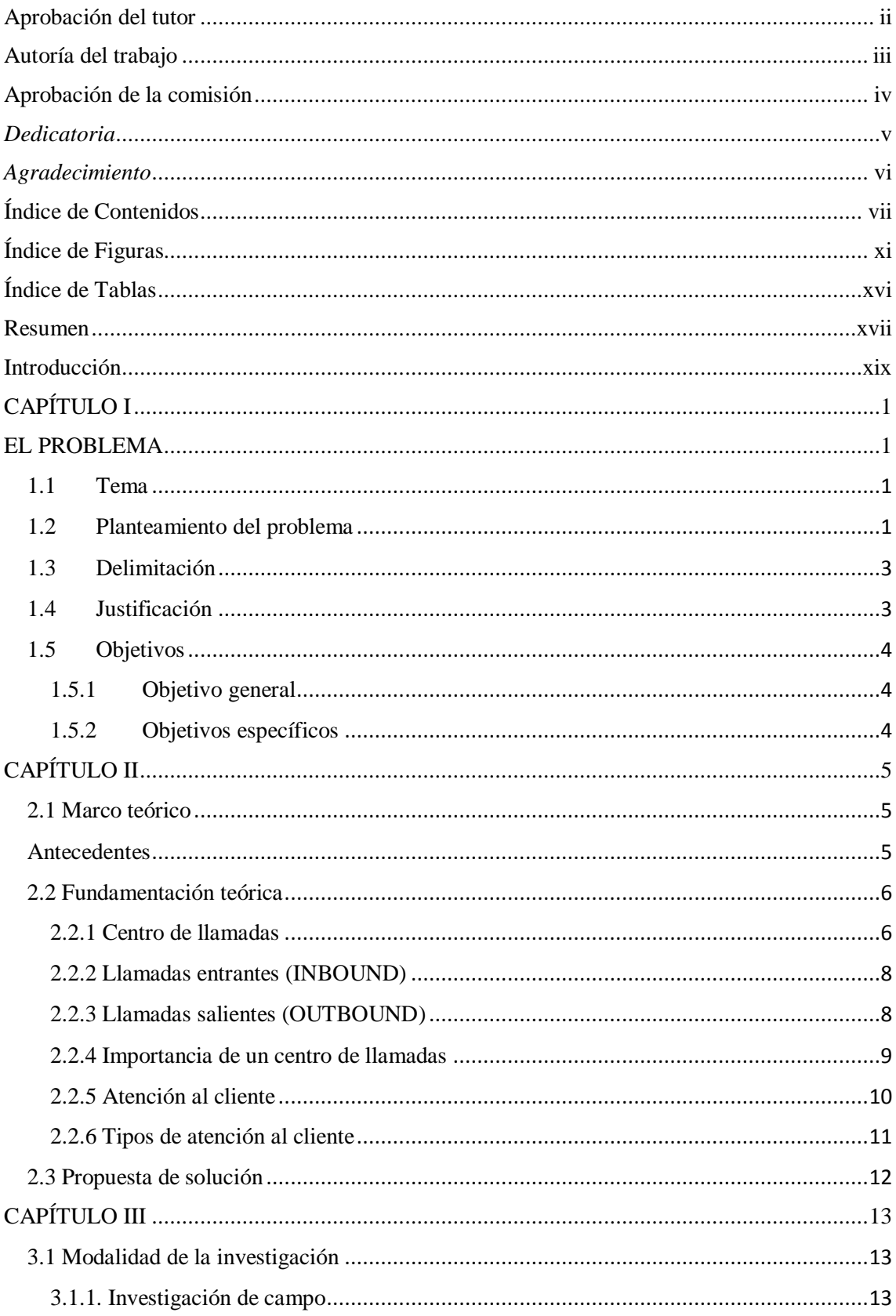

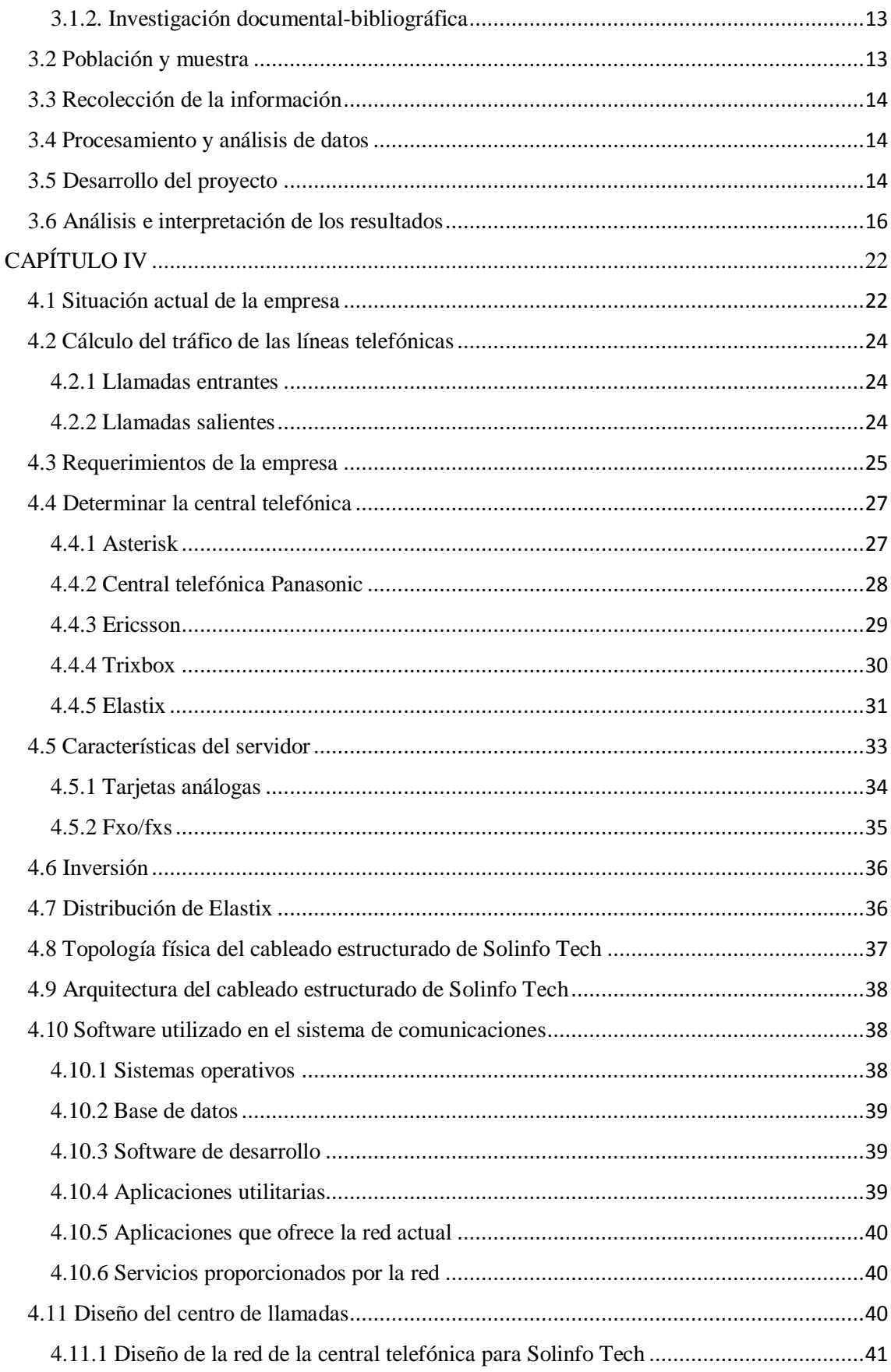

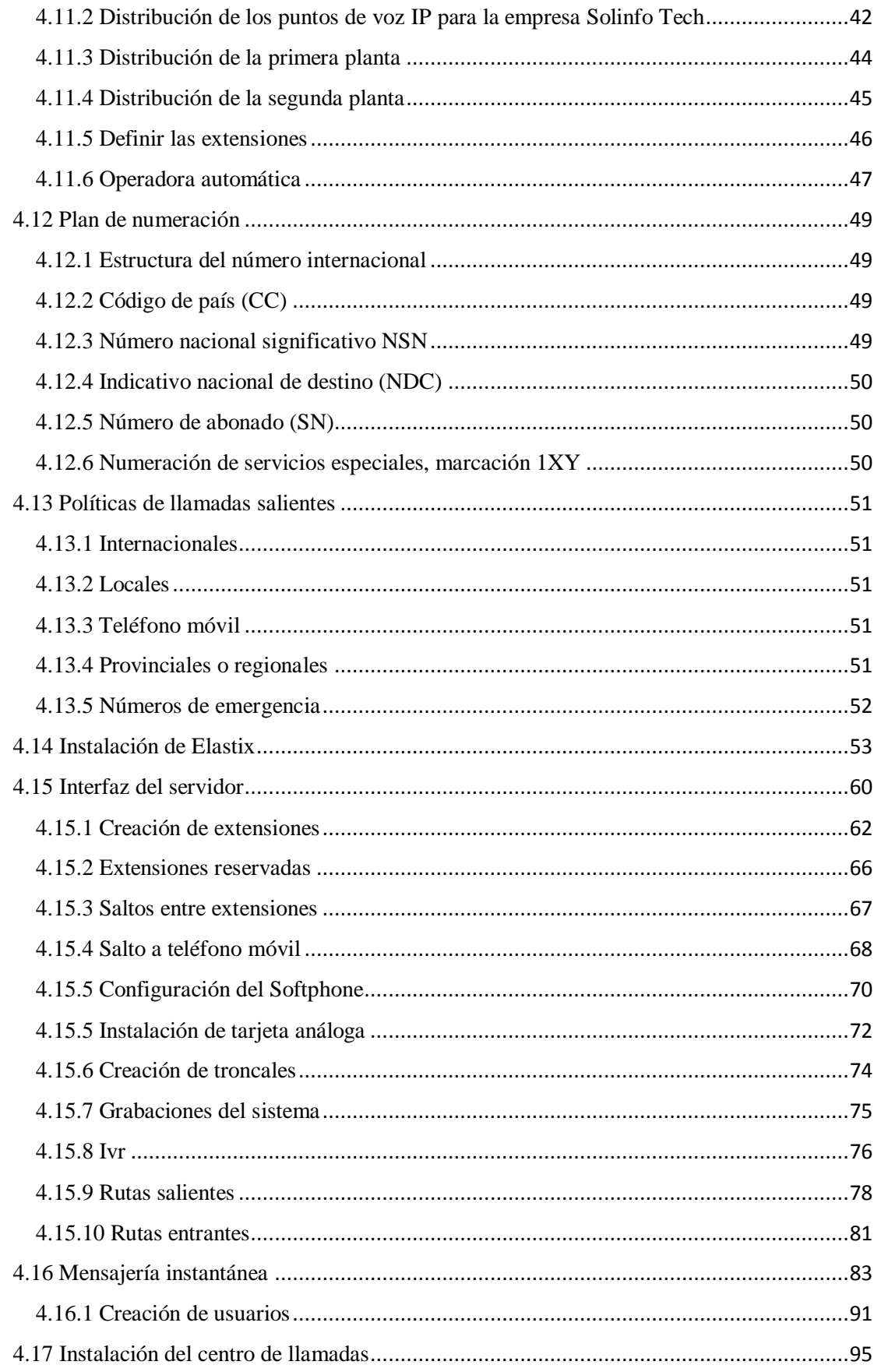

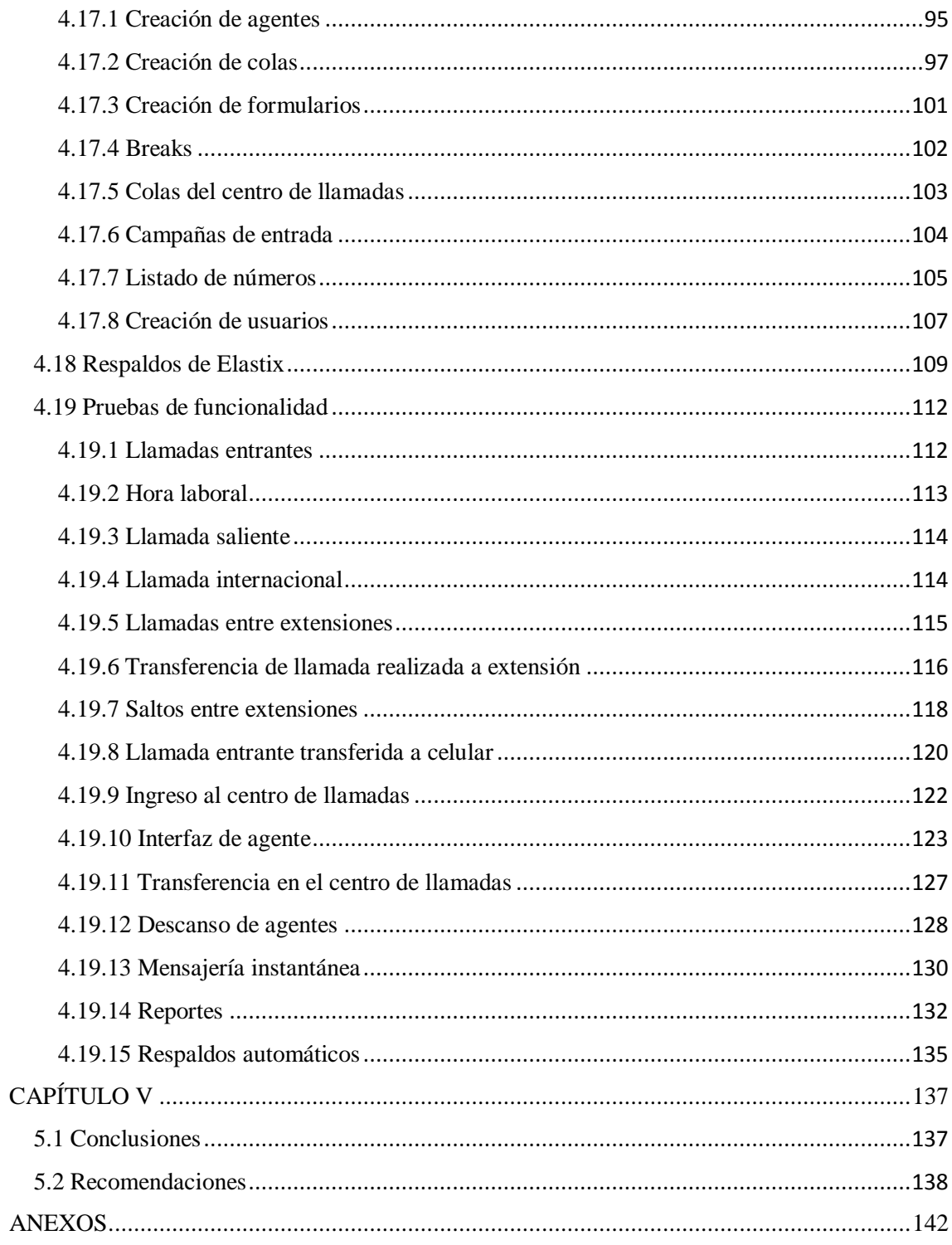

# <span id="page-10-0"></span>**Índice de Figuras**

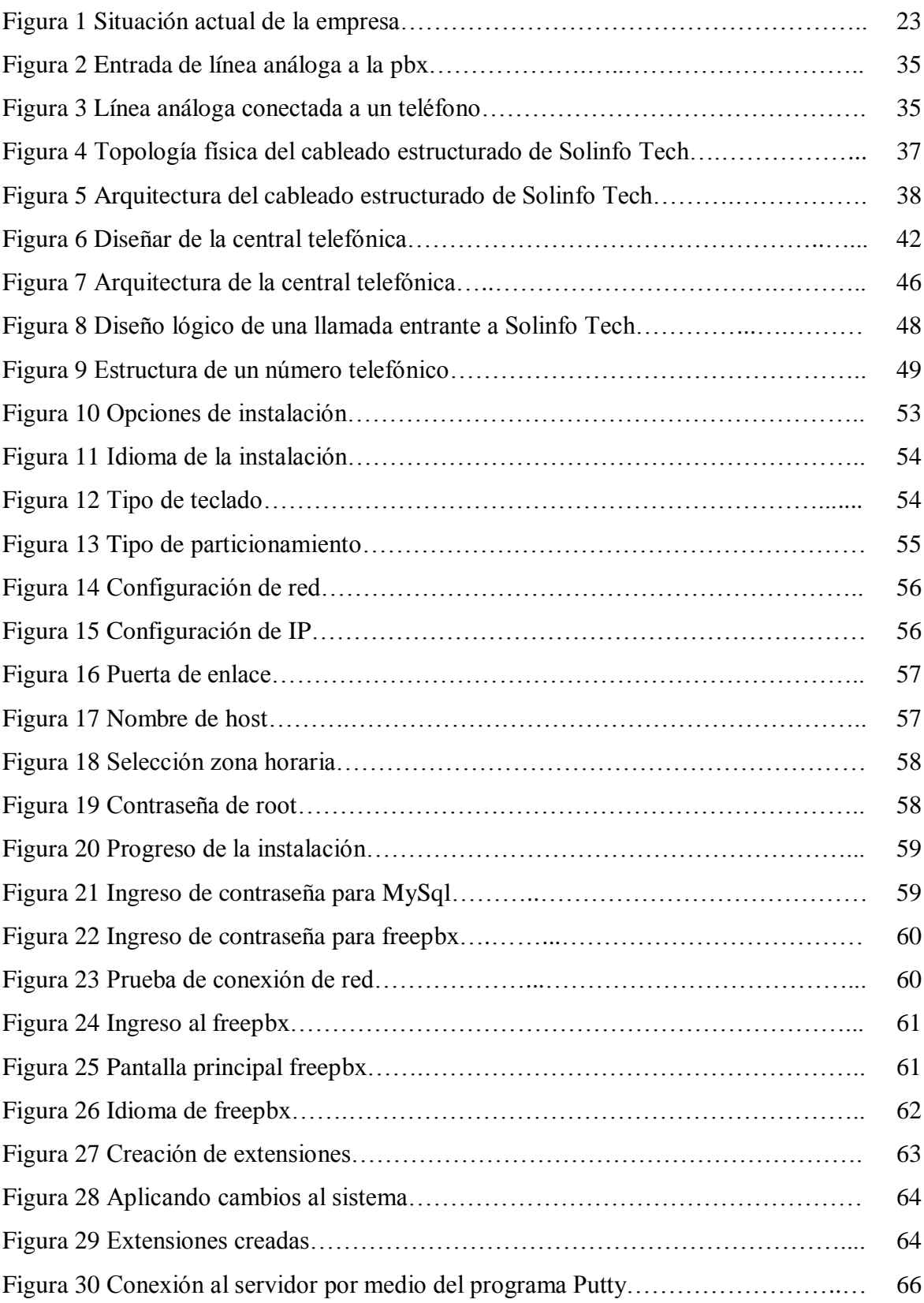

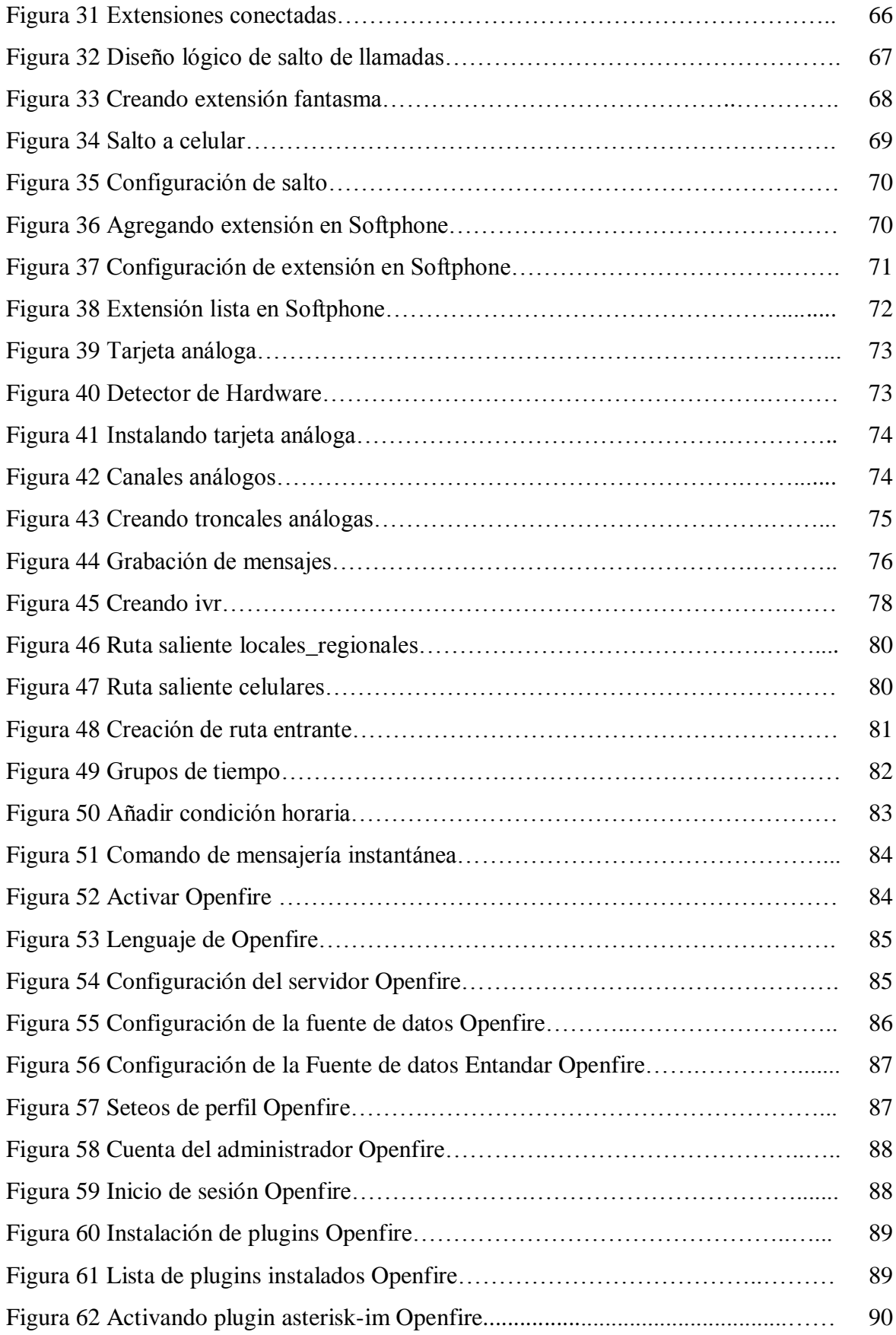

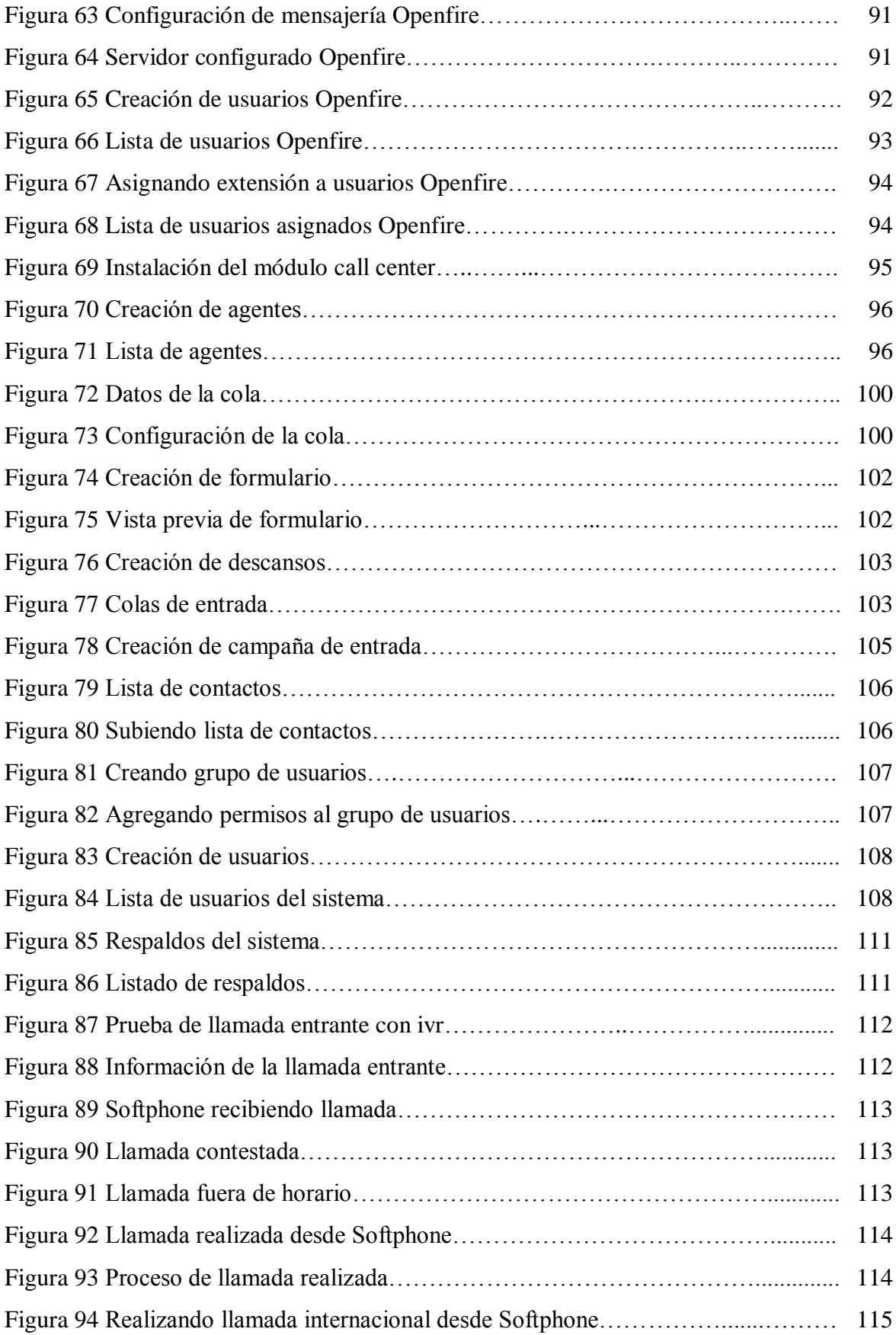

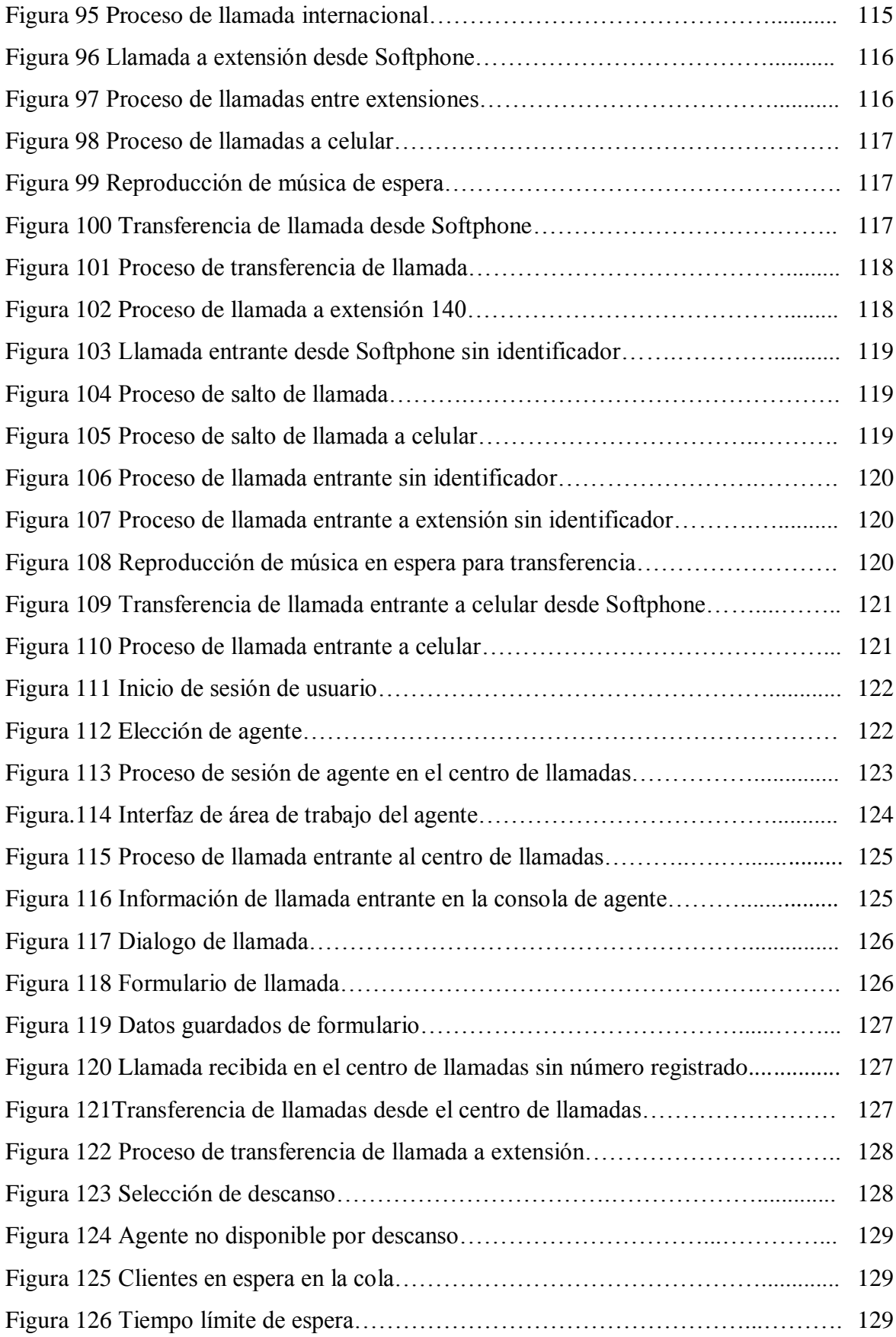

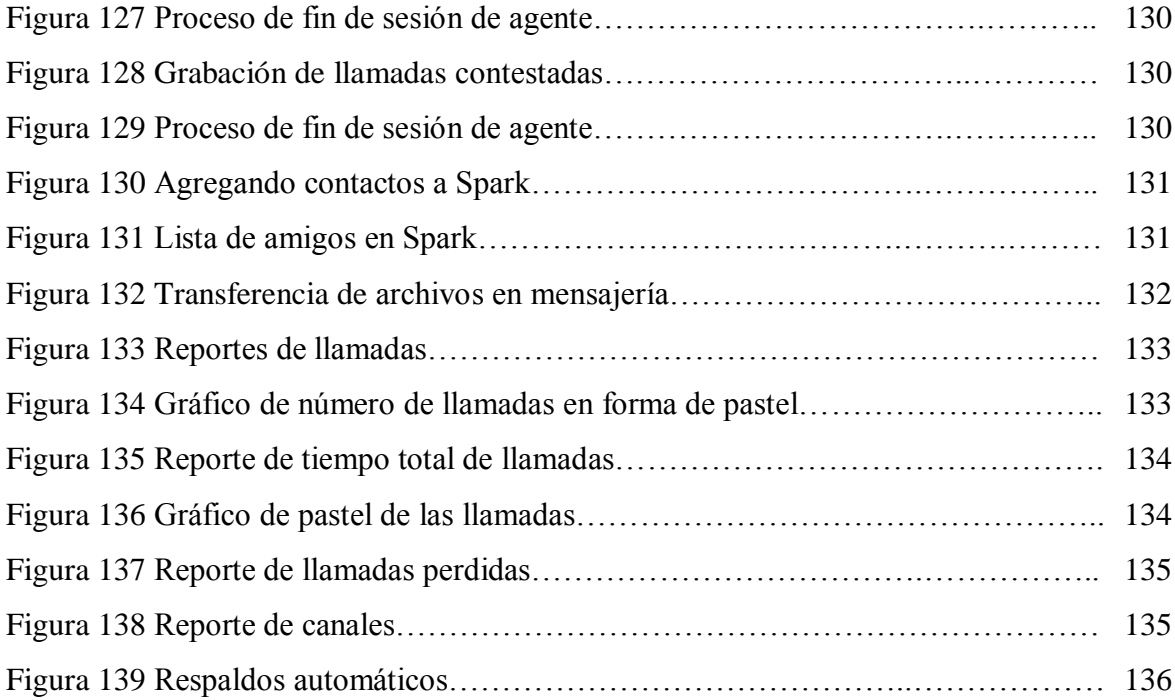

# <span id="page-15-0"></span>**Índice de Tablas**

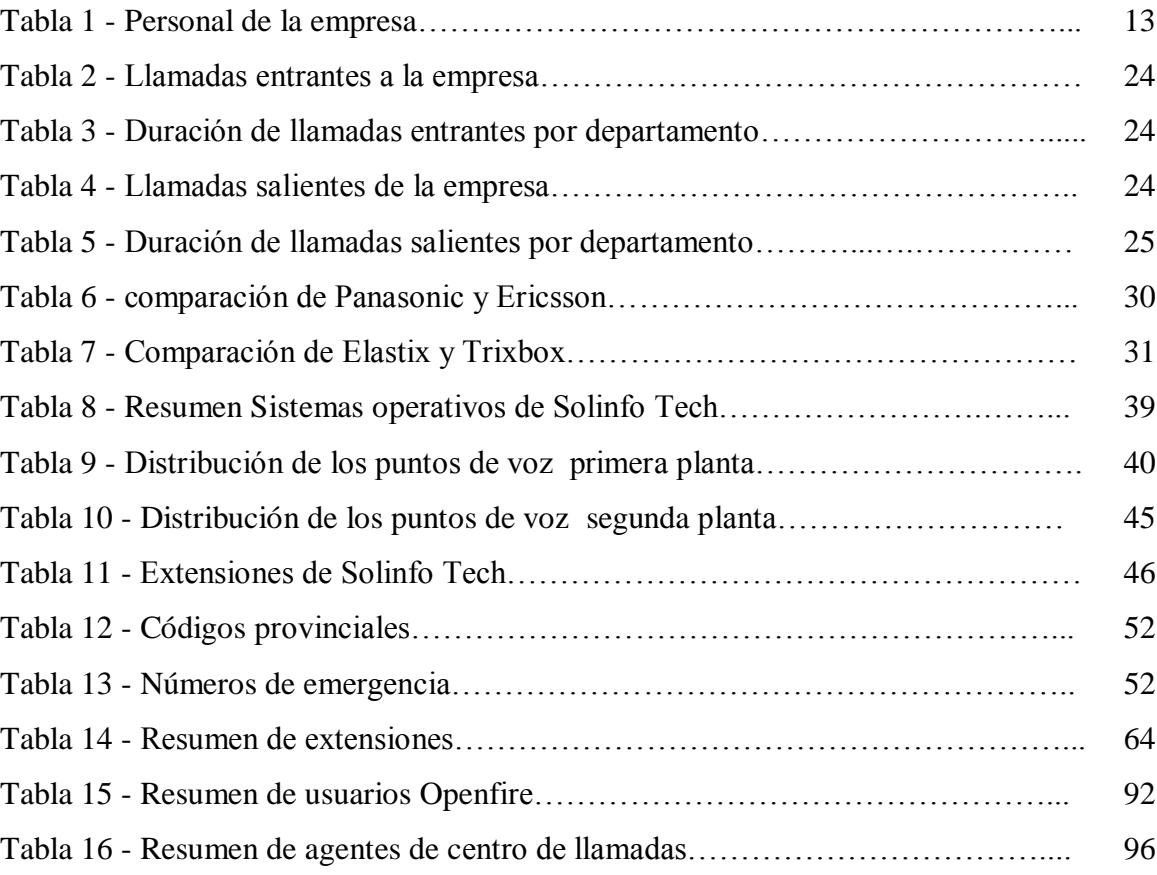

#### <span id="page-16-0"></span>**Resumen**

Los centros de llamadas en la actualidad se consideran un vínculo muy importante entre el cliente y la empresa, sobre todo en el área de soporte y ventas. Además, se definen como centros de llamadas, los cuales brindan servicios de atención al cliente, soporte técnico, consultas e información sobre productos y servicios, investigaciones y encuestas, entre otros, permitiendo al cliente acceder de forma rápida y precisa al área en el que necesita ser atendido.

Existen varios tipos de tecnologías que permiten a las empresas implementar un centro de llamadas para sus clientes, pero su costo es muy elevado si se trata de comercial, por tal razón se utilizó el sistema Elastix ya que es libre y lo único que se necesita es tener conocimientos para poder configurarlo.

En este proyecto aprenderá a instalar y configurar el sistema Elastix según los requerimientos que tiene la empresa. A través de este sistema la Empresa Solinfo Tech Soluciones Informáticas IT se ha visto en la necesidad de implementar un centro de llamadas de atención al cliente.

El presente trabajo se enfocó a mejorar la atención de los clientes de la empresa en base al sistema Elastix, mediante la creación de extensiones, troncales, rutas de entrada y salida, reportes y el módulo del Centro de llamadas que se le agrego al sistema.

# **Acrónimos**

**CTI**: Computer Telephony Integration (integración de telefonía informática).

**GP**L: General Public License (Licencia Publica General).

**RDS**I: Red Digital de Servicios Integrados.

**ECCP**: Elastix Call Center Protocol (Protocolo de Call Center de Elastix).

**UIT**: Unión Internacional de Telecomunicaciones.

**SIP**: Session Initiation Protocol (Protocolo de Inicio de Sesiones).

**IETF**: Internet Engineering Task Force (Grupo de Trabajo de Ingeniería de Internet).

**CONTACT CENTER**: Centro de contacto.

**CRM**: Customer Relationship Management (Administración basada en la relación con los clientes).

**FXS**: Foreing exchange station.

**FXO**: Foreign eXchange office.

**PSTN**: Public Switched Telephone Network (Red telefónica conmutada pública).

**ERP**: Sistemas de Planificación de Recursos Empresariales

#### <span id="page-18-0"></span>**Introducción**

El capítulo I está enfocado al problema que tiene la Empresa Solinfo Tech Soluciones Informáticas IT con respecto al servicio de atención al cliente descentralizado tanto para los departamentos de secretaría, ventas, soporte técnico, y las acciones que se toman para solucionar el problema.

El capítulo II abarca todos los fundamentos teóricos y antecedentes relacionados con el centro de llamadas, los mismos que sirven para el desarrollo de este proyecto.

El capítulo III detalla las técnicas que se utiliza para la realización del proyecto, como los métodos que se aplicarán para recolectar la información y los pasos que se realizarán para la implementación del proyecto.

El capítulo IV contiene todo la información obtenida de la empresa para el análisis y realización del proyecto, como la entrevista, requerimientos de la empresa, políticas de llamadas, diseño del centro de llamadas, desarrollo del proyecto y pruebas de un correcto funcionamiento.

El capítulo V muestra las conclusiones y recomendaciones a las que se llegó cuando se terminó el proyecto.

# **CAPÍTULO I**

#### **EL PROBLEMA**

#### <span id="page-19-2"></span><span id="page-19-1"></span><span id="page-19-0"></span>**1.1 Tema**

Implementación de un centro de llamadas de atención al cliente en Solinfo Tech Soluciones Informáticas IT.

### <span id="page-19-3"></span>**1.2 Planteamiento del problema**

En la actualidad muchas empresas en nuestro país no disponen de un centro de llamadas de atención al cliente provocando poca aceptación por parte de los mismos al momento de obtener información sobre sus inquietudes o problemas.

En la ciudad de Ambato existen muchas empresas, con un gran número de clientes, sin embargo varias de estas empresas no conocen del desarrollo de nuevas soluciones para el área de soporte como un centro de llamadas, para mejorar la atención a sus clientes.

Solinfo Tech es una empresa que vende tecnología con más de 10 años de experiencia ubicada en el centro del país, brinda servicio de atención al cliente de forma directa o personalizada e indirecta, lo que dificulta optimizar el tiempo de atención a cada uno de los clientes, produciendo pérdida de competitividad, eficiencia, y falta de confiabilidad por parte de los clientes hacia la empresa tanto en el soporte técnico como comercial.

Sin embargo en la empresa se opera con un mecanismo de atención al cliente con teléfonos convencionales normales, en muchas ocasiones el personal del segundo piso debe bajar a secretaría a contestar los teléfonos cuando los clientes llaman a la empresa, ya que las líneas análogas se encuentran instaladas en esa oficina produciendo pérdida de tiempo, agotamiento físico y pérdida de llamadas, además los departamentos: secretaría, ventas y soporte técnico prestan atención al cliente en forma individual, esto dificulta satisfacer aspectos importantes en la relación con el cliente como pueden ser: asesoramiento, consultas, reclamos, ventas.

El control de llamadas en la empresa es muy escaso al momento de realizar las llamadas a teléfonos móviles ya que solo se puede marcar a esos números en casos de emergencia o cuando se termine el saldo de los celulares, porque la empresa dispone de un plan de llamadas a teléfonos móviles en Movistar y Claro. Sin embargo algunos empleados no hacen uso de este plan y ocupan las líneas convencionales para comunicarse con los teléfonos móviles de los clientes o personas particulares a la empresa.

Al momento que el gerente solicita un reporte de llamadas a la central telefónica puede saber a qué números se ha llamado, pero no quien realizó la llamada por tal motivo no se puede saber que empleado fue el que la realizó para poderlo sancionar, produciendo pérdida de dinero en la empresa por los gastos innecesarios que se debe pagar por el consumo de llamadas a teléfonos móviles por parte del personal.

### <span id="page-21-0"></span>**1.3 Delimitación**

**Área Académica:** Software.

**Línea de Investigación:** Desarrollo de Software

**Delimitación Espacial:** Se realizará en Solinfo Tech Soluciones Informáticas IT, ubicada en la provincia de Tungurahua, ciudad Ambato, calles Ubillas 01-66 y Maracuyá (Ficoa).

**Delimitación Temporal:** El presente trabajo de investigación se desarrollará a partir de la aprobación del perfil de tesis.

## <span id="page-21-1"></span>**1.4 Justificación**

En la actualidad la tecnología ha evolucionado mucho, pero la falta de información ha hecho que muchas empresas al momento de prestar sus servicios, no dispongan de un mecanismo adecuado para brindar la debida atención a sus clientes, perdiendo así nuevas oportunidades de ventas y satisfacción de los mismos.

Los centros de llamadas hoy en día se consideran un vínculo importante entre la empresa y el cliente. Además, se definen como centros de llamadas los cuales brindan variedad de servicios como, mesa de ayuda, soporte técnico, consultas e información sobre productos y servicios, investigaciones y encuestas.

Además el tipo de atención al cliente que utiliza la empresa es con teléfonos normales por lo cual este método ha tenido inconvenientes al momento de interactuar con sus clientes.

La implementación de un centro de llamadas permitirá que el cliente pueda solicitar pedidos, citas, reservaciones, soporte técnico, mejorará la satisfacción de los clientes al momento de solicitar la información requerida produciendo mayor eficiencia a la empresa, también permitirá controlar el número de llamadas recibidas, número de llamadas realizadas, duración de las llamadas, tiempos de respuesta, disponibilidad de agentes, promocionar ofertas y productos, publicidad directa, cobranzas, pero lo más importantes evitará la pérdida de tiempo.

#### <span id="page-22-0"></span>**1.5 Objetivos**

## <span id="page-22-1"></span>**1.5.1 Objetivo general**

Implementar un centro de llamadas de atención al cliente en Solinfo Tech Soluciones Informáticas IT.

#### <span id="page-22-2"></span>**1.5.2 Objetivos específicos**

- Analizar el método actual de llamadas entrantes y salientes que tiene la empresa Solinfo Tech para la atención de sus clientes.
- Definir el centro de llamadas que se utilizará según las necesidades de la empresa Solinfo Tech.
- Diseñar un centro de llamadas de atención al cliente para la empresa Solinfo Tech que cumpla con los requerimientos establecidos.
- Realizar las pruebas de comprobación de un correcto funcionamiento de las configuraciones y servicios que brinde el centro de llamadas de la empresa Solinfo tech.

# **CAPÍTULO II**

# **MARCO TEÓRICO**

#### <span id="page-23-1"></span><span id="page-23-0"></span>**2.1 Marco teórico**

### <span id="page-23-2"></span>**Antecedentes**

En 1962 la empresa automovilística Ford crea el primer centro de llamadas del mundo, ganando millones de clientes por mejorar la atención al cliente, pero hasta 1970 esta tecnología se desarrolló para resolver las necesidades de empresas que requerían masificar la atención, con consumidores o potenciales clientes. BenchmarkPortal, fundada en 1995 es líder global de la industrial de los centros de llamadas, proporcionando puntos de referencia, certificación, capacitación, informes de la industria y consultoría. [1]

Las empresas Uruguayas Equital, Acodike y Riogas fueron las primeras empresas en Sudamérica en implementar un centro de llamadas, produciendo el aumento de su clientela y conformidad de los mismos.

Núñez Barroz María Verónica diseñó un call center con 10 líneas análogas y un mínimo de 250 extensiones SIP, mensajería unificada para envío, recepción y grabación de mensajes a celular, de voz, de fax o e- mail, llamadas en espera y voice email.[2]

Leo Rubén Verde soto Rodríguez implementó un call center con software libre asterisk versión 1.4 con dos líneas análogas conectadas a una tarjeta TDM400P, dos troncales tipo zap, 10 extensiones SIP y 10 agentes, además se configuró una IVR con las extensiones ya mencionadas.[3]

# <span id="page-24-0"></span>**2.2 Fundamentación teórica**

## <span id="page-24-1"></span>**2.2.1 Centro de llamadas**

Un centro de atención de llamadas se refiere a al área donde agentes o ejecutivos, especialmente entrenados realizan llamadas o receptan llamadas desde o hacia: clientes, socios comerciales, compañías asociadas u otros.

Un contact center se denomina a una oficina centralizada usada con el propósito de recibir y transmitir un amplio volumen de llamadas a través del teléfono, los cuales se pueden realizar por canales adicionales como fax, e-mail, chat, mensajes de texto y mensajes multimedia entre otros. [4]

El centro de llamadas puede ser operado independientemente o puede estar interconectado con otros centros, generalmente conectados a una corporación computarizada. Cada vez es mayor la implementación de nuevos y mejores portales de voz e información que se vinculan al desarrollo de nuevas tecnologías, favoreciendo la integración de todos los canales comunicacionales del consumidor; mediante la

implementación de tecnología CTI (Computer telephony integration). Los centros de llamadas son operados por una compañía proveedora de servicios que se encarga de administrar y proveer soporte y asistencia al consumidor según los productos, servicios o información necesitada. [5]

El centro de contacto son operados generalmente mediante un amplio espacio de trabajo dispuesto para los agentes o ejecutivos de contact center, provisto de estaciones de trabajo que incluyen computadoras, teléfonos, auriculares con micrófonos, conectados a interruptores telefónicos o computadores en una o más estaciones de trabajo pertenecientes a los supervisores del sector.

Cuando se refiere a un centro de llamadas se refiere a centros de atención de llamadas, áreas que disponen de una serie de personas que se dedican a atender llamadas o a realizar llamadas o incluso ambas tareas, el fin de estas llamadas puede ser con diversos objetivos como por ejemplo, departamentos de atención a clientes, atención a reclamos, asistencias y soportes técnicos, departamentos que hacen encuestas, empresas de tele marketing. [6]

Por tanto un centro de llamadas o centro de atención de llamados entrantes o salientes es una herramienta de comunicación y relación con los clientes que utiliza el teléfono como medio de comunicación formada por personas en conjunto a los recursos humanos, físicos y tecnológicos necesarios y disponibles, basados en metodologías de trabajo y procesos determinados y adecuados, para atender las necesidades y dar servicio a cada cliente único con el objeto de atraerlos y fidelizarlos con la organización y permitir su viabilidad.

Para las empresas es muy importante conocer datos de la calidad y la cantidad de llamadas efectuadas o atendidas, la razón es muy sencilla, el principal negocio de estas empresas se centra en la realización y recepción de llamadas con lo cual el control de la información que hace referencia a las llamadas es de vital importancia para valorar el negocio y beneficio de estas compañías.

#### <span id="page-26-0"></span>**2.2.2 Llamadas entrantes (INBOUND)**

Se trata cuando en un call center recibe una llamada de clientes sus funciones son:

- Publicidad directa.
- Líneas de toma de pedidos, citas, autorizaciones, reservas.
- Servicio al cliente: resolución de consultas, entrega de información, atención de requerimientos.
- Help desk: Servicio que permite brindar un apoyo especializado por teléfono a través de un ejecutivo de call center especializado con conocimientos técnicos sobre un tema específico.

#### <span id="page-26-1"></span>**2.2.3 Llamadas salientes (OUTBOUND)**

Se trata de un servicio que consiste en hacer llamadas en nombre de la empresa a los clientes para el cumplimiento de un objetivo previamente establecido.

Normalmente el servicio de llamadas salientes se usa para comercializar a través del teléfono productos o servicios dirigidos a los clientes sus funciones son.

- Promocionar ofertas y productos.
- Solicitud de información
- Cobranzas (clientes en mora)
- Venta.- Actividad de venta a través de un ejecutivo de ventas especializado y con competencias para vender a través de un teléfono. [6]

Por tanto es muy importante el servicio de llamadas entrantes ya que a través de él los clientes pueden solicitar ayuda o expresar las inquietudes que tengan sobre los productos adquiridos o por adquirir.

El servicio de llamadas salientes cumple un papel muy importante para la empresa siendo este el intermediario para que se pueda ofrecer servicios, ofertas y nuevos productos hacia sus clientes, se puede decir que este medio sería de gran aporte en el ámbito económico y social de la empresa ya que a través de él se puede vender o prestar servicios.

#### <span id="page-27-0"></span>**2.2.4 Importancia de un centro de llamadas**

Toda empresa requiere de los clientes para funcionar. Una manera de tener una comunicación con ellos es mediante el área de atención telefónica a clientes.

El tiempo de vida de una compañía, así como el éxito de la misma, no proviene de sus productos, proveedores o empleados, proviene de los clientes. Sin clientes, no hay ventas; sin ventas, no hay dinero y sin dinero no hay empleados ni proveedores.

En ocasiones, las compañías se concentran más en adquirir clientes nuevos en lugar de mantener los clientes viejos. Una manera de mantenerlos y además lograr que crezcan y mejoren su perspectiva de la empresa es teniendo una estrecha comunicación y atención de calidad mediante un centro de contacto telefónico. [7]

El centro de llamadas juega un papel importante en el éxito de una organización. Ya sea que la empresa consista de individuos contratados por la compañía o un servicio contratado, los representantes son las primeras personas con las que hablan los clientes cuando necesitan ayuda o cuando tienen un problema.

# <span id="page-28-0"></span>**2.2.5 Atención al cliente**

El servicio de atención al cliente se refiere al servicio que proporciona una empresa para relacionarse con sus clientes. Es el conjunto de actividades interrelacionadas que ofrece un suministrador con el fin de que el cliente obtenga el producto en el momento y lugar adecuado y se asegure un uso correcto del mismo. [8]

Se designa con el concepto de Atención al Cliente a aquel servicio que prestan las empresas de servicios o que comercializan productos, entre otras, a sus clientes, en caso que estos necesiten manifestar reclamos, sugerencias, plantear inquietudes sobre el producto o servicio en cuestión, solicitar información adicional, solicitar servicio técnico, entre las principales opciones y alternativas que ofrece este sector o área de las empresas a sus consumidores. [6]

Sin lugar a dudas, el éxito de una empresa dependerá fundamentalmente que aquellas demandas de sus clientes sean satisfechas satisfactoriamente, porque estos son los protagonistas fundamentales, el factor más importante que interviene en el juego de los negocios.

10

#### <span id="page-29-0"></span>**2.2.6 Tipos de atención al cliente**

#### **Presencial.**

Es el encuentro físico con el cliente, sin las barreras ni interferencias que ocasiona el trato telefónico o a través de otras vías, como el correo electrónico. [8][11]

#### **Telefónica.**

Este tipo de atención es cada vez más común en los servicios de venta y atención al cliente, por lo cual se debe conocer sus características y peculiaridades de uso. La comunicación telefónica presenta unos rasgos característicos que la diferencian de la comunicación presencial sobre los que conviene reflexionar:

- Se trata de un medio frío y distante.
- La imposibilidad de percibir la comunicación no verbal de nuestros interlocutores.
- La frialdad del medio hace que las conversaciones de larga duración resulten molestas para los clientes.
- La imposibilidad de emplear elementos visuales como catálogos. [9]

# **Virtual.**

Con la entrada de las nuevas tecnologías y el auge del comercio electrónico, se está imponiendo una vía alternativa para efectuar las compras y soporte técnico las cuales podrían ser a través de correo electrónico, chat en línea o páginas web. [10]

# <span id="page-30-0"></span>**2.3 Propuesta de solución**

Con la implementación de un Centro de llamadas mejorará la atención al cliente y solucionará los inconvenientes que tiene la empresa como son: pérdida de tiempo competitividad y eficacia, pérdida de dinero e inconformidad de sus clientes en Solinfo Tech (Soluciones Informáticas IT).

# **CAPÍTULO III**

# **METODOLOGÍA**

## <span id="page-31-1"></span><span id="page-31-0"></span>**3.1 Modalidad de la investigación**

# <span id="page-31-2"></span>**3.1.1. Investigación de campo**

El proyecto está basado en una investigación de campo, ya que el contacto directo con el escenario empresarial en Solinfo Tech, es imprescindible para el desarrollo de la misma.

# <span id="page-31-3"></span>**3.1.2. Investigación documental-bibliográfica**

La investigación bibliográfica es de gran ayuda, ya que por medio de ésta se obtendrá información necesaria y primordial para su desarrollo. Entre las fuentes podemos destacar el internet y libros que favorecen el fortalecimiento y argumentación teórica.

#### <span id="page-31-4"></span>**3.2 Población y muestra**

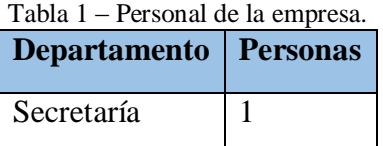

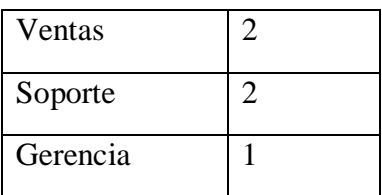

#### <span id="page-32-0"></span>**3.3 Recolección de la información**

Para el presente proyecto de investigación se utilizarán la entrevista y la observación como instrumentos de recolección de información que ayudará a tener una visión general, clara y específica de las necesidades de Solinfo Tech para el diseño e implementación de un centro de llamadas.

# <span id="page-32-1"></span>**3.4 Procesamiento y análisis de datos**

Los datos recolectados para la implementación de un centro de llamadas en Solinfo Tech se las efectuarán de la siguiente forma:

- Revisar la Información adquirida.
- Repetir la recolección de datos en caso de dificultades de interpretación.
- Analizar los datos críticos.
- Diseñar la forma de almacenamiento de la información.
- Tabular los datos observados.
- Interpretar los datos en base a análisis crítico.

# <span id="page-32-2"></span>**3.5 Desarrollo del proyecto**

Para el presente desarrollo se establecerán las siguientes actividades:

# Análisis:

- Recolección de la información a través de la entrevista y observación.
- Compactación de la información y generar el documento de análisis de requerimientos.
- Determinación de la tecnología a los requerimientos de la empresa.
- Analizar los datos, para el diseño del centro de llamadas.

# Diseño:

- Especificación de los requerimientos del servidor del centro de llamadas.
- Determinación de la tarjeta para las líneas análogas.
- Establecer rutas de entrada y salida.
- Definir el número de extensiones.
- Definir el número de agentes.
- Analizar el Softphone que se utilizará.
- Analizar el software de mensajería instantánea que se utilizara.

# Desarrollo:

Implementación del centro de llamadas en la empresa.

# Pruebas:

Efectuar pruebas de funcionalidad.

#### <span id="page-34-0"></span>**3.6 Análisis e interpretación de los resultados**

Para obtener información sobre el problema que tiene la empresa se realizó la entrevista con las siguientes preguntas, al Ingeniero Juan Carlos Ruiz gerente propietario de la Empresa Solinfo Tech Soluciones Informáticas.

1.- ¿Cuál es el método actual que tiene la empresa para atender y hacer llamadas?

Respuesta: Por el momento para poder atender y hacer llamadas se realiza con teléfonos normales inalámbricos.

Conclusión: Se puede concluir que la empresa Solinfo Tech no cuenta con una central telefónica que le permita poder aceptar o realizar llamadas mediante la red local con la que cuenta la empresa.

Recomendación: Se recomienda que la empresa adquiera un servidor o servicio telefónico en la cual puedan ir conectadas las líneas análogas, y poder acceder a ellas a través de su red local.

2.- ¿Cómo se transfieren las llamadas entre los departamento en la empresa?

Respuesta: No podemos transferir llamadas ya que no contamos con la tecnología ni el equipo adecuado para poder realizarlo, cuando llaman a una persona en particular lo que hacemos es llamarles por el nombre para que se acerquen a contestar, o simplemente se les pasa el teléfono a su área de trabajo.

Conclusión: Se puede observar que la empresa tiene un gran problema al momento de trasferir las llamadas hacia los departamentos de ventas, soporte, secretaría y gerencia,

no cuenta con un servicio de transferencia de llamadas internamente, lo cual produce entre el personal de trabajo, pérdida de tiempo y agotamiento físico.

Recomendación: Se recomienda el uso de nuevas tecnologías o equipos que le permita transferir llamadas entre departamentos de la empresa.

3.- ¿La empresa cuenta con un sistema de mensajería local o transferencia de archivos?

Respuesta: No disponemos de mensajería local, utilizamos skype cuando deseamos compartir archivos no muy pesados, o para comunicarnos vía texto con otras personas o localmente entre los departamentos de la empresa.

Conclusión: Se puede concluir que la empresa utiliza un medio de comunicación vía online, es decir si el internet llegara a fallar los departamentos quedarían totalmente incomunicados y sin poder compartir archivos hasta que el servicio de internet sea solucionado.

Recomendación: Se recomienda utilizar un servicio de mensajería instantánea que les permita poder comunicarse internamente entre los departamentos de la empresa vía texto, video llamada y transferencia de archivos sin depender del servicio de internet, haciendo uso dela red local con la que cuenta Solinfo Tech.

4.- ¿Si desea que uno de sus empleados se acerque a su oficina y ellos se encuentran en su área de trabajo, como hace Ud. para llamarlos?

Respuesta: Los llamo por su nombre e incluso muchas de las veces he tenido que gritarles para que puedan escucharme ya que nos encontramos en pisos diferentes, o también nos comunicamos a través del skype cuando se encuentran conectados.

17
Conclusión: Se puede concluir que Solinfo Tech no dispone de un servicio de llamadas locales, tienen dificultades para poder comunicarse entre departamentos, han llegado al extremo de que tienen que gritarse para poder comunicarse produciendo molestias con los demás departamentos hasta agotamiento físico.

Recomendación: Se recomienda utilizar un servicio de llamadas locales a través de la red local de la empresa, utilizando extensiones para cada una de las computadoras que utilizan el personal de la empresa Solinfo Tech.

5.- ¿La empresa dispone de Buzón de voz en cada línea telefónica, para que cuándo no contesten el teléfono pueda dejar un mensaje la persona que le llame?

Respuesta: No contamos con ese servicio para que nuestros clientes puedan dejar mensajes, hemos pensado en comprar máquinas contestadoras para adherirles a nuestros teléfonos convencionales para cuando no hubiese quien conteste los teléfonos, simplemente cuando no hay quien conteste perdemos la llamada, pero podemos saber cuál fue el número que llamo ya que cada una de las líneas cuentan con identificador de llamadas.

Conclusión: Se puede observar que en la empresa solo pueden contestar los teléfonos cuando el personal se encuentra en sus horas de trabajo, cuando se encuentran ausentes todas las llamadas que ingresen serán perdidas ya que no disponen de un servicio de buzón de voz.

Recomendación: Se recomienda utilizar un servicio de voice-email, el cual permita a las personas que llamen dejar un mensaje cuando no hubiese quien conteste los teléfonos, permitiéndole avisar al dueño de la línea o extensión que tiene un mensaje de voz a través de un correo electrónico. Otra solución sería que si no hubiese quien conteste la línea por ausencia se debería realizar un salto entre extensiones para que si una persona no pudo contestar en cierto tiempo salte la llamada hacia la siguiente extensión disponible.

6.- ¿Cómo controla el tiempo, total de llamadas y número a los que han llamado sus empleados?

Respuesta: La empresa tiene un promedio de valor mensual que se paga por cada una de las líneas telefónicas, pero en algunos casos cuando el costo de alguna de las líneas se pasa del valor promedio lo que se hace es solicitar al CNT un corte del mes en el que se excedió el valor para saber a qué números se ha llamado.

Conclusión: Solinfo Tech cuenta con un valor promedio en el pago de sus planillas telefónicas, cuando excede dicho valor solicita cortes de llamas a el cnt produciendo costos innecesarios por poder saber la lista de números quienes se han llamado en el transcurso del mes.

Recomendación: Se recomienda utilizar un servicio de reportería mensual o semanal por cada uno de sus líneas análogas, para no tener gastos innecesarios al solicitar un corte al cnt.

7.- ¿Cuál es el objetivo de solicitar el listado de llamadas al CNT?

Respuesta: Nosotros disponemos de una base de datos de clientes, conocidos, amigos, ex-empleados y del personal de trabajo, mi objetivo es comparar los números de mi base de datos con las de listado, y aquellos números que no se encuentren en mi base de

19

datos sumo el consumo de cada uno de ellos y les descuento al personal más el valor del corte del cnt.

Conclusión: Podemos darnos cuenta que al momento de comparar los números telefónicos con los de la base de datos y realizar los respectivos cálculos, se está descontando el total a cada uno de los empleados, sancionando injustamente a las personas que no hicieron las llamadas.

Recomendación: En el caso de exceder el promedio de llamadas, se debe hacer un reporte mensual por cada extensión para poder saber cuál fue la persona que llamo más veces en el mes y de esa forma solo se podrá sancionar a la persona involucrada y no a los que no han realizado las llamadas.

8.- ¿La empresa dispone de un Centro de llamadas para la atención de sus clientes?

Respuesta: No disponemos de un centro de llamadas, se les atiende a través de las líneas telefónicas cuando el cliente desee información, reclamos o ayuda para los equipos o software que se les ha vendido anteriormente, la persona que llama debe de esperar hasta que se le pase el teléfono al empleado que pueda brindarle ayuda sobre el problema que tenga.

Conclusión: La Empresa Solinfo Tech no cuenta con este tipo de servicio para lo comodidad de la atención de sus clientes, los clientes deben de llamar a cualquiera de las líneas de la empresa y esperar que se le pase el teléfono a la persona que solucionará su problema.

Recomendación: Se recomienda implementar un centro de llamadas en la empresa Solinfo Tech para mejorar la atención de sus clientes, permitiéndole a cada uno de ellos comunicarse directamente con el departamento por el cual necesitan ser atendidos.

# **CAPÍTULO IV**

### **DESARROLLO DE LA PROPUESTA**

#### **4.1 Situación actual de la empresa**

Actualmente la empresa Solinfo Tech Soluciones Informáticas no cuenta con un centro de llamadas para la atención de sus clientes, dispone de dos líneas que las provee la Corporación Nacional de Telecomunicaciones las que son utilizadas para el área de secretaría e información, venta, soporte técnico y gerencia.

Las líneas se encuentran centralizadas en el área de secretaría, el uso de estas líneas se las realiza con teléfonos inalámbricos comunes que se comparten entre los cuatro departamentos, los números de teléfonos de sus clientes se encuentran almacenados en una base de datos en Access la cual es compartida a través de la red local.

El personal del departamento de soporte constantemente tiene que bajar a secretaría a tomar la llamada y volver a dejar el teléfono después de haber terminado de hablar, el departamento de ventas pierde llamadas y por ende posibilidades de negociaciones por qué secretaría se encuentra ocupado y no puede contestar las llamadas.

El gerente de la empresa en muchas ocasiones tiene que llamar a uno de sus empleados para que le pasen los teléfonos y poder realizar o contestar llamadas.

La empresa ofrece los servicios soporte técnico, asesoría comercial y consultas, pero de forma individual, por lo que Solinfo Tech se ha visto en la necesidad de unificar los tres departamentos en uno solo mediante la implementación de un centro de llamadas, y de esta forma automatizar los servicios y el tiempo para la atención de sus clientes.

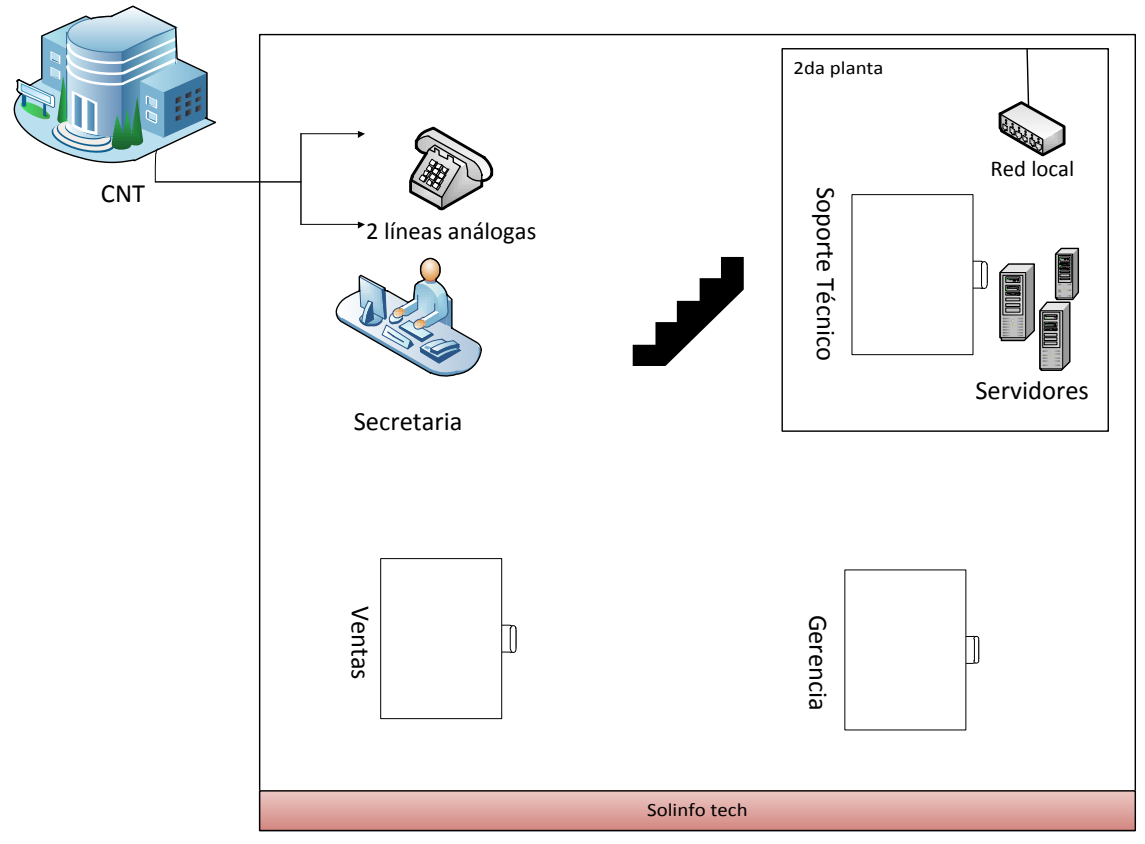

**Figura 1** Situación actual de la empresa. **Fuente:** Investigador

## **4.2 Cálculo del tráfico de las líneas telefónicas**

## **4.2.1 Llamadas entrantes**

Periodo de 05 de enero a 05 de febrero.

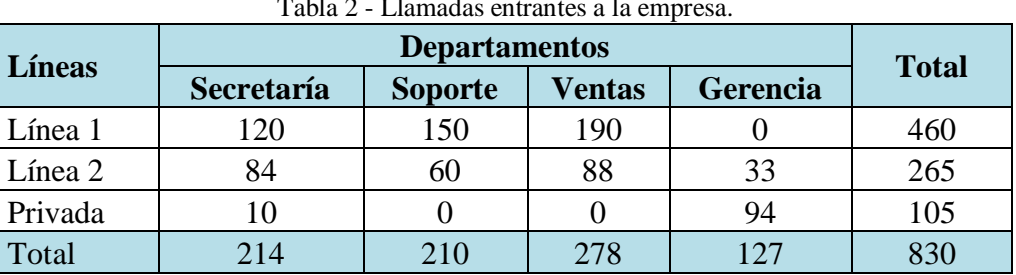

Tabla 2 - Llamadas entrantes a la empresa.

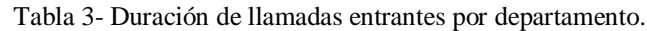

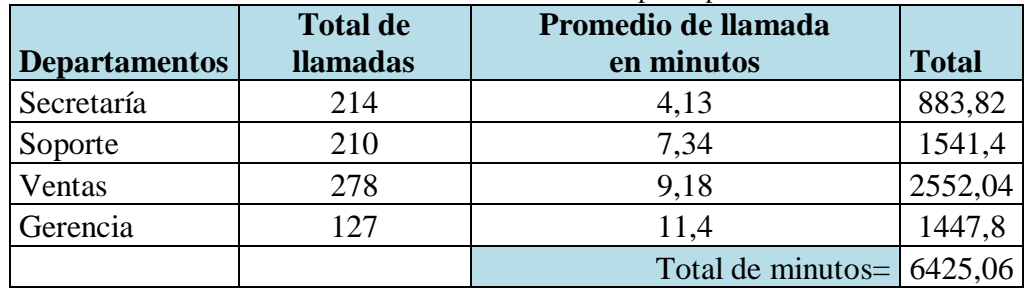

## **4.2.2 Llamadas salientes**

Periodo de 05 de enero a 05 de febrero.

| табіа <del>-</del> — Енапіацаз запеніся це на спіргеза. |            |                |        |          |              |  |
|---------------------------------------------------------|------------|----------------|--------|----------|--------------|--|
| Líneas                                                  |            |                |        |          |              |  |
|                                                         | Secretaría | <b>Soporte</b> | Ventas | Gerencia | <b>Total</b> |  |
| Línea 1                                                 | 180        | 30             | 230    |          | 445          |  |
| Línea 2                                                 | 10         |                | 145    | 12       | 277          |  |
| Privada                                                 |            |                |        | 150      | 722          |  |
| Total                                                   |            |                | 375    | 167      |              |  |

Tabla 4 - Llamadas salientes de la empresa.

| <b>Departamentos</b> | <b>Total de</b><br><b>llamadas</b> | Promedio de llamada en<br>minutos | <b>Total</b> |
|----------------------|------------------------------------|-----------------------------------|--------------|
| Secretaría           | 290                                | 3,24                              | 939,6        |
| Soporte              | 40                                 | 4,08                              | 163,2        |
| Ventas               | 375                                | 5,16                              | 1935         |
| Gerencia             | 167                                | 6,33                              | 1057,11      |
|                      |                                    | Total de minutos=                 | 4094,91      |

Tabla 5 - Duración de llamadas salientes por departamento.

### **4.3 Requerimientos de la empresa**

- Software libre.
- La solución debe soportar toda clase de interfaces que permitan configurar múltiples arquitecturas:
	- **Troncales analógicas (FXO)**
	- Troncales Digitales: T1, E1, ISDN PRI, BRI.
	- **Extensiones Analógicas (FXS).**
	- SIP Trunks.
- Arquitectura Cliente/Servidor.
- Administración completamente gráfica, vía Web.
- Las extensiones SIP deben servir para Softphone, teléfonos IP y Smartphone.
- La solución debe proveer Mensajería instantánea para todos los usuarios.
- Configurar un mensaje de Bienvenida.
- Configurar mensajes institucionales programables de acuerdo al horario de atención, fines de semana, feriados.
- Transferencia de llamadas a extensiones o líneas externas.
- Identificador de llamadas, saltos entre extensiones y a celulares, música en espera.
- Crear perfiles de usuario, grupos, roles.
- Bloqueo de llamadas internacionales.
- Historial de llamadas recibidas con identificador de las llamadas contestadas y no contestadas.
- Debe proveer al usuario al menos la siguiente información a través de una interfaz:
	- Caller ID (número externo o extensión).
	- Nombre de quien llama.
	- Tiempo de la llamada.
	- Historial de llamadas (recibidas, realizadas, perdidas).
- Todas las siguientes funciones deben estar al alcance del clic del mouse de la PC del usuario, a través de teclas programadas o a través del ingreso de códigos en el teléfono:
	- Pick up (tomar una llamada)
	- Desconectar
	- Marcar (Dial)
	- **Transferir llamada**
	- $\blacksquare$  Mute
- El Sistema debe incluir la herramienta de generación de aplicaciones IVR la cual debe ser completamente gráfica y amigable.
- Permitir la configuración y creación de líneas, extensiones, usuarios.
- Respaldos manuales o automáticamente cada semana.
- Módulo de centro de llamadas, solo para llamadas entrantes.

#### **4.4 Determinar la central telefónica**

#### **4.4.1 Asterisk**

Asterisk es un completo pbx totalmente diseñada en software libre (bajo licencia GPL), funciona en Linux y proporciona todas las características que se esperan de una PBX. Como cualquier pbx, se puede conectar un número determinado de teléfonos para hacer llamadas entre sí e incluso conectar a un proveedor de voip o bien a una rdsi tanto básicos como primarios.

Mark Spencer estudiante de ingeniería informática de la Universidad de Auburn, Alabama, en 1999 creó la empresa "Linux Support Services" con el objetivo de dar soporte a usuarios de Gnu/Linux posteriormente la empresa tomo el nombre de Digium en el cual creó Asterisk y actualmente es su principal desarrollador, junto con otros programadores que han contribuido a corregir errores y añadir nuevas funcionalidades. Asterisk actualmente también se distribuye en versiones para los sistemas operativos Bsd, Mac OS X, Solaris y Microsoft Windows, aunque la plataforma nativa (GNU/Linux) es la que cuenta con mejor soporte de todas. [12]

Incluye muchas características que anteriormente sólo estaban disponibles en costosos sistemas propietarios pbx, como buzón de voz, conferencias, ivr, distribución automática de llamadas entre otras. Los usuarios pueden crear nuevas funcionalidades escribiendo un dial plan en el lenguaje de script de Asterisk o añadiendo módulos escritos en lenguaje c o en cualquier otro lenguaje de programación soportado en Gnu/Linux.

Para conectar teléfonos estándares analógicos son necesarias tarjetas electrónicas telefónicas fxs o fxo fabricadas por Digium u otros proveedores, ya que para conectar el servidor a una línea externa no basta con un simple módem, para funcionar con voz sobre IP no necesita de ningún hardware adicional para poder utilizar este tipo de servicio.

Lo más interesante de Asterisk es que reconoce muchos protocolos VoIP como pueden ser sip, h.323, iax y mgcp. Puede interactuar con terminales IP actuando como un registrador y como Gateway entre ambos.

#### **4.4.2 Central telefónica Panasonic**

#### **Historia**

Panasonic fue fundada por Konosuke Matsushita nacido el 27 de noviembre de 1894. Empezó su carrera como aprendiz en una tienda de bicicletas antes de entrar a Osaka Electric Light Company. Pocos años después, dejó su trabajo bien remunerado para crear su propia empresa con poco dinero.

Panasonic Corporation empieza cuando Konosuke Matsushita fundó Matsushita Electric Devices Manufacturing Works en 1918 con su mujer y su cuñado. Los primeros productos fueron placas aislantes eléctricas y tomas de corriente de lámpara. La empresa creció y amplió sus actividades de manera continuada. No sólo en Japón sino también fuera, en China y América.

Panasonic hoy en día es uno de los mayores y más importantes fabricantes de productos electrónicos del mundo y con un conocimiento de marca muy alta. [13]

#### **4.4.3 Ericsson**

#### **Historia**

La compañía fue fundada en 1876 por Lars Magnus Ericsson, Ericsson comenzó su camino como trabajador en varias fábricas, parte en su natal Värmland, parte en Estocolmo. Tras una estancia en el extranjero como estudiante becado, creó un taller en 1876 para fabricar instrumental matemático y físico. Este fue el mismo año en el que Bell patentó el teléfono. Ericsson comenzó a los pocos años a fabricar aparatos telefónicos, en 1878 lanza los primeros aparatos telefónicos construidos por él, pronto su inventiva se hizo conocida en los mercados mundiales. [14]

En la actualidad Ericsson es una compañía multinacional de origen sueco dedicada a ofrecer equipos y soluciones de telecomunicaciones, principalmente en los campos de la telefonía, telefonía móvil, comunicaciones multimedia e internet.

En la siguiente tabla se compara las dos centrales comerciales según las necesidades de la empresa.

| Características         | <b>Panasonic</b><br>kxtda30 | <b>Ericsson bussines</b><br>phone 250 |
|-------------------------|-----------------------------|---------------------------------------|
| Troncales análogas      |                             |                                       |
| <b>Troncales SIP</b>    |                             |                                       |
| Máximo de extensiones   | 28                          | 240                                   |
| Portero automático      |                             |                                       |
| Correo de voz           |                             |                                       |
| Música en espera        |                             |                                       |
| Programación remota     |                             |                                       |
| Reporte de llamadas     |                             |                                       |
| Voz por Internet, VOIP  |                             |                                       |
| Conferencia de llamadas |                             |                                       |

Tabla 6 - Comparación de Panasonic y Ericsson.

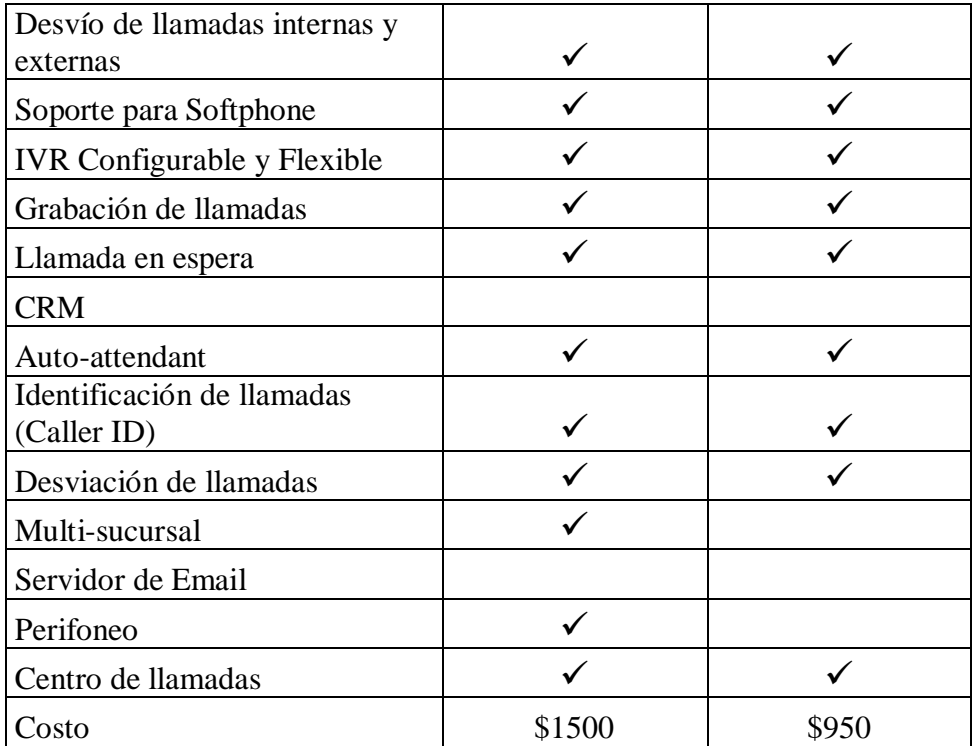

#### **4.4.4 Trixbox**

#### **Historia**

En el año 2004 Andrew Gillis había estado experimentando con Asterisk y se sentía frustrado con lo tedioso que era instalar Linux, MySql, Asterisk y todas las otras herramientas asociadas para conseguir un sistema realmente completo. Pensando en un sistema fácil de instalar, creó un proyecto de código abierto y la llamó Asterisk@Home. La primera versión pública se desató en el mundo en noviembre de 2004.

En octubre de 2006 fue renombrado como Trixbox después que Digium pidió a sus desarrolladores dejar el uso de la palabra "Asterisk", el cambio de nombre se justificaba por el hecho de que el producto en ese momento consistía en mucho más que Asterisk.[15]

#### **4.4.5 Elastix**

#### **Historia**

Fue establecida en 1999 por Edgar y José Landivar en Sunnyvale, California, después de ser consultores para Hewlett-Packard Co. y Agilent Technologies.

Ahora en Ecuador, la compañía inició oficialmente como la primera y más importante compañía de tecnología en el campo del código abierto. La compañía rápidamente ganó clientes grandes a través de su negocio de hosting. Nuevos negocios fueron explorados, tales como desarrollo de software, consultoría en tecnología, soporte de infraestructura y mantenimiento, entre otros. [16]

Actualmente, PaloSanto Solutions ofrece sus soluciones a través de sus oficinas en Ecuador, Estados Unidos y partners en diversas partes del mundo. Muchos de sus clientes alrededor del mundo se han beneficiado del bajo costo de PaloSanto y su excelencia tecnológica. [17]

En la siguiente tabla se compara las dos centrales con software libre según las necesidades de la empresa.

| Características                          | <b>Elastix</b> | <b>Trixbox</b> |
|------------------------------------------|----------------|----------------|
| Sistema Operativo Linux                  |                |                |
| Interfaces Análogas FXS/FXO (PSTN/POTS). |                |                |
| Interfaces digitales $E1/T1/J1$          |                |                |
| Identificación de llamadas (Caller ID)   |                |                |
| Soporte salto entre extensiones          |                |                |
| Correo de Voz                            |                |                |
| Soporte para video llamadas              |                |                |

Tabla 7 - Comparación de Elastix y Trixbox.

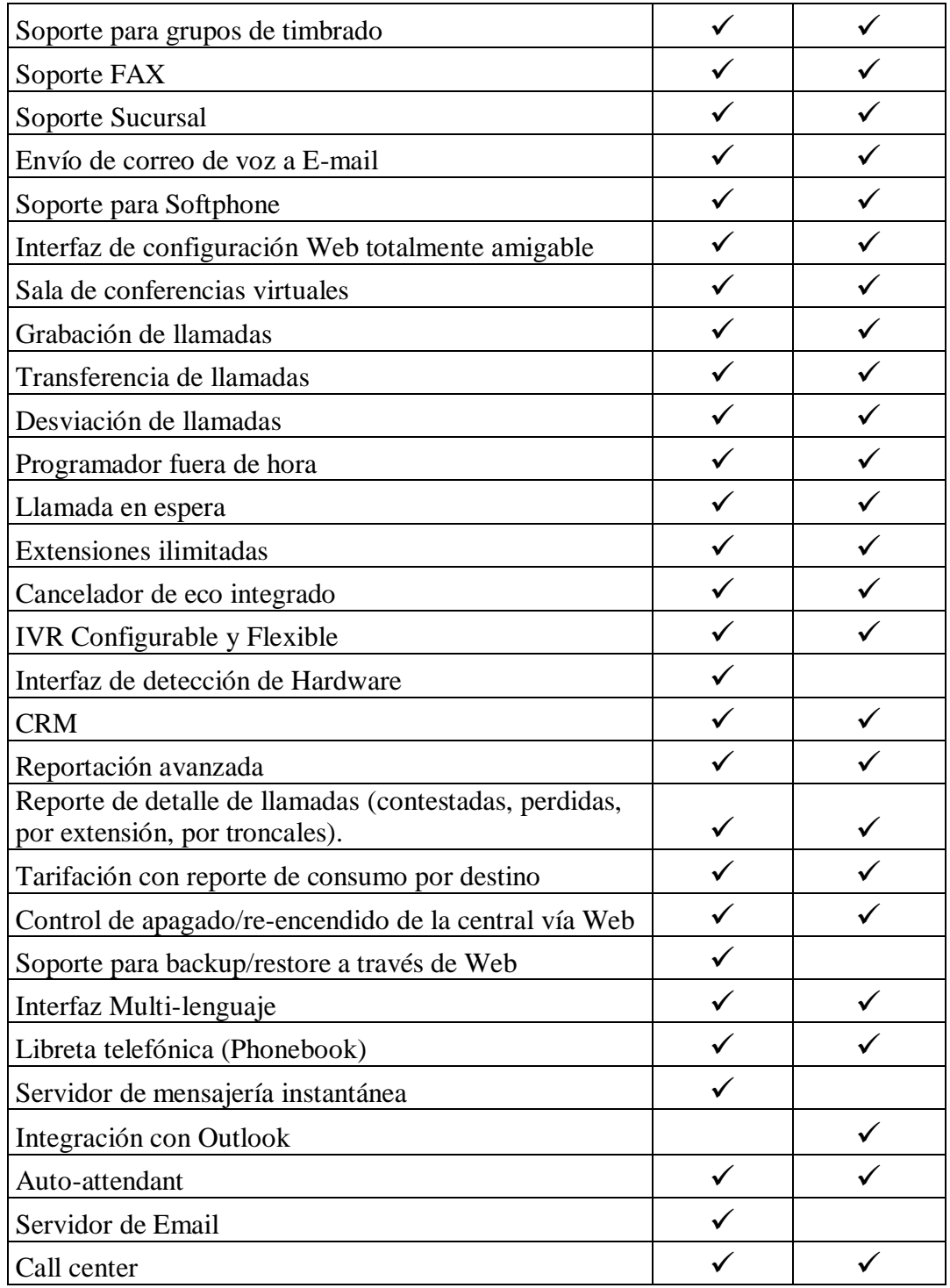

Después de comparar las centrales telefónicas más usadas en el mercado, se definió que la central que se va a implementar para la empresa Solinfo Tech es Elastix ya que el sistema es software libre, totalmente amigable y sobre todo este sistema es producto nacional además el presupuesto que ha decidido el gerente para implementar este tipo de solución para su empresa es de \$500.

Por tal motivo el diseño del centro de llamadas y la implementación para la empresa Solinfo Tech se lo realizará en con el sistema Elastix.

### **4.5 Características del servidor**

Antes de especificar las características que debe de tener el servidor Elastix para la empresa Solinfo Tech hay que tener en cuenta las siguientes respuestas, las cuales fueron realizadas al gerente.

¿Cuántas extensiones va a tener conectadas y de qué tipo?

Necesito que soporte un mínimo de 15 extensiones de tipo sip, pero por el momento solo voy a ocupar 6.

¿Qué tipo de líneas piensa utilizar?

Las líneas que se van a utilizar son dos de tipo análogas de la compañía cnt.

¿Cuántas llamadas simultáneas piensa ofrecer?

Tres por cada línea.

¿El sistema debe de proporcionar cancelador de eco?

Si debe de proporcionar cancelador de eco porque la tarjeta que se va a adquirir no viene incorporada con un cancelador.

Después de analizar las respuestas y guiándose en voip-info.org se puede determinar que se necesita un CPU con las siguientes características, para el servidor del centro de llamadas. [18]

- CPU Procesador Pentium III 1GHz.
- Memoria RAM 512MB.
- Disco duro 60 GB.
- Tarjeta análoga para las líneas telefónicas.
- Tarjeta Ethernet.

## **4.5.1 Tarjetas análogas**

Se utilizara tarjetas análogas para la implementación del centro de llamadas, estas tarjetas tendrán conectadas las líneas telefónicas de la empresa con el servidor Elastix. En el mercado hay una serie de tarjetas análogas que se pueden utilizar para la implementación de un centro de llamadas, estas son las más utilizadas:

- Digium TDM410 4 Puertos Análogos + Cancelador de eco a nivel de Hardware.
- Digium AEX800 8 Puertos Fxo (PCIe)
- Digium AEX2400 24 Puertos Fxo (PCIe)
- Wildcard TDM400P 4 Fxo Análogos
- Wildcard TDM800P 8 Fxo Análogos
- Wildcard TDM2400P 24 Fxo Análogos
- Digium TDM410P 2FXO/2FXS.

#### **4.5.2 Fxo/fxs**

Fxs y fxo son los nombres de los puertos usados por las líneas telefónicas analógicas también denominados POTS (Servicio Telefónico Básico y Antiguo).

Fxo (Foreign Exchange Office).- Interfaz de central externa, es el puerto que recibe la línea analógica. Es un enchufe del teléfono o aparato de fax, o el enchufe de su central telefónica analógica. Envía una indicación de colgado/descolgado.

En este caso, esta interfaz será conectada en la central para que reciba el tono de llamada del dispositivo que se conecta a ella.

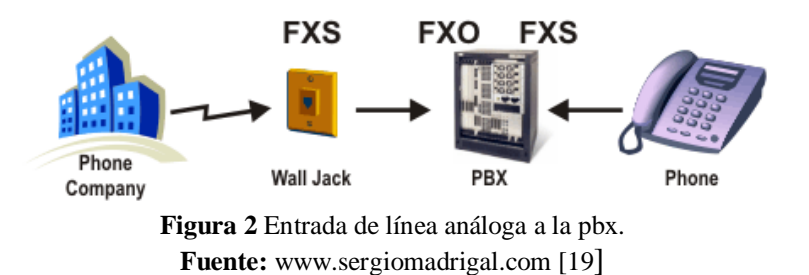

Fxs (Foreing Exchange Station). – Es una interfaz que nos permite conectar un teléfono analógico convencional, como el que tenemos en casa y que éste pase a formar parte de la red de voz IP. Es el enchufe de la pared que envía tono de marcado, corriente para la batería y tensión de llamada. En pocas palabras es una interfaz que proporciona tono de llamada a los equipos que se conectan y que, por tanto, les permite interactuar con el sistema de voz IP. [19]

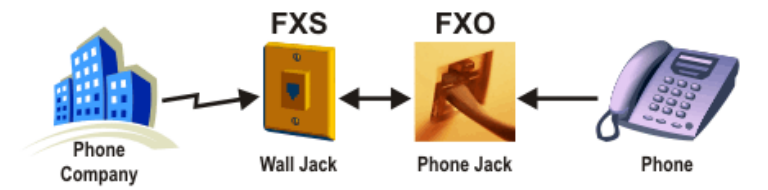

**Figura 3** Línea análoga conectada a un teléfono. **Fuente:** www.sergiomadrigal.com [19]

En resumen el puerto fxs genera el tono y el voltaje necesario para hacer timbrar el dispositivo fxo, el cual es que lo recibe. Por cada línea análoga que se desee conectar, para habilitar la conexión con la central Pbx Elastix y la pstn, se necesita un puerto fxo.

Cuando se necesite conectar un teléfono análogo o una máquina de fax para que interactúe con la central Pbx Elastix, se necesita un puerto FXS por cada teléfono o máquina de fax.

#### **4.6 Inversión**

Al momento de decidirse por un servidor de comunicaciones como Elastix, se debe tener en cuenta ciertas cosas. El sistema es totalmente gratis, pero hay que tener en cuenta que el equipo, las tarjetas para las líneas, los teléfonos, la licencia de Softphone en caso de necesitar y el servicio de instalación si tienen costo.

La empresa Solinfo Tech ha proporcionado los siguientes equipos para la implementación del centro de llamadas.

- CPU Intel Pentium IV 2.6 GHz v 80 GB en disco.
- Memoria RAM ddr2 1Gb.
- Tarjeta Digium TDM410P 2FXO/2FX2 sin cancelador de eco.

### **4.7 Distribución de Elastix**

Las siguientes características de Elastix son las que se van a implementar para el centro de llamadas en la empresa Solinfo Tech.

- Elastix versión 2.4.0 estable. 32 bits.
- Linux Centos versión actualizada a 5.9
- Linux Kernel versión actualizada a 2.6.18-348.1.1
- FreePBX versión actualizada a 2.8.1-16
- Asterisk versión actualizada a 1.8.20
- Rhino versión actualizada a 0.99.6-0.b2
- Dahdi versión actualizada a 2.6.1-4

### **4.8 Topología física del cableado estructurado de Solinfo Tech**

Se analizará la topología de la red para conocer las terminales que se encuentran conectadas. La topología física de la empresa Solinfo Tech es de tipo árbol ya que muchas computadoras están conectadas en diferentes nodos y no disponen de un nodo central. El punto de red del primer piso se encuentra interconectado a un router wifi, el de gerencia a un Access point y el del segundo piso a un switch.

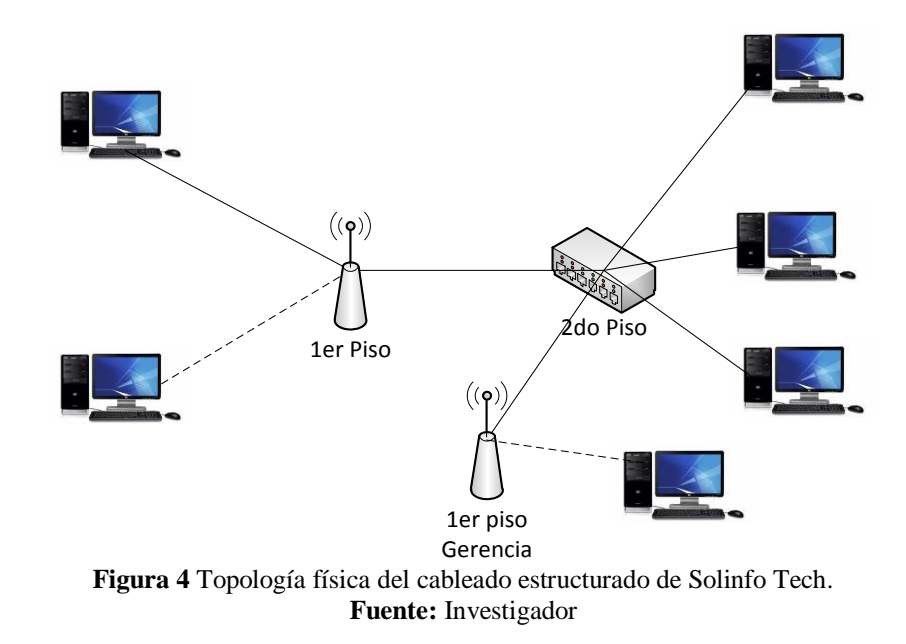

### **4.9 Arquitectura del cableado estructurado de Solinfo Tech**

En el siguiente gráfico se muestra como está estructurado el sistema de red de comunicación, la arquitectura de red y la subred de la empresa Solinfo Tech.

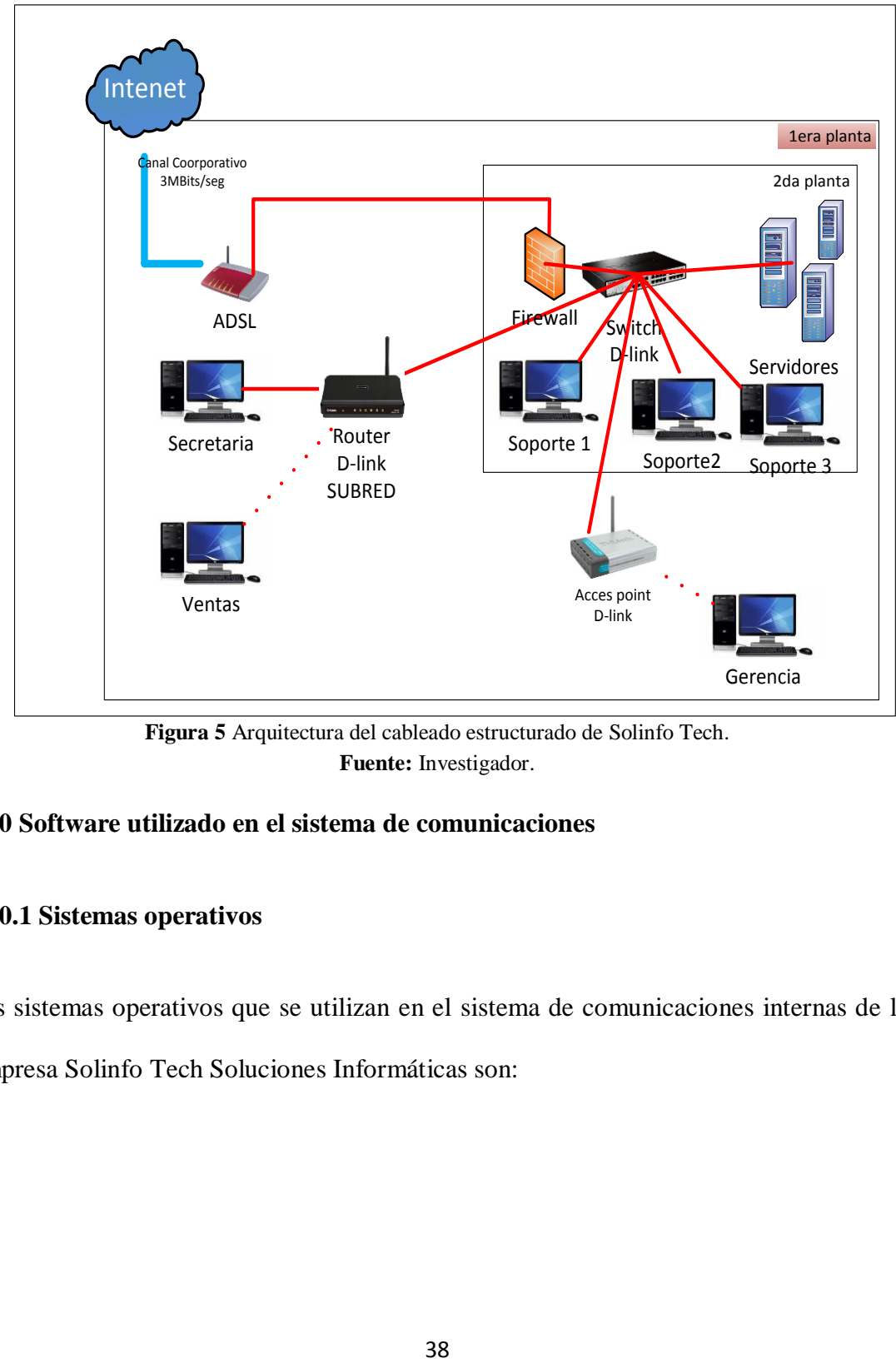

**Figura 5** Arquitectura del cableado estructurado de Solinfo Tech. **Fuente:** Investigador.

## **4.10 Software utilizado en el sistema de comunicaciones**

## **4.10.1 Sistemas operativos**

Los sistemas operativos que se utilizan en el sistema de comunicaciones internas de la

Empresa Solinfo Tech Soluciones Informáticas son:

| <b>Equipo</b> | Sistema operativo          | Número de equipos |
|---------------|----------------------------|-------------------|
| Servidores    | Windows Server 2003        | 2                 |
|               | <b>Windows Server 2008</b> |                   |
| Pc's          | Windows Xp                 |                   |
|               | Windows 7                  |                   |

Tabla 8 - Resumen sistemas operativos de Solinfo Tech.

### **4.10.2 Base de datos**

La empresa Solinfo Tech utiliza las siguientes bases de datos para almacenar la información:

- Microsoft Access 2010 para almacenar los números telefónicos de los clientes y el ingreso y salida del personal de la empresa.
- MySql para almacenar información del portal web.
- Oracle 10g para almacenar información sobre el ERP.

### **4.10.3 Software de desarrollo**

El software de desarrollo que utiliza la empresa Solinfo Tech para elaborar aplicaciones para el uso de la empresa y para su venta son desarrolladas en:

- Oracle Designer10g
- Jdeveloper 11
- Microsoft Light Switch

### **4.10.4 Aplicaciones utilitarias**

Son las utilizadas diariamente por el personal de Solinfo Tech.

- Microsoft Office 2010.
- Adobe Reader 10.
- Winrar 3.9
- Chrome.
- Thunderbird.

## **4.10.5 Aplicaciones que ofrece la red actual**

- Slego Erp.
- Oracle Designer.
- MyCommerce Pymes.
- Attendance Managament 5.0.

## **4.10.6 Servicios proporcionados por la red**

El sistema de comunicación ofrece los siguientes servicios:

- Servicio de internet corporativo.
- Servicio de intercambio de archivos.
- Servicio de impresión en red.

### **4.11 Diseño del centro de llamadas**

Las nuevas tecnologías que presenta el mercado en telecomunicaciones, tiene una amplia gama de recursos que mejoran las comunicaciones empresariales, siendo importante y de gran trascendencia la comunicación dentro y fuera de una empresa, optimizando recursos.

Con esto se puede conseguir que los costos disminuyan, especialmente en la contratación y utilización de líneas telefónicas externas.

Es esencial para el progreso de las empresas crear un mecanismo adecuado de comunicación, que sirva tanto para su parte interna como externa.

Solinfo Tech Soluciones Informáticas IT consciente de la realidad de las nuevas tecnologías que se utiliza hoy en día, ha considerado la "IMPLEMENTACIÓN DE UN CENTRO DE LLAMADAS DE ATENCIÓN AL CLIENTE", la cual cubre las necesidades de las comunicaciones dentro de la empresa y mejora la atención de sus clientes.

Para el diseño del Centro de llamadas se ha considerado el programa Elastix que es software libre, basado en el sistema operativo linux, el cual es muy flexible, tiene licencia Gplv2 y es una excelente central telefónica.

### **4.11.1 Diseño de la red de la central telefónica para Solinfo Tech**

En este diseño se contempla que los teléfonos y computadores, formen una estructura global de comunicaciones. La integración de voz y datos dentro de un mismo sistema, provocará que exista una reducción de costos de forma integral que beneficiará a la empresa Solinfo Tech, para el diseño se tomará en cuenta los usuarios que tendrán este servicio.

En el siguiente gráfico se muestra una idea general de cómo se tendría la arquitectura del centro de llamadas en la empresa Solinfo Tech.

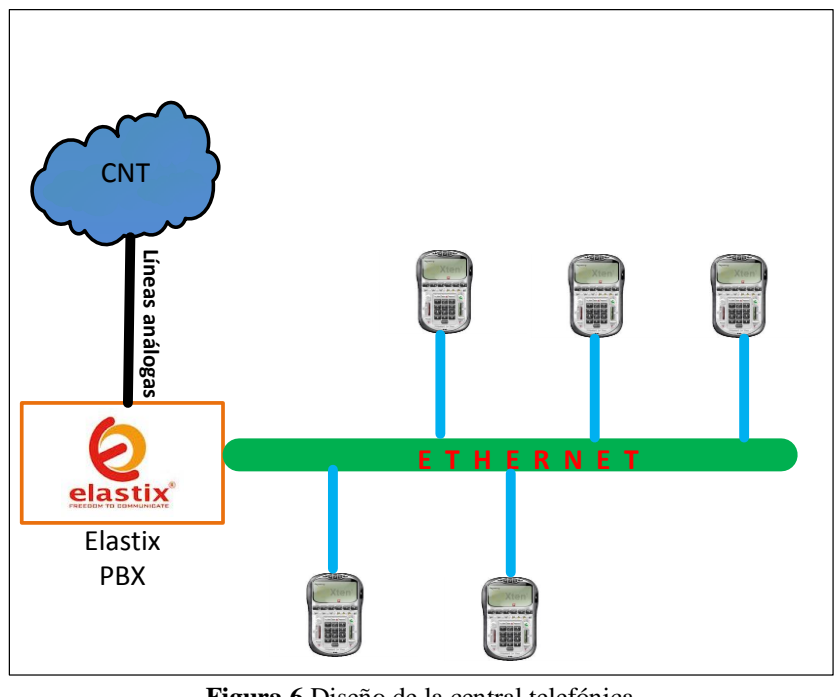

**Figura 6** Diseño de la central telefónica. **Fuente:** Investigador.

## **4.11.2 Distribución de los puntos de voz IP para la empresa Solinfo Tech**

Para la distribución de los puntos de voz IP dentro de la empresa se tomará en cuenta los lugares donde es necesario este servicio, esto se analizó, realizando una investigación en cada departamento.

Ahora para la distribución de teléfonos o Softphone, se pone en consideración las actividades y aplicaciones que se desarrollan en cada oficina de Solinfo Tech.

Para la implementación de esta tecnología se puede utilizar los siguientes medios de comunicación.

Teléfonos IP avanzados con funciones como:

- Control de volumen
- Identificador de llamada
- Indicador de línea
- Llamada en espera
- Transferencia de llamada
- Registro de llamadas
- Cancelación de eco
- VAD y supresión de silencio
- Soportar DNS
- NAT Transversal

Teléfonos IP básicos con funciones como:

- Control de volumen
- Indicador de línea
- Llamada en espera
- Transferencia de llamada
- Altavoz

Softphone con funciones como:

- Identificador de llamada
- Llamada en espera
- Transferencia de llamada
- Registro de llamadas
- Soportar DNS
- Además de soportar protocolos de VOZ IP

#### **4.11.3 Distribución de la primera planta**

#### Secretaría

En el área de secretaría una de sus funciones es atender y orientar al público que solicite los servicios de una manera cortes y amable para que la información sea más fluida y clara a demás organiza, tramita asuntos que deba conocer el gerente y dar fe de sus actos.

#### Ventas

La función de este departamento es promocionar los productos de la empresa a través de llamadas telefónicas o atender las inquietudes de los clientes, visitándolos para efectuar la presentación del portafolio de productos y brindarle una asesoría técnica inicial que motive en un principio la cotización y posteriormente el cierre la venta.

### Gerencia

Se encarga de que la empresa funcione correctamente, es la base del trabajo y todos los empleados se mueven respecto a él.

|                        | racia > Enstruction de 100 pantos de 102 primeia planta: | <b>Teléfono</b> |                            |                  |
|------------------------|----------------------------------------------------------|-----------------|----------------------------|------------------|
| <b>Departamento</b>    | Punto de voz                                             | IP              | <b>Teléfono IP básicos</b> | <b>Softphone</b> |
| Secretaría             |                                                          | $\theta$        |                            |                  |
| Departamento de ventas |                                                          | $\Omega$        |                            |                  |
| Gerencia               |                                                          | $\Omega$        | $\theta$                   |                  |
| <b>TOTAL</b>           | 3                                                        | $\Omega$        | $\mathbf{\Omega}$          | 3                |

Tabla 9 - Distribución de los puntos de voz primera planta.

#### **4.11.4 Distribución de la segunda planta**

#### Sistemas/Soporte Técnico

Es el lugar donde se encuentran los servidores tanto de datos como los de arquitectura de red, se da mantenimiento a las PCs de las diferentes oficinas y se soluciona los problemas que se refiere a la red de comunicaciones, también se da soporte técnico a los clientes de la empresa cuando tienen problema en los software que vende la empresa Solinfo Tech.

Tabla 10 - Distribución de los puntos de voz segunda planta.

|                  |  | Departamento   Punto de voz   Teléfono IP   Teléfono IP básico   Softphone |  |
|------------------|--|----------------------------------------------------------------------------|--|
| Sistemas/Soporte |  |                                                                            |  |
| <b>TOTAL</b>     |  |                                                                            |  |

En resumen se tiene un total de 6 puntos de Voz IP para el centro de llamadas, de los cuales todas las terminales ocuparán Softphone. A continuación se muestra un gráfico de la estructura general, de cómo estarían distribuidas las extensiones telefónicas, así como los equipos necesarios para su correcto funcionamiento.

Ver siguiente figura.

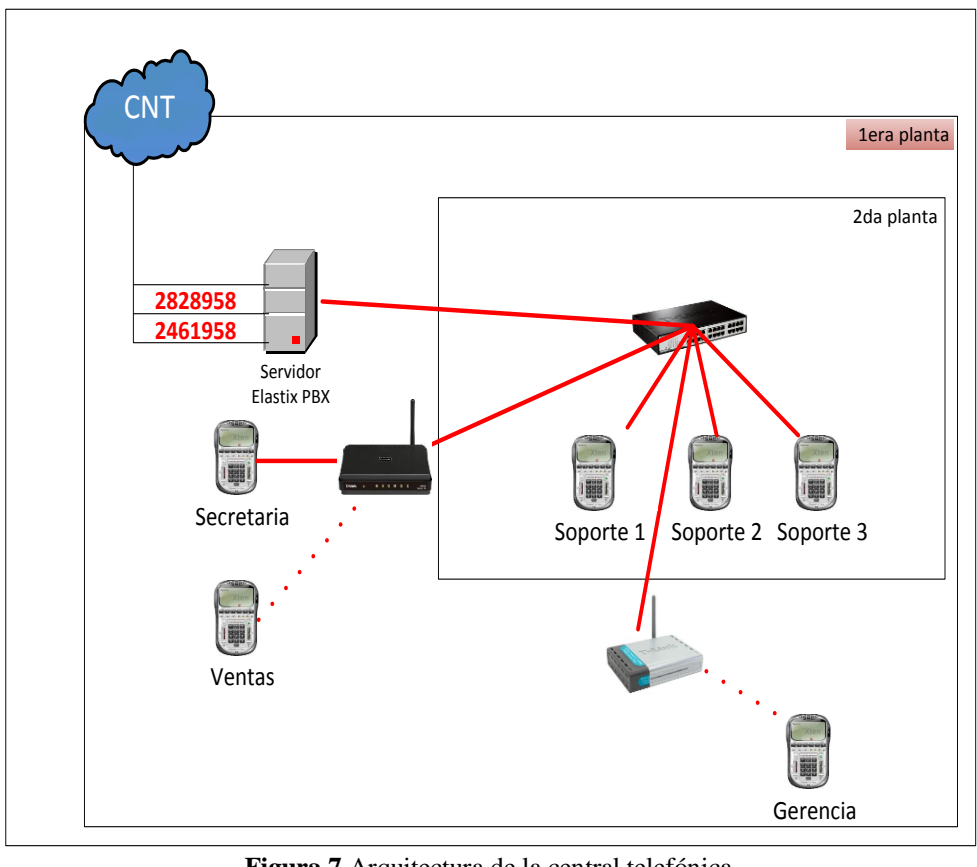

**Figura 7** Arquitectura de la central telefónica. **Fuente:** Investigador.

## **4.11.5 Definir las extensiones**

Los números que tendrán las extensiones para cada uno del personal de Solinfo Tech se

definieron de la siguiente manera.

| Extensión | Departamento |
|-----------|--------------|
| 120       | Gerencia     |
| 130       | Secretaría   |
| 140       | Ventas       |
| 150       | Soporte 1    |
| 151       | Soporte 2    |
| 152       | Soporte 3    |

Tabla 11 - Extensiones de Solinfo Tech.

#### **4.11.6 Operadora automática**

Cada vez que el usuario se comunique con el sistema a través de la línea telefónica será contestado por una operadora automática, que tendrá grabado un árbol de voz.

El menú será el siguiente:

- 0 Secretaría e información
- 1 Ventas
- 2 Soporte
- 3 Productos
- 4 Promociones

Si el usuario escoge la opción 0 de "Secretaría e información" automáticamente será direccionado al departamento de secretaría.

Si el usuario escoge la opción 1 de "Ventas", será enviado al departamento de ventas en la cual será atendido por la persona encargada de este departamento.

Si el usuario escoge la opción 2 de "Soporte", será enviado al centro de llamadas de la empresa, esperando en la cola hasta ser atendido por un especialista.

Si el usuario escoge la opción 3 se reproducirá una grabación con un comercial sobre los productos de la empresa.

Si el usuario escoge la opción 4 escuchará una grabación sobre las promociones que tiene la empresa para productos específicos.

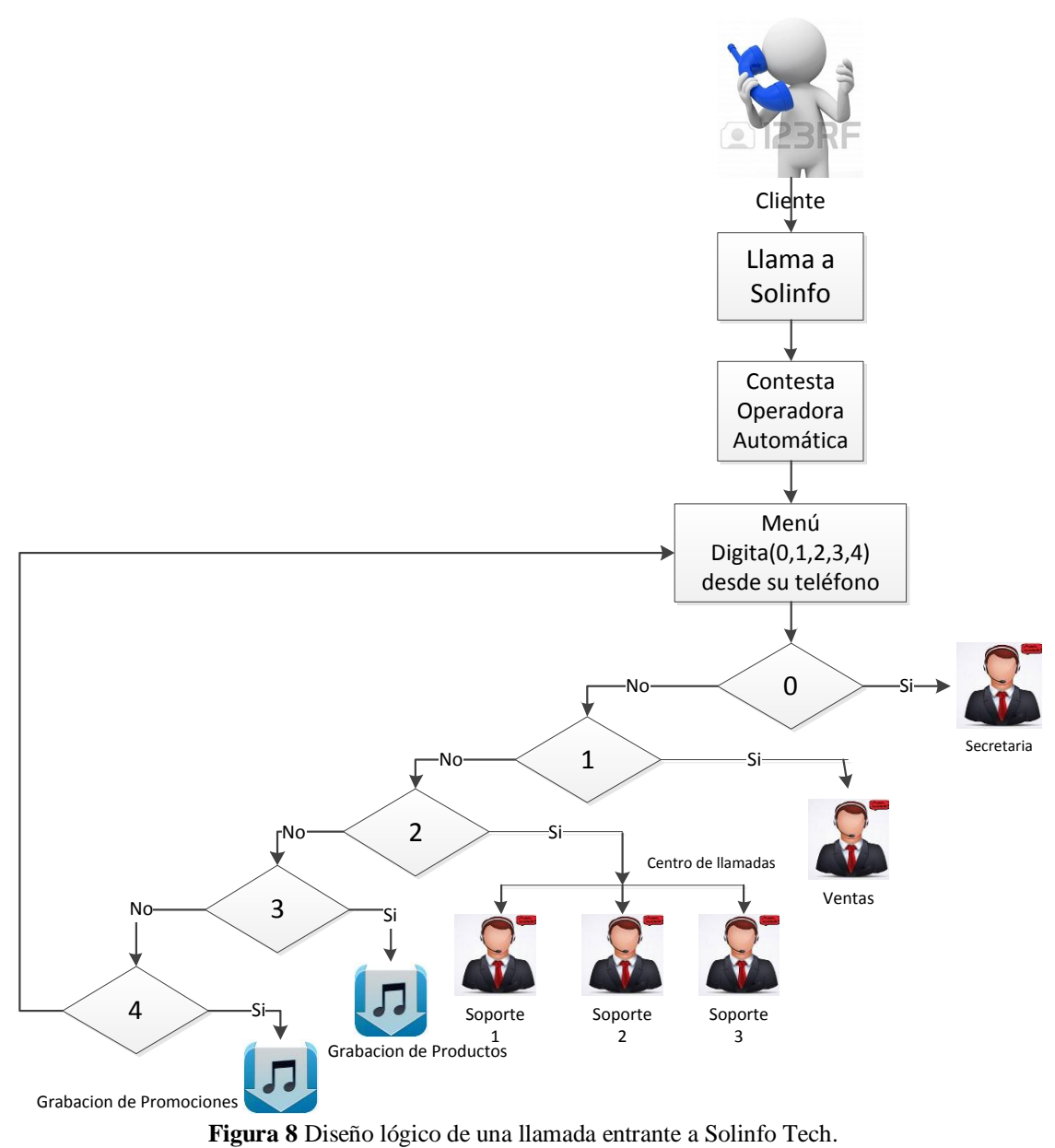

**Fuente:** Investigador.

#### **4.12 Plan de numeración**

Se analizará cómo está estructurando un número telefónico para posteriormente utilizar reglas en el sistema para las llamadas salientes.

### **4.12.1 Estructura del número internacional**

El número internacional del país Ecuador se compone de: código de país (CC), indicativo nacional de destino (NDC) y del número de abonado (SN), con una longitud de 12 dígitos.

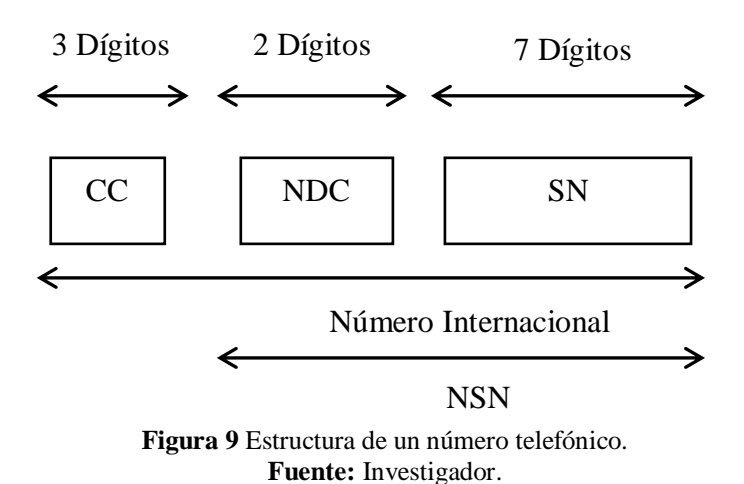

**<sup>4.12.2</sup> Código de país (CC)**

El código de país es un número máximo tres dígitos definido por la UIT para identificar a cada país en el ámbito internacional, la UIT tiene definido para cada país distintos números entre 2 a 3 dígitos. A Ecuador le corresponde el número 593.

### **4.12.3 Número nacional significativo NSN**

Se compone por nueve dígitos, se utiliza para identificar al abonado de destino, en el área geográfica o no geográfica específica, es decir se aplica cuando deseamos

comunicarnos con un número telefónico que se encuentra fuera de la ciudad de origen o región.

### **4.12.4 Indicativo nacional de destino (NDC)**

Es el código que combinado con el número de abonado constituye el número nacional significativo (NSN). La función principal de este código es seleccionar áreas geográficas, áreas de redes o categorías de servicios, en Ecuador este código está formado por dos dígitos, el primer dígito es el 0 y el segundo un número del 2 al 6 dependiendo de la región en la que se encuentre el número de destino con el que se intenta comunicarse.

#### **4.12.5 Número de abonado (SN)**

Identifica a un suscriptor en una región geográfica, su longitud es de siete dígitos, es decir es el número telefónico convencional que nos provee el CNT. Se reserva la numeración que comienza por el dígito 1 para la numeración de servicios especiales, marcación 1XY.

#### **4.12.6 Numeración de servicios especiales, marcación 1XY**

La numeración de servicios especiales esquema 1XY, está destinada a servicios de emergencia y servicios prestados por los operadores de telecomunicaciones a sus usuarios.

La numeración para servicios de emergencia se utiliza para Bomberos, Policía, Cruz Roja y Atención Médica, para servicios prestados como información y reparación todos estos servicios sin ningún costo adicional al abonado.

#### **4.13 Políticas de llamadas salientes**

Las políticas de las llamadas salientes se basan al plan de numeración que se revisó anteriormente, para poder realizar las llamadas en la empresa se las realizará a través del Softphone EyeBeam.

### **4.13.1 Internacionales**

El ingeniero Juan Carlos Ruiz gerente propietario de la empresa Solinfo Tech ha decidido que las llamadas internacionales a través de la central telefónica Elastix, tienen que ser totalmente bloqueadas para todas sus líneas.

### **4.13.2 Locales**

Las llamadas locales a través de la central telefónica Elastix se la debe realizar de la siguiente manera: "2436365", formada por un total de 7 dígitos.

### **4.13.3 Teléfono móvil**

Las llamadas para teléfonos móviles debe estar formada por 10 dígitos, siendo el primer dígito"0", se debe marcar de la siguiente manera "0987274954".

### **4.13.4 Provinciales o regionales**

Para realizar llamadas fuera de la ciudad se debe de tener en cuenta en que región se encuentra ubicado el número con el cual se intenta comunicar, hay que conocer el código de región más el número de destino, el cual se compone de un total de 9 dígitos, siendo el primer dígito"0", por ejemplo para llamar a Guayaquil se debe marcar

04XXXXXXX, en la siguiente tabla se muestra los códigos de las provincias del Ecuador.

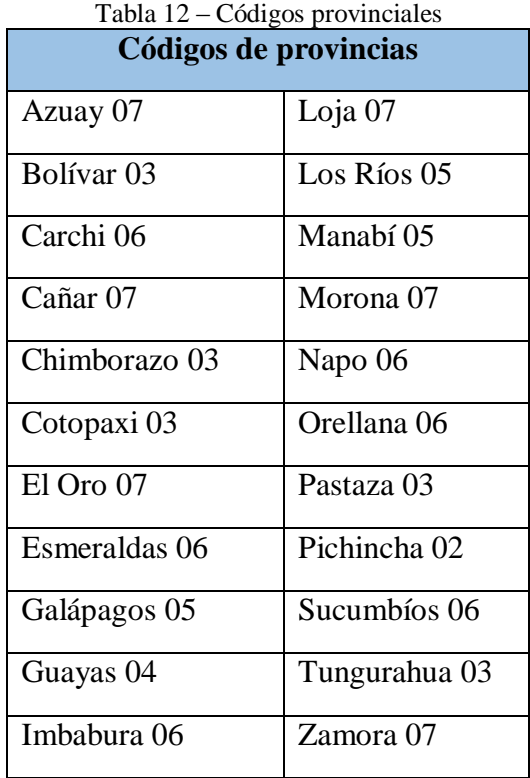

# **4.13.5 Números de emergencia**

Los números de emergencia se encuentran definidos por la Corporación Nacional de Telecomunicaciones, se componen de 3 dígitos y son los siguientes:

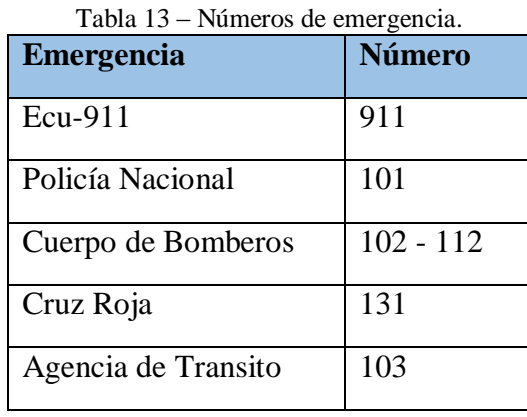

### **4.14 Instalación de Elastix**

En la siguiente pantalla se especifica el método se va a utilizar para instalar Elastix, se puede elegir en modo texto o modo gráfico para la implementación se utilizará el modo gráfico, luego de esto, el sistema irá mostrando una serie de datos y parámetros hasta finalizar la instalación.

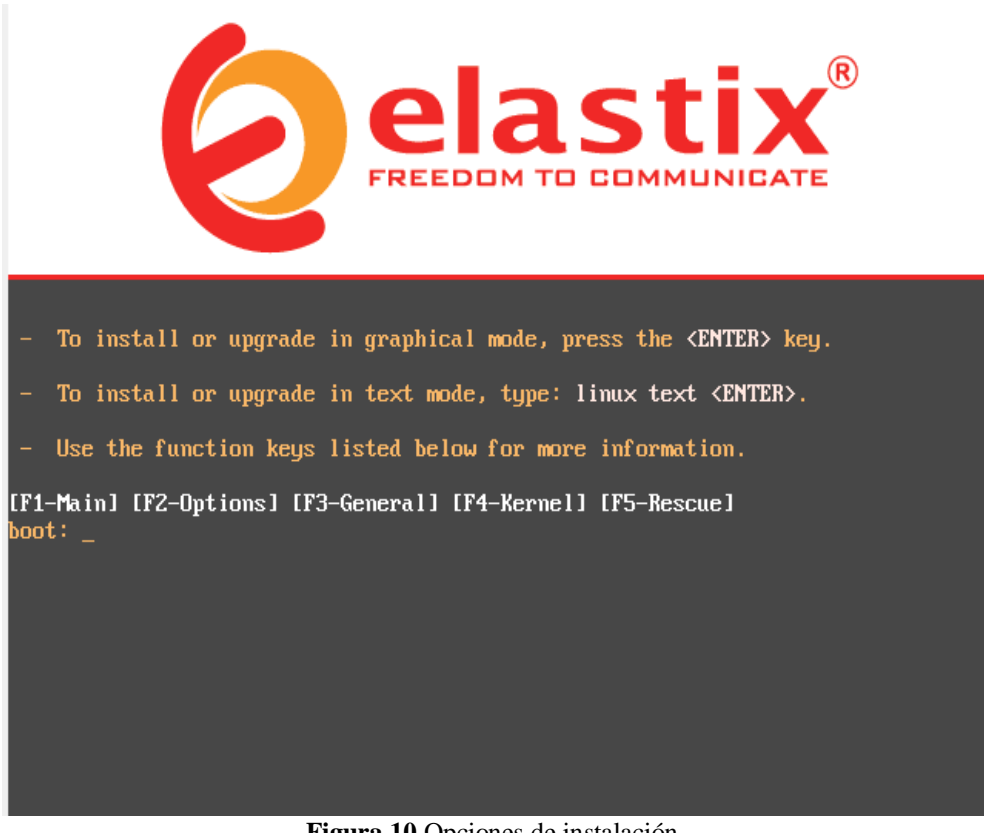

**Figura 10** Opciones de instalación. **Fuente:** Investigador.

Ahora se debe seleccionar el lenguaje de la instalación. Se eligió español, presionamos

la tecla tab hasta colocarse sobre el botón ok y luego enter.
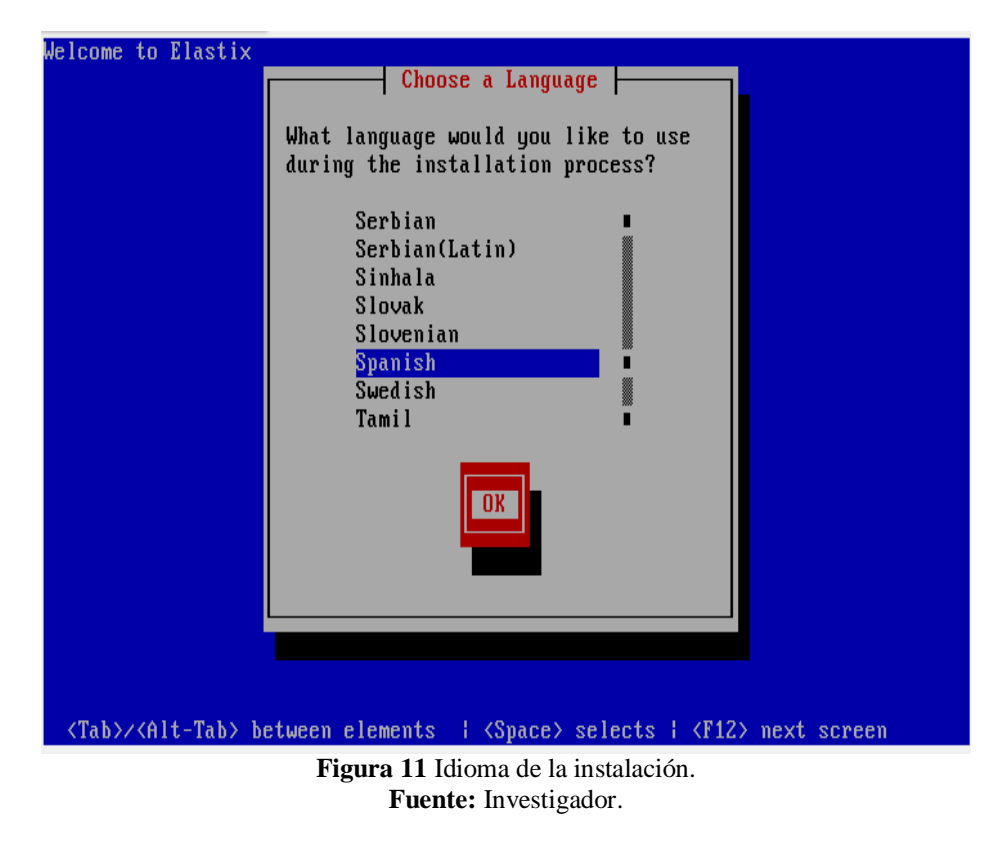

Luego se selecciona la configuración para el teclado, hay que elegir según el teclado que se va a conectar al servidor Elastix.

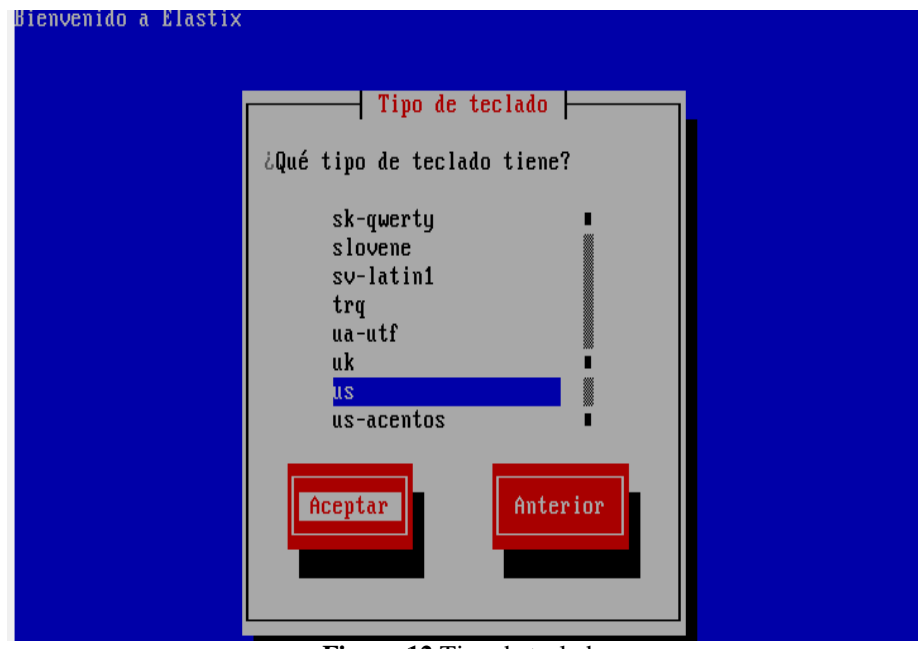

**Figura 12** Tipo de teclado **Fuente:** Investigador.

En la siguiente pantalla se elige "remover mis particiones en dispositivos seleccionados y crear diseño predeterminado", para que el programa de instalación sea el encargado de crear las particiones para el sistema

Luego hay que presionar el botón aceptar y el programa de instalación preguntará si está seguro que quiere borrar toda la información del disco duro, se elige si y continua la instalación.

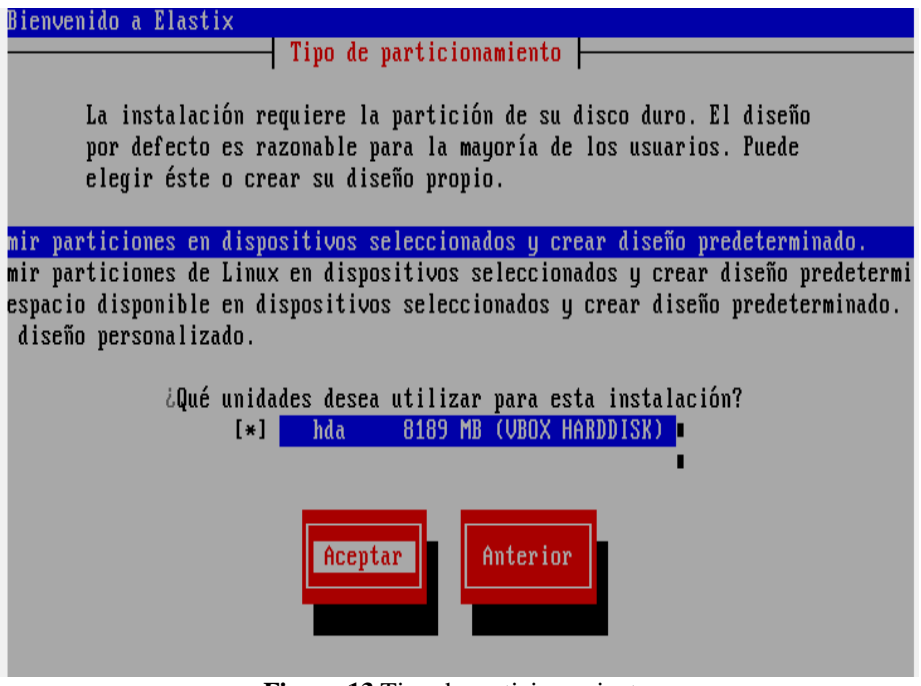

**Figura 13** Tipo de particionamiento. **Fuente:** Investigador.

Se puede configurar la IP que tendrá el servidor Elastix en el momento de instalación o ingresarla después de haber instalado el sistema desde la consola o interfaz web. El sistema Elastix utiliza IPv4 o IPv6, se eligió IpV4 y luego en aceptar.

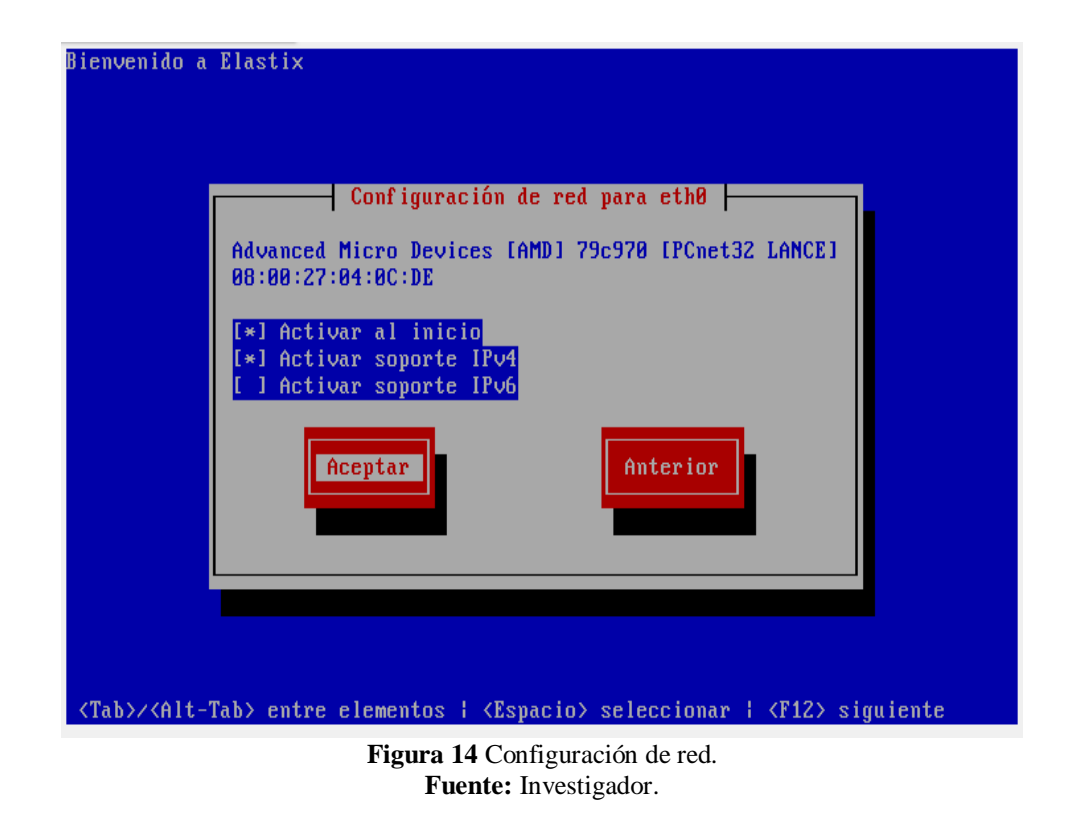

Se ingresa la IP que tendrá el servidor en la instalación.

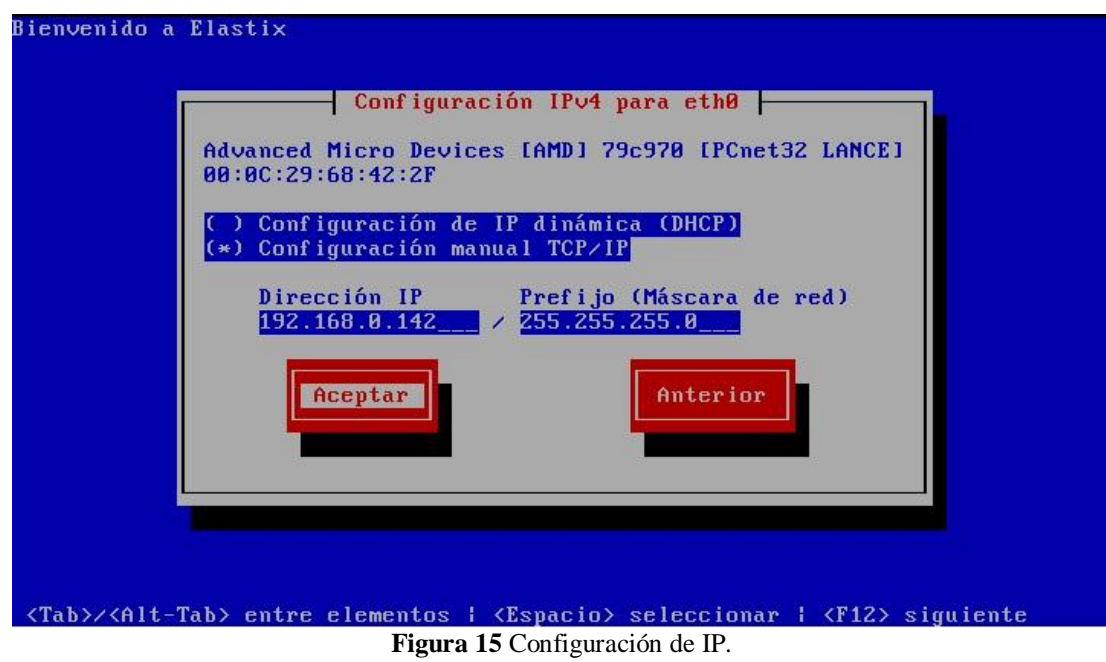

**Fuente:** Investigador.

También se ingresa la puerta de enlace que tendrá el servidor.

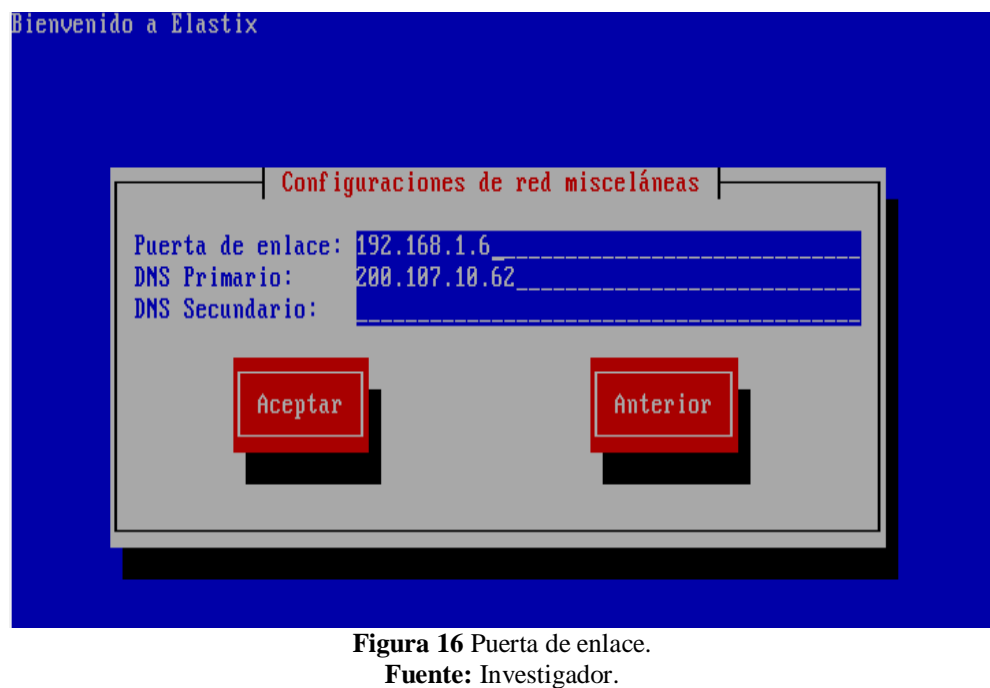

Hay que ingresar el nombre de host que tendrá el servidor, se ingresó "elastixsolinfo" y luego en aceptar.

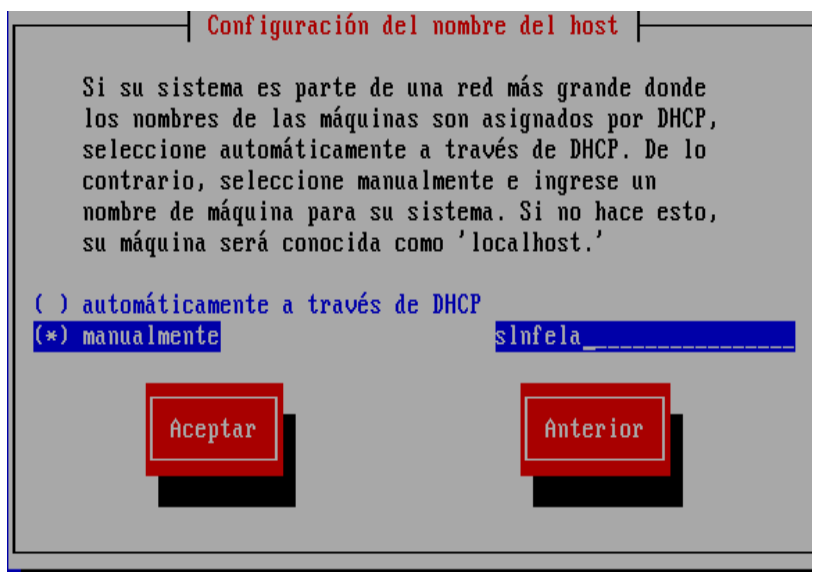

**Figura 17** Nombre de host. **Fuente:** Investigador.

Se selecciona la zona horaria del servidor Elastix "América/Guayaquil" y luego presiona el botón aceptar.

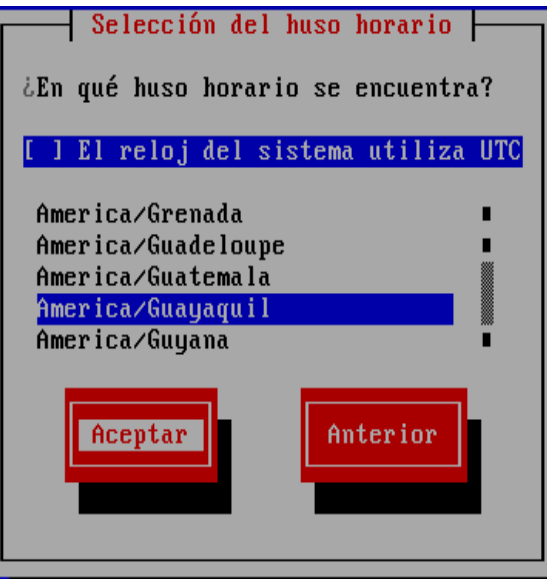

**Figura 18** Selección zona horaria. **Fuente:** Investigador.

Se ingresa la contraseña para al súper usuario administrador "root" de la consola de Elastix.

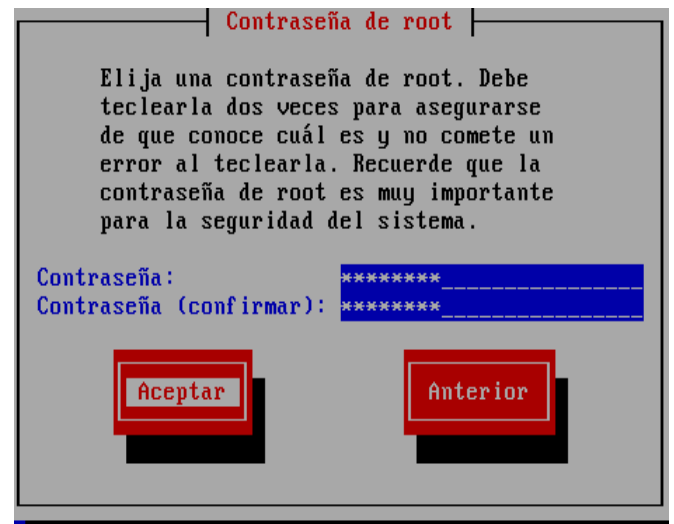

**Figura 19** Contraseña de root. **Fuente:** Investigador.

En la siguiente pantalla se puede observar el progreso de instalación del sistema.

| Nombre : wget-1.11.4-3.el5_8.2-i386<br><b>Tamaño : 1442k</b><br>Sumario: A utility for retrieving files using the HTTP<br>or FTP protocols. | Instalación del paquete |              |         |
|----------------------------------------------------------------------------------------------------|-------------------------|--------------|---------|
|                                                                                                    | 98z                     |              |         |
|                                                                                                    | Paquetes                | <b>Bytes</b> | Tiempo  |
| Total:                                                                                                    | 455                     | 1319M        | B:42:12 |
| Completado:                                                                                                    | 283                     | 615M         | 0:19:40 |
| <b>Restante:</b>                                                                                                    | 172                     | 704M         | B:22:32 |
|                                                                                                    | 46 <sub>2</sub>         |              |         |
|                                                                                                    |                         |              |         |

**Figura 20** Progreso de la instalación. **Fuente:** Investigador.

Luego el programa de instalación pedirá la contraseña que se va a utilizar para la base

de datos Mysql.

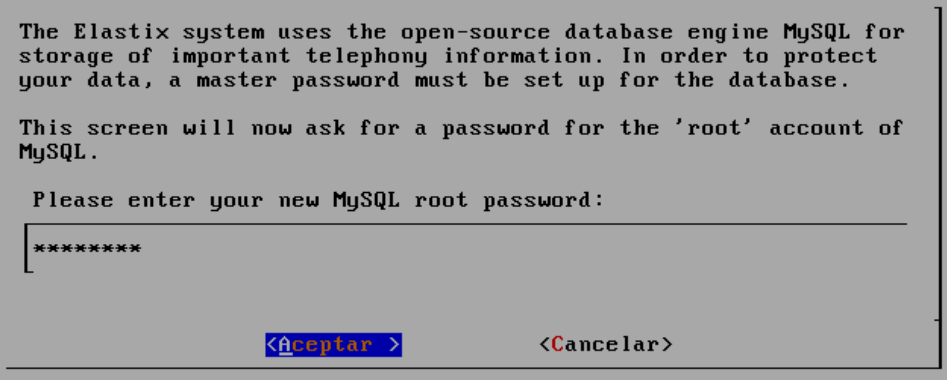

**Figura 21** Ingreso de contraseña para MySql. **Fuente:** Investigador.

Para finalizar la instalación se debe ingresar la contraseña "solinfo2014", para el usuario

"admin" de la interfaz administrativa del Free Pbx de Elastix.

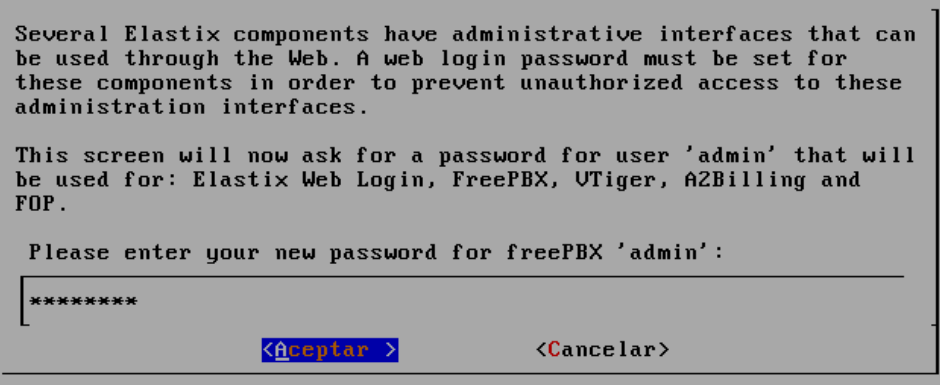

**Figura 22** Ingreso de contraseña para feepbx. **Fuente:** Investigador.

### **4.15 Interfaz del servidor**

Después de instalar Elastix se cambió de ubicación el servidor, por lo cual también se definió una nueva dirección IP, para comprobar si el servidor y el computador pueden comunicarse entre ellos a nivel de red, hay que utilizar el comando ping haciendo referencia a la IP del servidor en la consola de Windows, de la siguiente manera "ping 192.168.1.25".

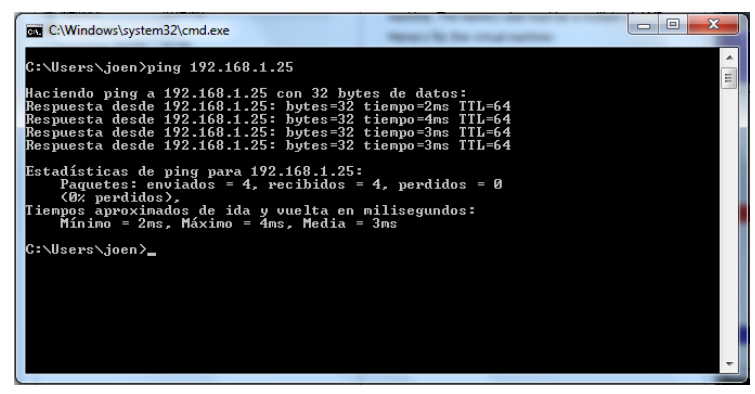

**Figura 23** Prueba de conexión de red. **Fuente:** Investigador.

Luego de comprobar que hay conexión, en un Navegador Web se escribe la dirección IP del servidor (192.168.1.25), inmediatamente saldrá una advertencia el cual dice que no conoce esa entidad emisora de certificados, el motivo es porque Elastix se comunica por ssl, es la conexión segura y emite un certificado, se acepta todas las advertencias acerca de la seguridad y luego aparecerá la página de inicio de Elastix, donde se ingresa el usuario y el password, el nombre de usuario es admin y el password es "solinfo2014".

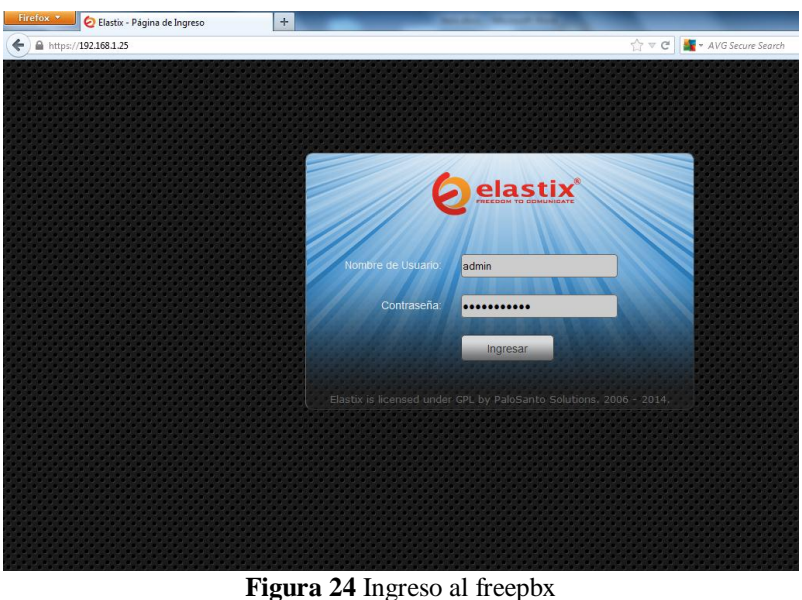

**Fuente:** Investigador.

Se puede observar que la interfaz de la administración Web de Elastix se encuentra en inglés, aunque en el proceso de instalación se especificó en español.

| <b>TREEDOM TO COMUNICATE</b> | System<br>Agenda<br>Email<br>Fax                                                                    | <b>PBX</b>                                | v<br><b>IM</b><br>Reports                       |                                |
|------------------------------|----------------------------------------------------------------------------------------------------|-------------------------------------------|-------------------------------------------------|--------------------------------|
| <b>Dashboard</b><br>Network  | Shutdown<br>Hardware Detector<br><b>Users</b>                                                       | Updates                                   | Preferences<br>Backup/Restore                   |                                |
| Dashboard                    | Dashboard                                                                                           |                                           |                                                 | <b>Z</b> + ★<br>$\overline{?}$ |
| Dashboard Applet Admin       | Processes Status                                                                                    | G                                         | Performance Graphic                             | S.                             |
| History                      | <b>Telephony Service</b>                                                                            | <b>RUNNING</b><br>$\overline{\nabla}$     | Simultaneous calls, memory and CPU<br>1.0<br>50 | 7125                           |
| Dashboard                    | <b>Instant Messaging Service</b>                                                                    | <b>NOT RUNNING</b><br>$\overline{\nabla}$ | 40                                              | 120                            |
|                              | <b>Fax Service</b>                                                                                  | <b>RUNNING</b><br>$\overline{\nabla}$     | 0.5<br>30                                       | 115<br>20                      |
|                              | <b>Email Service</b>                                                                                | <b>RUNNING</b><br>$\overline{\nabla}$     | 10<br>0.0                                       | 110                            |
|                              | Database Service                                                                                    | <b>RUNNING</b><br>$\overline{\nabla}$     | 18:50<br>12:30                                  |                                |
|                              | Web Server                                                                                          | <b>RUNNING</b><br>$\overline{\nabla}$     | Sim. calls<br>- CPU usage (%)                   |                                |
|                              | Elastix Call Center Service                                                                         | NOT INSTALLED<br>$\overline{\phantom{a}}$ | - Men. usage (MB)                               |                                |
|                              | <b>News</b>                                                                                         | G                                         | <b>System Resources</b>                         | G                              |
|                              | Could not get web server information. You may not have internet<br>access or the web server is down |                                           | 18.3%<br>11.1%<br>CPU<br><b>RAM</b>             | 0.0%<br><b>SWAP</b>            |

**Figura 25** Pantalla principal freepbx. **Fuente:** Investigador.

Para cambiar el idioma hay que dirigirse a la pestaña Preferences, que se encuentra bajo el menú del sistema y se elige el idioma español del listado de idiomas y clic en el botón guardar.

En esa misma pestaña, se puede hacer varios cambios importantes como son: Fecha y Hora, 57 apariencias del sistema y los parámetros de red del servidor.

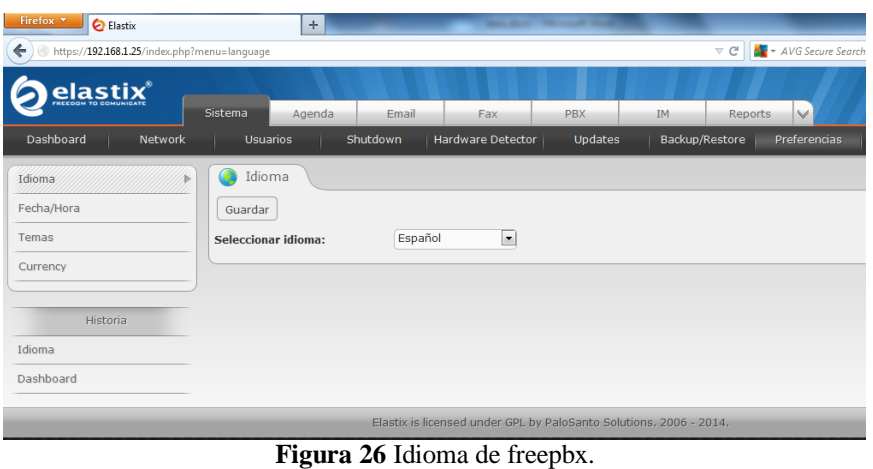

**Fuente:** Investigador.

## **4.15.1 Creación de extensiones**

Para la implementación del proyecto se configurará extensiones básicas para la Empresa Solinfo Tech.

Para crear extensiones, lo primero que se debe hacer es ir a la pestaña  $PBX\rightarrow$ Extensiones $\rightarrow$ Generic Sip Device para crear extensiones que sean soportadas por Softphone.

SIP es un protocolo desarrollado por el ietf con la intención de ser el estándar para la iniciación, modificación y finalización de sesiones interactivas de usuario, donde intervienen elementos multimedia como el video, voz, mensajería instantánea, es el protocolo más utilizado para centrales telefónicas. [20]

En User Extensión hay que ingresar el número de extensión que identificara a una persona en la Empresa para este usuario es el "120".

Display Name, es el nombre que aparece cuando se marca hacia ella o viceversa en nuestro caso es "Ing. Juan Carlos Ruiz".

Sip Alias, es un nombre corto de acceso rápido para que la persona que desea marcar a la extensión, en vez de digitar la extensión puede hacerlo por el sip alias que se le da a la extensión para esta extensión es el alias "inge".

Secret, es la contraseña que se asigna a la extensión que se crea, para que solo el dueño de la extensión la pueda ocupar. A continuación se presiona el botón submit para guardar cambios.

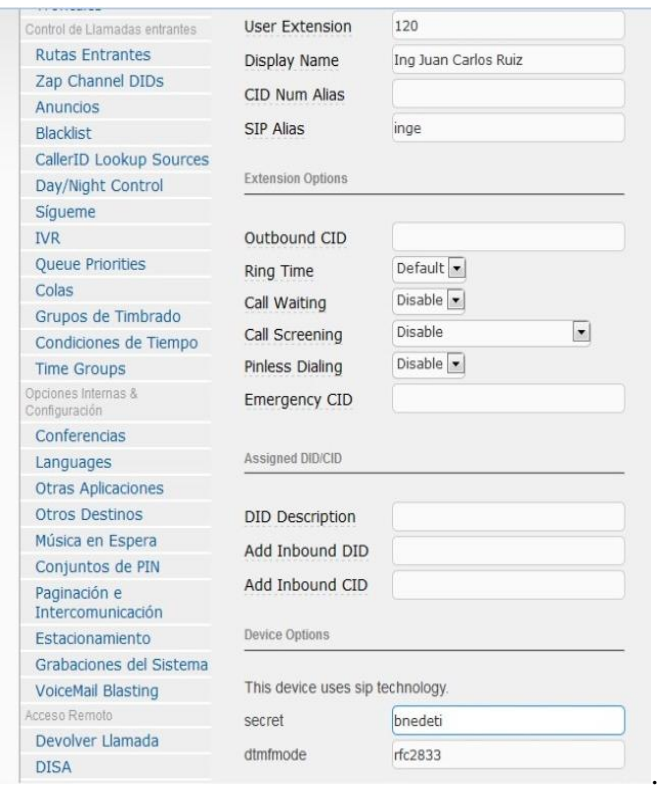

**Figura 27** Creación de extensiones. **Fuente:** Investigador.

Cada vez que se crea un nuevo elemento o se edita algún parámetro a través de la interfaz web de Elastix, siempre se debe aplicar los cambios para que se actualice en el servidor.

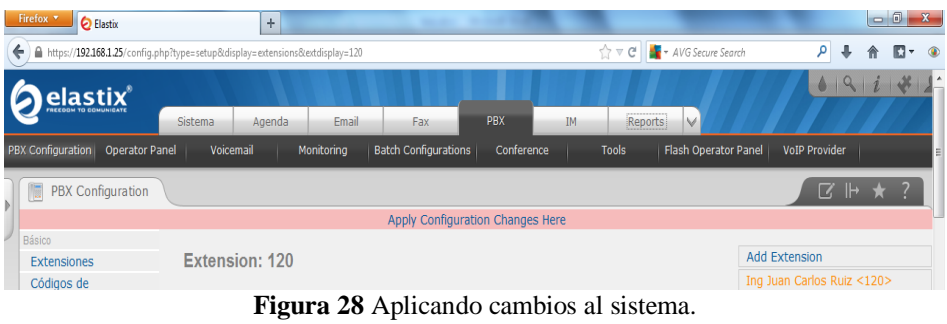

**Fuente:** Investigador.

Hay que realizar los mismos pasos para crear el resto de extensiones, después de haber terminado aparecerán en la parte superior derecha todas las extensiones que se han creado.

Add Extension Ing Juan Carlos Ruiz <120> Diana Catuta <130> Yolanda Espin <140> David Mayancela <150> Celso Aguirre <151> Soporte 3 <152>

**Figura 29** Extensiones creadas. **Fuente:** Investigador.

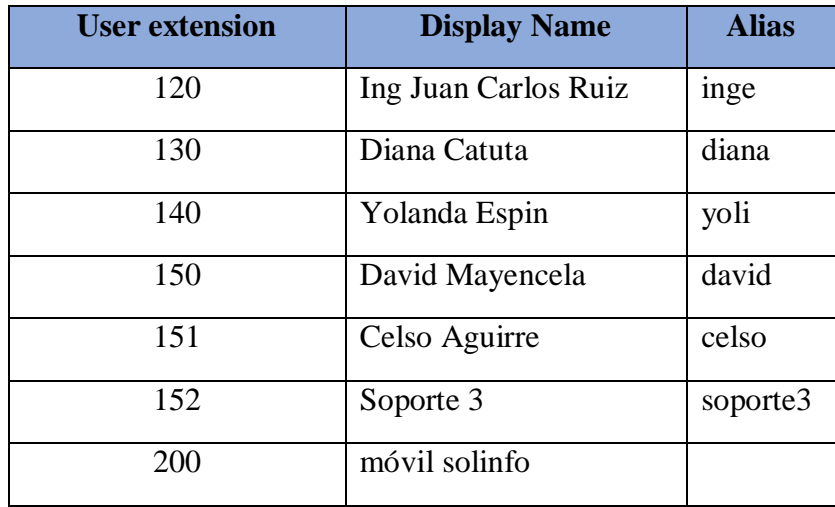

También se puede configurar las siguientes opciones para la creación de extensiones como son:

Outbound CID, en este campo se puede colocar un Caller-id o identificador de número.

Ring Time, es el tiempo que debe timbrar una extensión antes de entrar al buzón de voz.

Call Waiting, se ocupa para llamadas en espera, es de suma importancia que esta opción esté habilitada, porque de aquí depende que el teléfono pueda recibir otra llamada cuando la línea está ocupada, depende si la línea telefónica dispone de este servicio.

Call Screening, esta función permite cuando un usuario llama desde fuera a la extensión, se le requiera grabar su nombre para luego la central transferir dicha grabación, permitiendo la opción de aceptar o rechazar la llamada.

Emergency CID, es un Caller Id que se utilizará solamente cuando se realiza una llamada de emergencia como al 911.

DID Description, este es un campo solamente descriptivo, se utiliza para hacer una descripción del DID.

Se puede revisar las extensiones creadas por medio del comando SIP show peers en el servidor Elastix, para ello se lo hace directamente en el servidor o a través del programa Putty.

A continuación se puede conectar al servidor mediante el programa Putty, al conectarse solicitará el login el cual es "root" y el password "slnf2014".

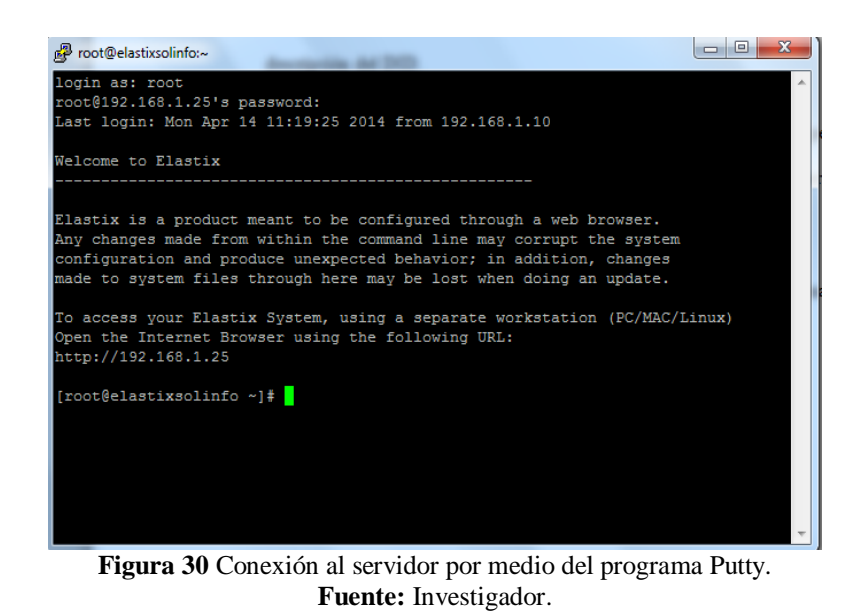

Se escribe el comando asterisk –r para entrar a la consola de asterisk y luego el comando "SIP show peers" para revisar las extensiones creadas y conectadas.

| <sup>2</sup> root@elastixsolinfo:~ |                                                                                    |    |                                      |                         |          | lml            |
|------------------------------------|------------------------------------------------------------------------------------|----|--------------------------------------|-------------------------|----------|----------------|
|                                    | Asterisk comes with ABSOLUTELY NO WARRANTY; type 'core show warranty' for details. |    |                                      |                         |          |                |
|                                    | This is free software, with components licensed under the GNU General Public       |    |                                      |                         |          |                |
|                                    | License version 2 and other licenses; you are welcome to redistribute it under     |    |                                      |                         |          |                |
|                                    | certain conditions. Type 'core show license' for details.                          |    |                                      |                         |          |                |
|                                    |                                                                                    |    |                                      |                         |          |                |
|                                    | Connected to Asterisk 1.8.18.0 currently running on elastixsolinfo (pid = 2569)    |    |                                      |                         |          |                |
| Verbosity is at least 3            |                                                                                    |    |                                      |                         |          |                |
|                                    | elastixsolinfo*CLI> sip show peers                                                 |    |                                      |                         |          |                |
| Name/username                      | <b>Example 2019 The Host</b>                                                       |    |                                      | Dyn Forcerport ACL Port |          | <b>Status</b>  |
| 120/120                            | 192.168.1.10                                                                       | D. | N                                    |                         | A 11813  | OK (116 ms)    |
| 130/130                            | 192, 168, 1, 59                                                                    | D  | No. of the state of the state of the |                         | A 39755  | OK (102 ms)    |
| 140                                | (Unspecified)                                                                      | D  | N                                    |                         | $A \cap$ | <b>UNKNOWN</b> |
| 150/150                            | 192.168.1.10                                                                       | D  | N                                    |                         | A 59825  | OK (213 ms)    |
| 151/151                            | 192.168.1.246                                                                      | D  | N                                    |                         | A 56231  | OK (108 ms)    |
|                                    | (Unspecified)                                                                      | D  | N                                    | A O                     |          | <b>UNKNOWN</b> |

**Fuente:** Investigador.

#### **4.15.2 Extensiones reservadas**

Los siguientes números son códigos de funcionalidades que vienen ya predefinidos en Elastix, por lo que se debe tener en cuenta estos números antes de asignar al plan numérico de extensiones.

Los números reservados son:

- 7777 Simula una llamada entrante desde fuera.
- 411 Directorio por nombre de la empresa.
- 999 Número de emergencia en algunos países.
- 911 Número de emergencia.
- 555 ChanSpy.
- 666 Para probar el fax del sistema.
- 888 Para espiar en canales tipo zap (Dahdi).
- 70-79 Para estacionamiento de llamadas.

#### **4.15.3 Saltos entre extensiones**

Los saltos entre extensiones se utilizan cuando no se quiere perder una llamada en la oficina por que el dueño de la extensión al que están llamando se encuentra ocupado o está ausente. Es decir si una persona llama a la Empresa y la extensión a la que llama está ocupada o no se encuentra, para no perder la llamada se debe definir que salte a la siguiente extensión o grupo de extensiones.

El salto de extensiones de la Empresa quedaría de la siguiente manera:

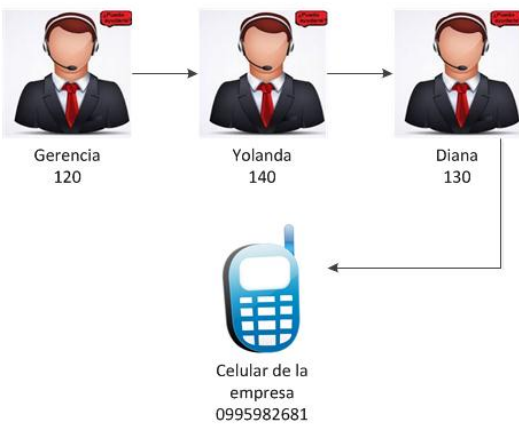

**Figura 32** Diseño lógico de salto de llamadas. **Fuente:** Investigador.

Para configurar los saltos de llamadas hay que ir a  $PBX\rightarrow$ Sígueme y se agrega la extensión "120", en "ringtime" se ingresa el tiempo en segundos que se va a esperar

antes de que la llamada sea enviada a otra extensión, en "Destination if no answer" hay que seleccionar donde va a hacer el salto si no contesta, se elige la extensión "140", Hay que realizar los mismos pasos para el siguiente salto.

### **4.15.4 Salto a teléfono móvil**

Como último salto de la Figura 32 se enviará la llamada a un teléfono móvil, para realizar esta transferencia se crea una extensión fantasma que no sea utilizada por ninguna persona, en Pbx $\rightarrow$ Extensiones $\rightarrow$ Generic Sip Device se crea una extensión con user extensión "200" y Display name "movil solinfo", luego clic en submit.

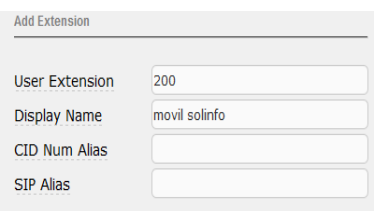

**Figura 33** Creando extensión fantasma. **Fuente:** Investigador.

Luego en la pestaña  $PBX\rightarrow$ Sígueme se añade la extensión fantasma "200", en "Follow-Me List" se debe ingresar el número de celular al cual el servidor va a hacer el salto de llamada "0995982681#", precedido por el signo "#" para que Elastix entienda que no es una extensión si no un número externo, en "Destination if no answer" hay que elegir "Terminate call Hangup" para que la llamada sea terminada si aún no se contesta el celular en un cierto límite.

Hay que tener en cuenta que si Elastix va a realizar un salto hacía un número celular la línea debe permitir llamar a este tipo de números, caso contrario la llamada no podrá ser realizada.

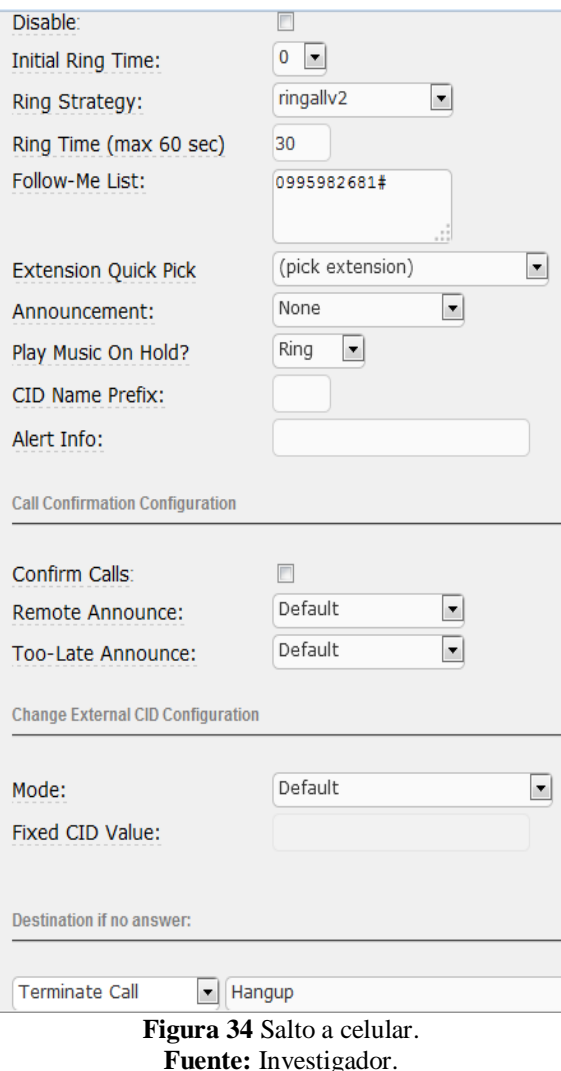

El salto hacia el número celular está configurado pero aún no se agregado la última opción dentro de la empresa, se agrega la extensión "130" la cual es el último salto dentro de la empresa y en "Destination if no answer" se elige "Extensión" la opción "200 movil solinfo" clic en submit y aplicar cambios.

Ahora ya se puede hacer la el salto al celular de la Empresa como última opción si no contestan las extensiones 120, 130, 140.

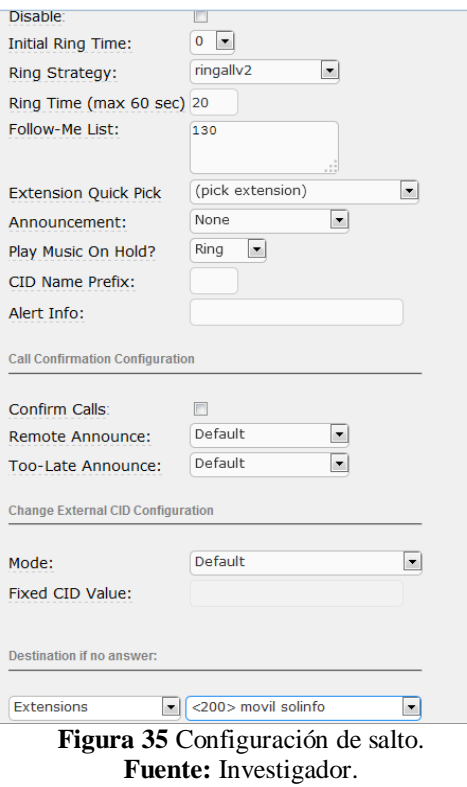

# **4.15.5 Configuración del Softphone**

El Softphone que se va a utilizar es EyeBeam v1.9, después de instalarlo clic derecho en cualquier parte de la aplicación y luego en la opción "SIP account settings", aparecerá una ventana más pequeña que dice "SIP Accounts", clic en el botón "Add…" inmediatamente, aparecerá todas las opciones para configurar la extensión.

| Enabled | Acct #         | Domain | Username | <b>Display Name</b> | Add          |
|---------|----------------|--------|----------|---------------------|--------------|
| г       | 1              |        |          |                     |              |
| F       | $\overline{2}$ |        |          |                     | Remove       |
| г       | 3              |        |          |                     | Properties   |
| F       | 4              |        |          |                     |              |
| г       | 5              |        |          |                     | Make Default |
| F       | 6              |        |          |                     |              |
| C       | $\overline{7}$ |        |          |                     |              |
| C       | 8              |        |          |                     |              |
| Π<br>П  | 9              |        |          |                     |              |
|         | 10             |        |          |                     |              |
|         |                |        |          |                     |              |

**Figura 36** Agregando extensión en Softphone. **Fuente:** Investigador.

En el primer campo "Display Name", es opcional ingresar el nombre de la persona que va a utilizar la extensión, o puede estar en blanco, debido a que el nombre está asignado en la extensión cuando se la creo.

Luego en "User Name", se ingresa el número de la extensión que se va a configurar, en para el proyecto se ingresó "130". En el campo "Password", se escribe la clave que se le asigna en el "Secret" al momento de crear la extensión.

En Authorization User Name, hay que ingresar el mismo valor que se ingresó en "User Name", el cual es "130".

En "Domain" se ingresa la dirección IP de la central Elastix que es 192.168.1.25. En "Proxy", en la parte donde dice "Address", también se ingresa la dirección IP si se utiliza un servidor proxy.

La configuración de la extensión en el Softphone quedaría así.

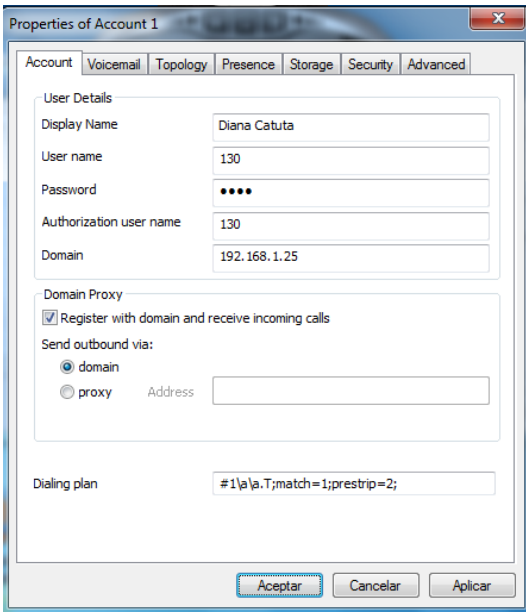

**Figura 37** Configuración de extensión en Softphone. **Fuente:** Investigador.

Luego clic en el botón aceptar y si está bien configurado en la interfaz del Softphone debe de aparecer el siguiente mensaje "Ready Your username is 130", el cual indica que ya se encuentra configurada la extensión.

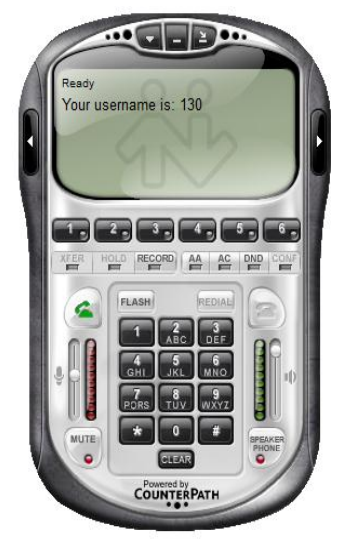

**Figura 38** Extensión lista en Softphone. **Fuente:** Investigador.

## **4.15.5 Instalación de tarjeta análoga**

Ahora hay que proceder a agregar una tarjeta de puertos análogos al servidor Elastix, la tarjeta que se va a utilizar es una Digium TDM410P. Con dos puertos FXO y dos puerto FXS.

Los módulos FXO se utilizan para conectar las líneas del proveedor telefónico y son de color rojo, los módulos FXS se utilizan para conectar extensiones analógicas como teléfonos y son de color verde.

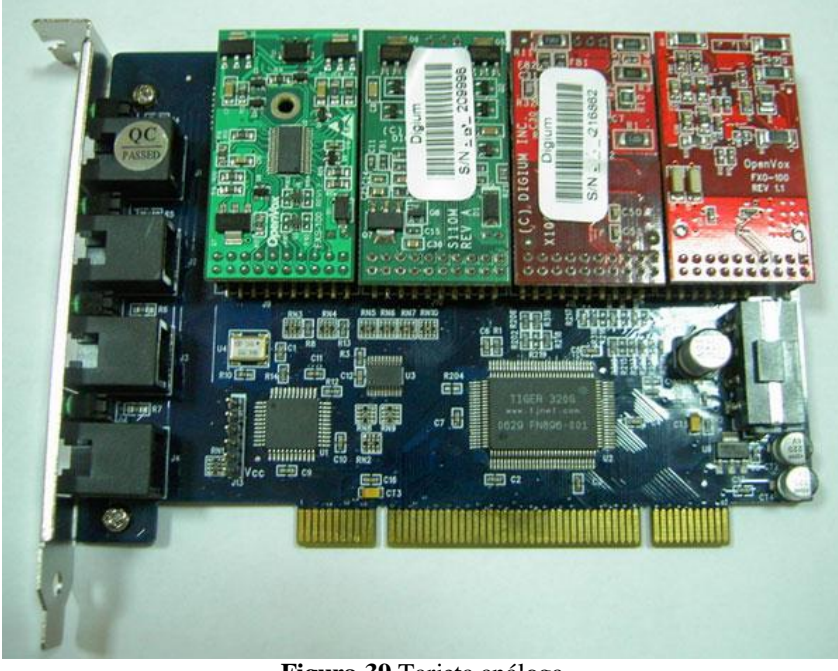

**Figura 39** Tarjeta análoga. **Fuente:** Investigador.

Después de haber colocado la tarjeta en el servidor, hay que ir a la pestaña  $S$ istema $\rightarrow$ detección de hardware.

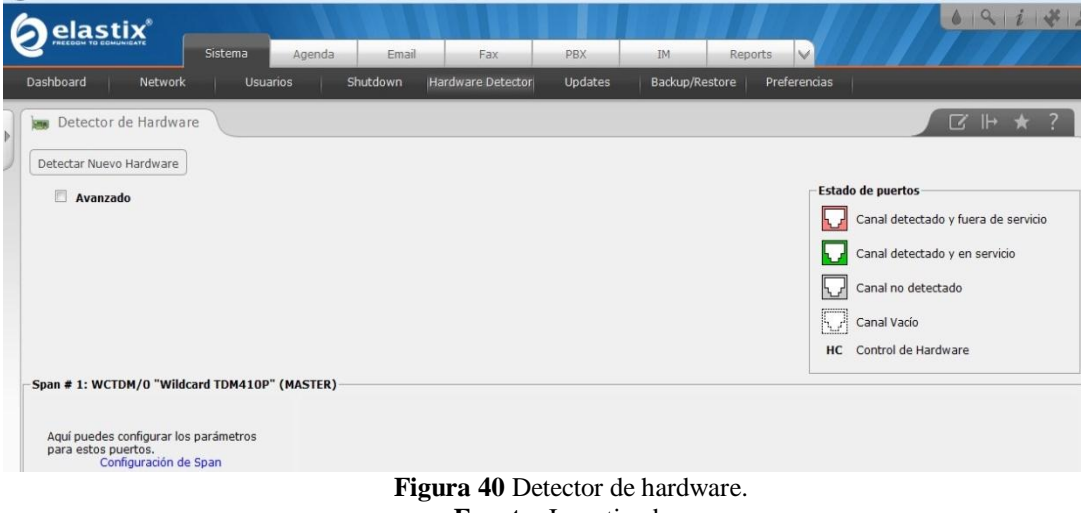

**Fuente:** Investigador.

En el gráfico anterior se puede observar que el sistema reconoce la tarjeta pero no los puertos, para solucionar este problema se debe seleccionar la opción avanzado y luego la opción "Reemplazar el archivo chan dahdi.conf" y clic en el botón "Detectar Nuevo Hardware".

Se puede observar que la tarjeta se encuentra configurada y lista para utilizar, si se conecta una línea telefónica 1 o 2 de la tarjeta que se instaló, automáticamente la detectara asterisk.

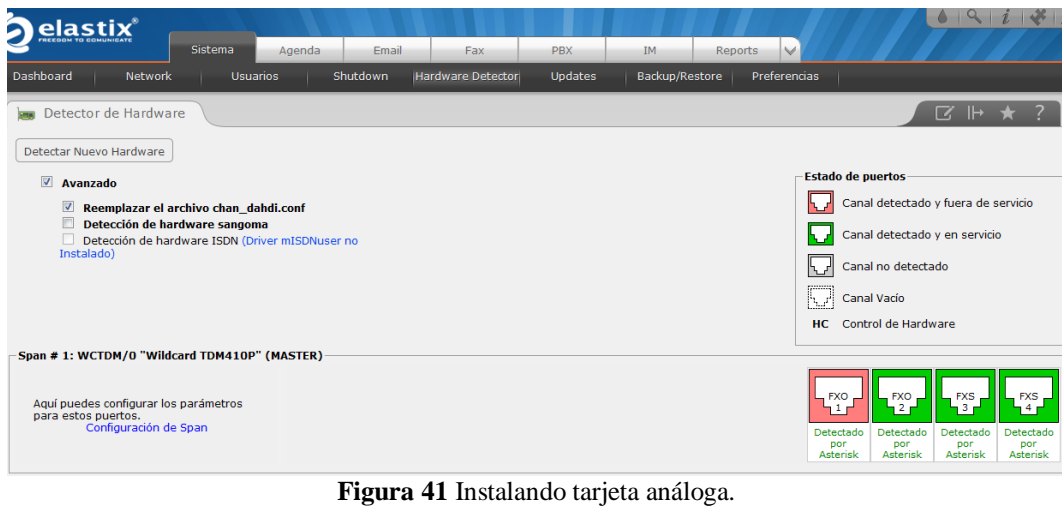

**Fuente:** Investigador.

## **4.15.6 Creación de troncales**

Hay que ir a la pestaña Pbx $\rightarrow$ Zap Channel DIDs para agregar la línea telefónica a la tarjeta, en el campo Channel se ingresa el número del puerto en el que está conectada la línea, en Description se ingresa cualquier descripción y en Did se digita el número de teléfono, luego clic en "submit changes" y aplicar los cambios.

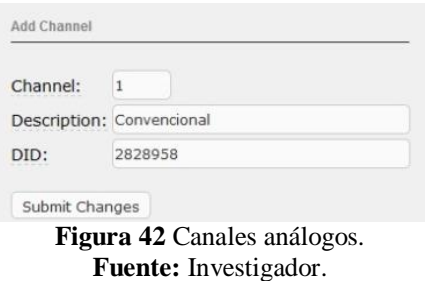

Para agregar la troncal se debe ir a  $Pbx \rightarrow Troncales \rightarrow Add Zap$  Trunk (DAHDI compatibility mode), esta opción permite crear troncales con líneas análogas convencionales:

Trunk Name, es el nombre que va a tener la troncal en nuestro caso el nombre es "zap1".

Outbound Caller id, es el número de la línea telefónica que va a tener la troncal, se ingresa solo los últimos 6 dígitos, se ingresó el número "828958".

Zap identifier, es el nombre abreviado para identificar a la troncal, luego clic en "Submit changes" y aplicar los cambios, hay que realizar los mismos para la siguiente línea telefónica, agregar el zap channel y crear la troncal.

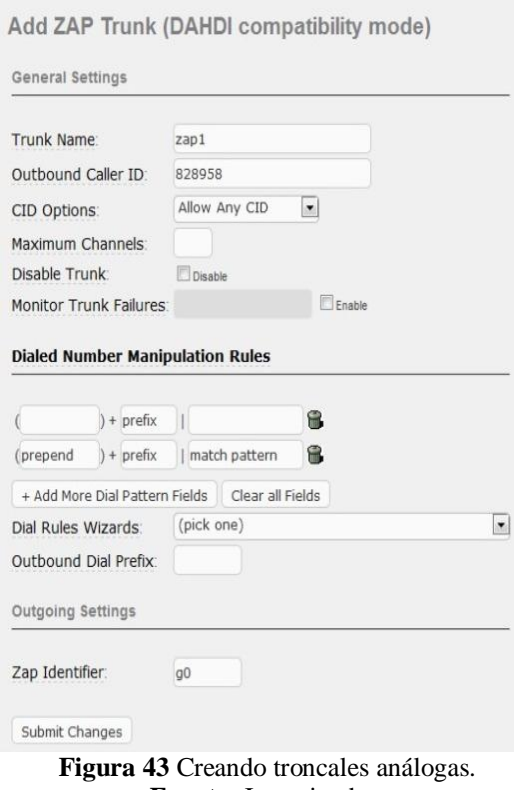

**Fuente:** Investigador.

### **4.15.7 Grabaciones del sistema**

En esta opción se puede grabar mensajes que escucharán las personas que llamen como puede ser para buzón de voz, anuncios, mensajes de bienvenida, promociones entre otros.

Para grabar mensajes o subir mensajes ya grabados hay que dirigirse a la pestaña Pbx→Grabaciones del sistema→Añadir grabación, para poder grabar directamente el mensaje se ingresa el número de la extensión de donde se va a realizar la grabación se ingresó la extensión "140". Desde el Softphone de la extensión "140" se marca el número \*99 y el sistema indicará como grabar el mensaje.

Después grabar el mensaje se ingresa un nombre para la grabación, el nombre es "bienvenida", luego clic en guardar y aplicar los cambios, se ha grabado mensajes para bienvenida, publicidad, horario, call center.

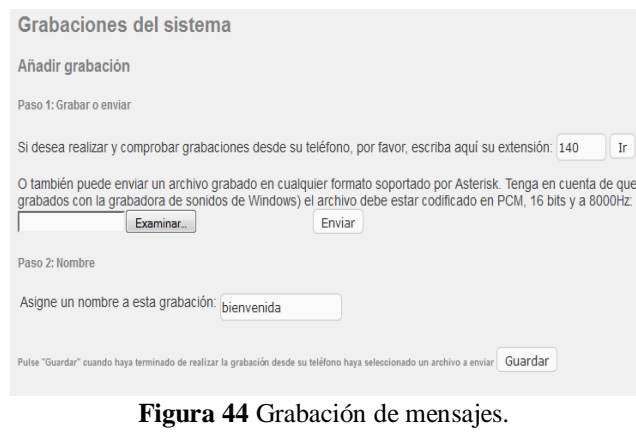

**Fuente:** Investigador.

También se puede subir grabaciones realizadas, dando clic en examinar, clic en enviar, luego se ingresa un nombre para la grabación con el archivo subido y por último clic en guardar.

### **4.15.8 Ivr**

Es el mensaje de bienvenida con un árbol de opciones que escucharán las personas que llamen a la empresa, para crear hay que ir a  $Pbx \rightarrow Ivr \rightarrow Añadir Ivr$ .

En nombre se ingresó "Bienvenidasolinfo".

En anuncio se elige los mensajes que se creó anteriormente, se eligió "bienvenida".

En tiempo de espera, se especifica el tiempo que se le da a la persona que llama para que elija una opción antes de que se repita el mensaje.

Hay que marcar la opción "Habilitar marcación directa" para que la persona que llama puede elegir la opción sin tener que escuchar todo el mensaje.

En Mensaje de Opción no válida se puede elegir un mensaje que se haya grabado antes, especificándole al cliente que ha marcado una opción que no existe, para el proyecto se eligió "ninguno" para que automáticamente el servidor le indique que ha elegido una opción que no existe.

En Repeat Loops se define cuantas veces se repetirá el mensaje antes de que la llamada se cuelgue, se ha definido "1", quiere decir que el mensaje se repetirá una vez más y si aún no ha elegido una opción la llamada será terminada.

A continuación de definirá las opciones que tendrá el ivr según la Figura 8:

- "0" para comunicarse con secretaría.
- "1" para la extensión de ventas.
- "2" para entrar a la cola del Centro de llamadas de soporte.
- "3" para información de los productos.
- "88" esta opción no se encuentra en el mensaje de bienvenida, por petición del Gerente se agregó esta opción para que se comuniquen a la extensión de gerencia solo las personas a las que él les dio a conocer esta opción.

Luego clic en save y aplicar cambios.

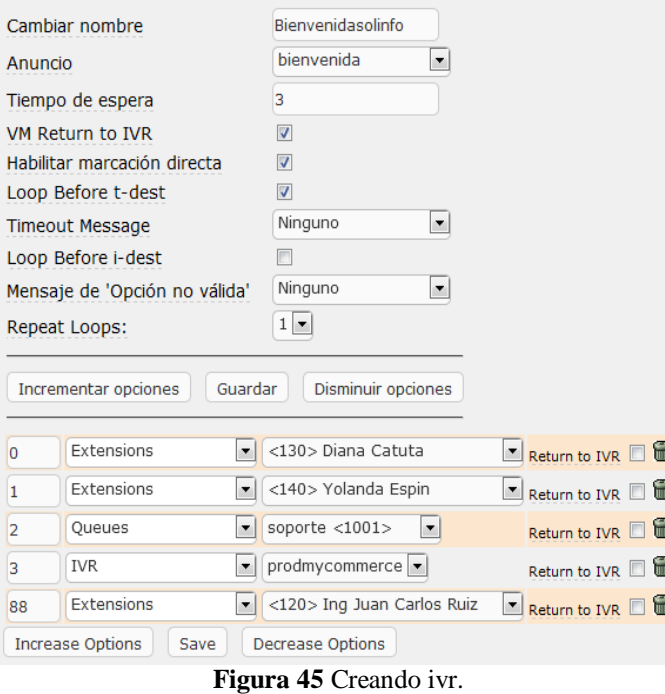

**Fuente:** Investigador.

## **4.15.9 Rutas salientes**

En las rutas salientes se especifica a la central telefónica porque tronco van a salir las llamadas que realizan los usuarios, también se puede especificar que troncales pueden hacer llamadas regionales, locales, celulares o fuera del país.

El Gerente de la Empresa Solinfo Tech especificó que solo se podrá realizar llamadas locales, regionales y a celulares.

Se creará dos rutas salientes separando las (locales, regionales) y (celulares), por el motivo de que la Empresa dispondrá de más líneas en el futuro. Para crear una ruta saliente se debe ir a la pestaña Pbx $\rightarrow$ Rutas salientes $\rightarrow$ Add route, se ingresa un nombre en "route name" se ingresó "locales\_regionales" para la primera ruta y "celulares" para la segunda ruta.

En "Dial Patterns" se define las reglas de los números a los cuales se puede llamar, es decir cada vez que se marque un número desde una extensión, en la central Pbx automáticamente lee las reglas del dial plan y si el número marcado se encuentra en esta regla la llamada es realizada caso contrario la llamada es denegada.

Para definir las reglas se utiliza las siguientes letras:

- X, representa un número entre 0 y 9.
- Z, representa un número entre 1 y 9.
- N, representa un número entre 2 a 9.

Las reglas que se definirán para la ruta saliente "locales regionales" son las siguientes:

- NXXXXXX, llamadas locales.
- 0NXXXXXXX, llamadas regionales, también se puede definir un número fijo dentro de la regla, se colocó el cero al inicio ya que toda llamada regional el primer digito es "0".

Para la ruta "celulares" se definió 0NXXXXXX, llamadas a celulares.

En Trunk Sequence, se especifica la troncal que saldrá por esa ruta, se seleccionó "zap0 y zap1" para locales regionales y "zap0" para celulares.

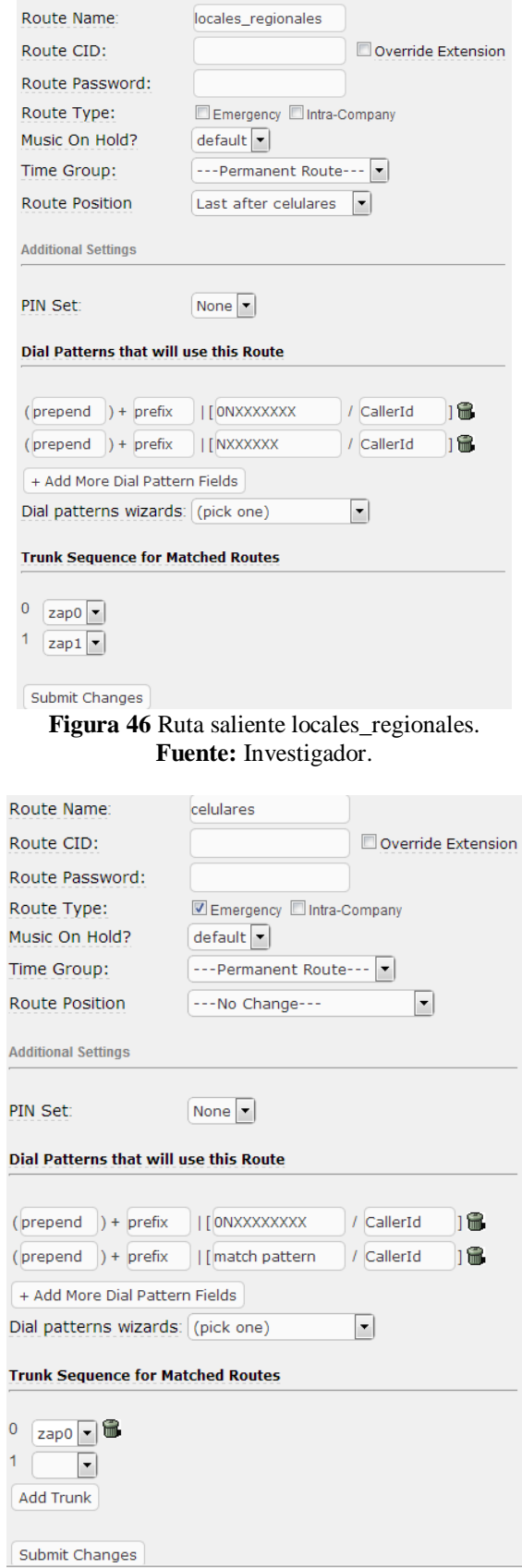

I п

 $\overline{1}$ 

**Figura 47** Ruta saliente celulares. **Fuente:** Investigador.

### **4.15.10 Rutas entrantes**

Es la ruta por donde van a entrar las llamadas a la empresa, para crear se debe ir a  $Pbx \rightarrow$ Rutas entrantes  $\rightarrow$  Add Incoming Route.

En description se agrega un nombre a la ruta, se ingresó "linea1".

En Did Number y Caller ID Number, se agrega el número telefónico de la ruta entrante, se ingresó el número "2828958"

En Set destination se especifica a donde va ir la llamada entrante para el proyecto se seleccionó el ivr "Bienvenidasolinfo", se realiza los mismos pasos para la segunda ruta, luego clic en submit y se aplica cambios.

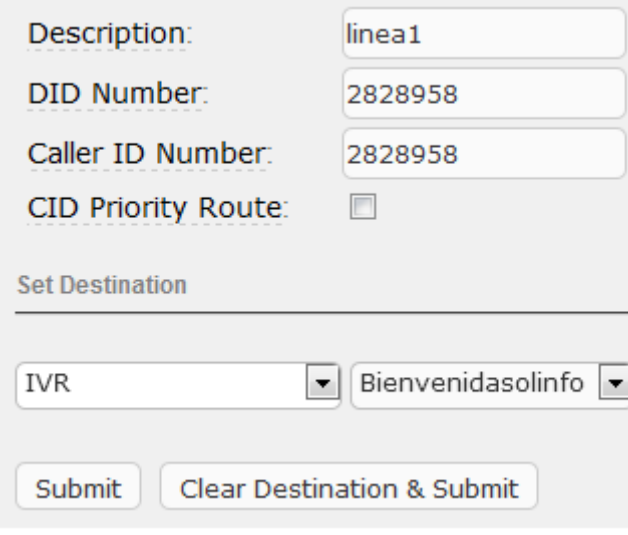

**Figura 48** Creación de ruta entrante. **Fuente:** Investigador.

#### **4.16.11 Condiciones de tiempo**

Se utiliza cuando la Empresa se encuentra fuera de horario de trabajo para que se reproduzca un mensaje avisándole a la persona que llama que en estos momentos no se le puede atender.

Primero hay que ir Pbx $\rightarrow$ Time Groups, para definir el horario de atención de la Empresa, en descripción se ingresó "Hora de trabajo", hora de inicio y fin de "09:00- 18:00", inicio y fin de semana "Monday-Friday", inicio de mes y fin de mes "1-31", inicio y fin de mes "January-December", luego clic en enviar y aplicar cambios

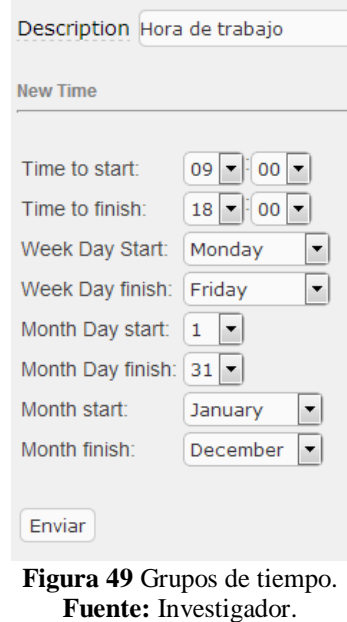

Luego en Pbx se debe ir a "Condiciones de tiempo", en nombre se ingresó "condición de trabajo", en grupo horario se eligió "Hora de trabajo", destino si la hora coincide se eligió Ivr "Bienvenidasolinfo", destino si la hora no coincide se eligió Ivr "no hay atención", luego clic en guardar y aplicar cambios.

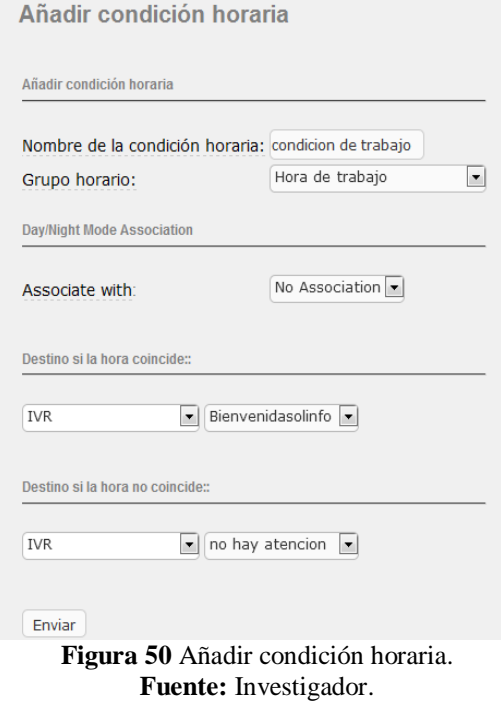

### **4.16 Mensajería instantánea**

Elastix cuenta con un sistema de mensajería instantánea, el cual viene preinstalado en el servidor, este servidor de mensajería se llama Openfire y es sumamente sencillo integrarlo con Asterisk en Elastix.

Openfire es un sistema de mensajería instantánea GPL hecho en java, utiliza el protocolo jabber, con él usted podrá tener su propio servidor de mensajería instantánea.

Para instalarlo hay que conectarse mediante el programa Putty al servidor y realizar los siguientes pasos.

 Después de autentificarse, se crea la base de datos en MySql, para ello se escribe los siguientes comandos "mysqladmin -p create openfire", luego solicitará la clave de MySql la cual es "slnf2014".

 Después se construye las tablas que utilizará Openfire para ello se accede a la siguiente ruta "cd /opt/openfire/resources/database" y se digita lo siguiente "cat openfire\_mysql.sql | mysql -p openfire", con este comando se crea las tablas vacías necesarias para que funcione OpenFire.

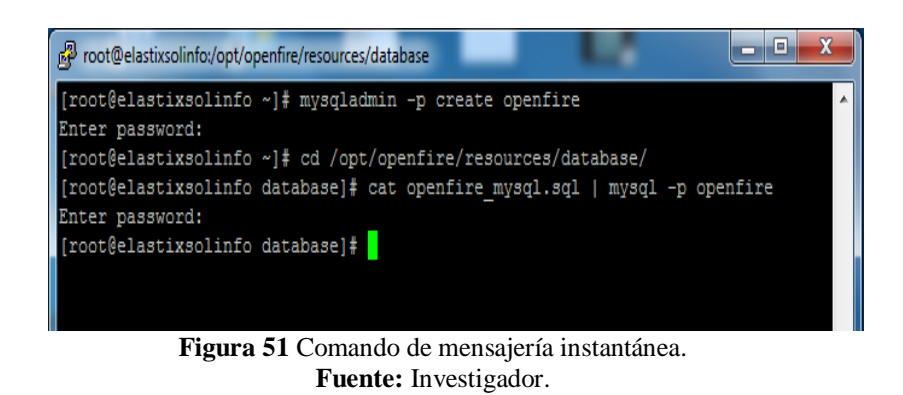

Ahora se debe dirigir a la consola Web de Elastix para proceder con la instalación automática de OpenFire. En la pestaña IM $\rightarrow$ OpenFire, como es la primera vez que se está ingresando al Openfire, se debe ver algo así:

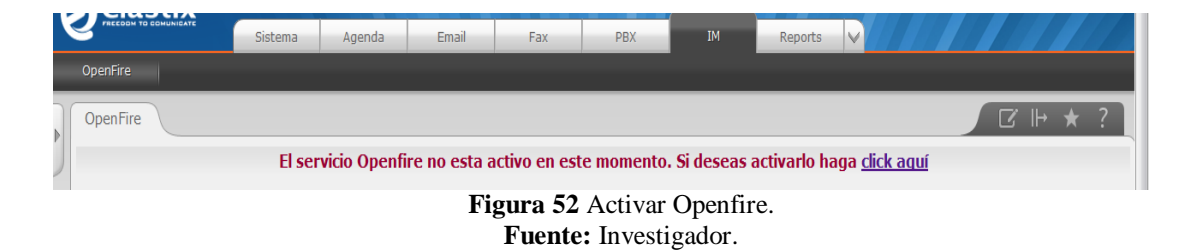

Clic en "click aquí" para iniciar la instalación, en la siguiente pantalla pedirá escoger el lenguaje de instalación, se selecciona "Español" y clic en continuar.

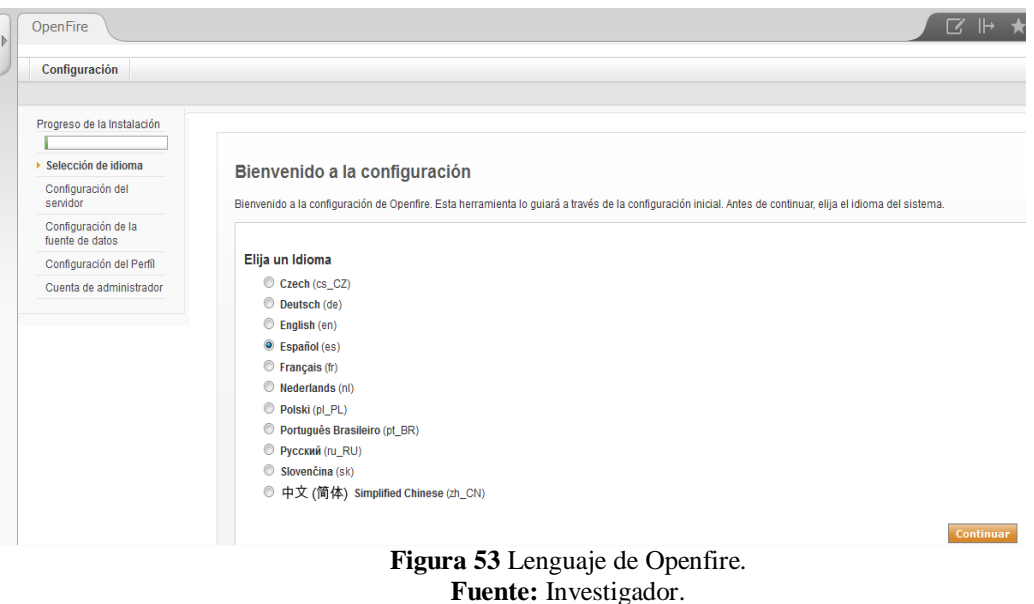

Después de seleccionar el idioma, en la siguiente pantalla en el campo host se ingresa el mismo nombre de host del servidor el cual es "elastixsolinfo", si los nombres no coinciden podría haber errores más adelante en la configuración.

Si no recuerda el host de la central PBX, puede revisarla en la pestaña Sistema→Red→Parámetros de Red.

Los campos de los puertos hay que dejar como están y clic en continuar.

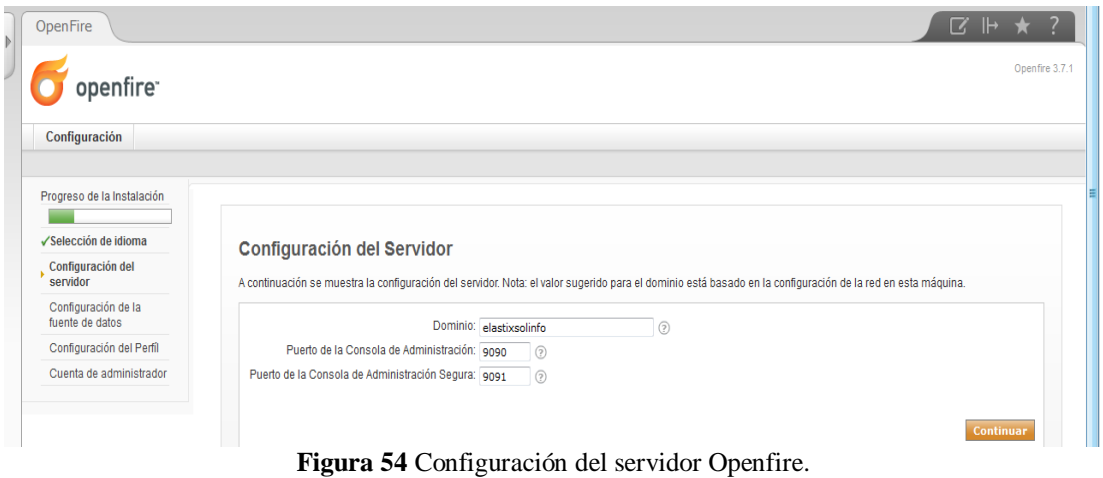

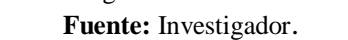

En la siguiente pantalla se elige "conexión estándar" y luego clic en continuar.

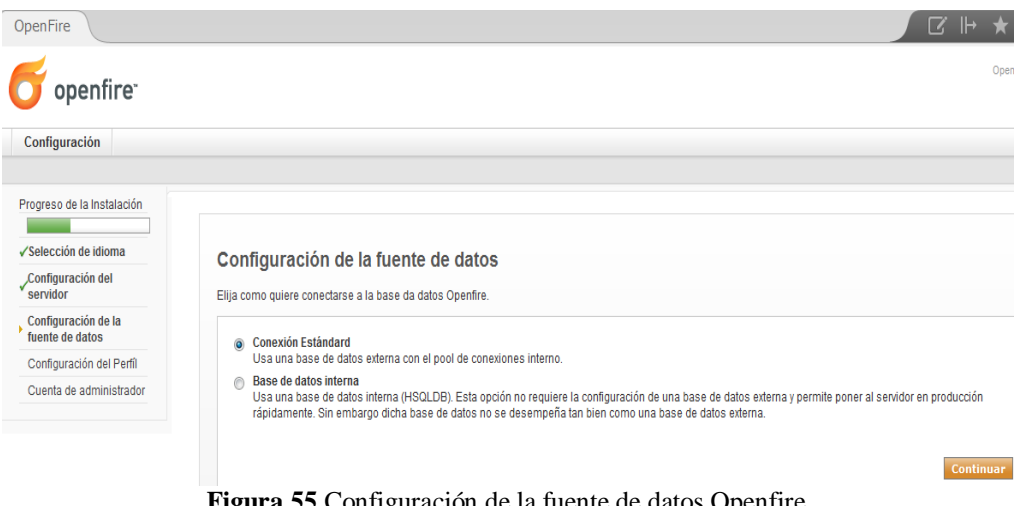

**Figura 55** Configuración de la fuente de datos Openfire. **Fuente:** Investigador.

En la siguiente pantalla aparecerá un menú en el cual hay que tener mucha precaución al ingresar los datos, a continuación se define los siguientes campos:

- En el campo "Drivers Predefinidos" desplegará varias opciones de las cuales se elige "MySql", ya que la base se encuentra creada en ese motor.
- El campo "JDBC Driver Class" se llena automáticamente después de haber seleccionado MySql.
- En "URL de la Base de Datos" hay la siguiente ruta "jdbc:mysql://[hostname]:3306/[databasename]", en el cual hay que modificar hostname y databasename, quedando de la siguiente manera "jdbc:mysql://elastixsolinfo:3306/openfire".
- En el campo "Nombre de usuario" se ingresa "root" y en "contraseña" se ingresa la de MySql "slnf2014", el resto de campos se deja como están y luego clic en continuar.

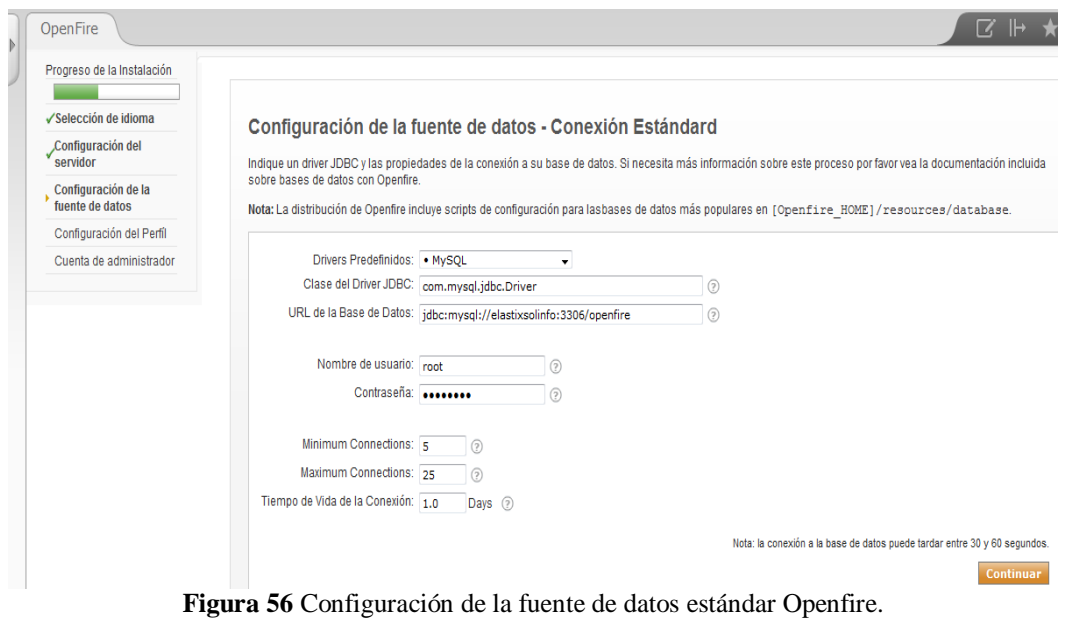

**Fuente:** Investigador.

En la siguiente pantalla se elige "Por defecto" y luego clic en continuar.

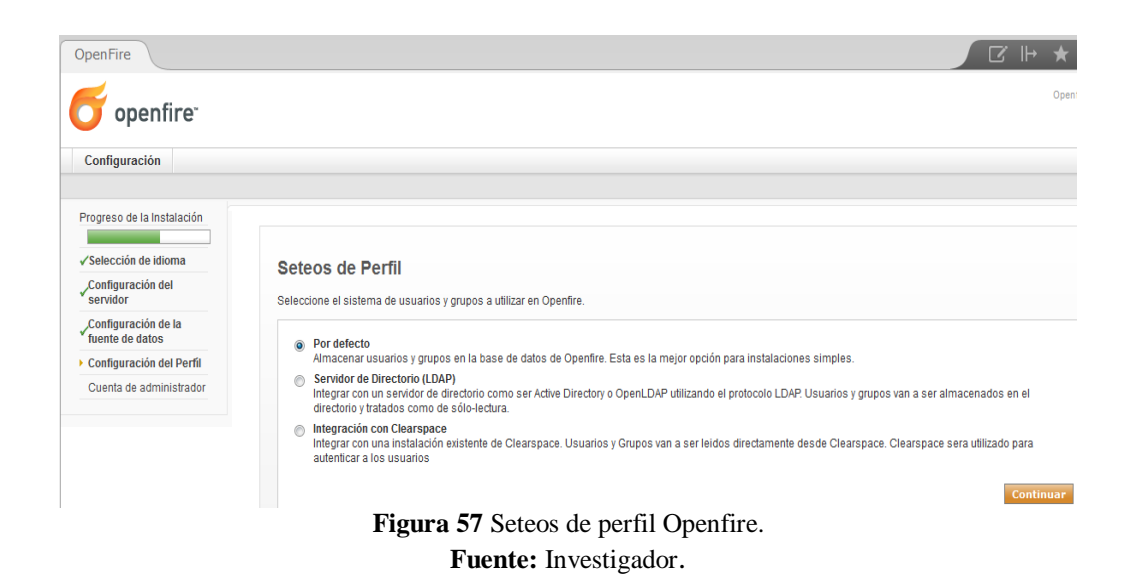

Ahora se configura los datos del administrador, se ingresa el correo del administrador "soporte@solinfo.ec" y la contraseña para poder conectarse a la interfaz de Openfire se ingresó "solinfo2014" y luego clic en continuar y aparecerá un mensaje de configuración completa.

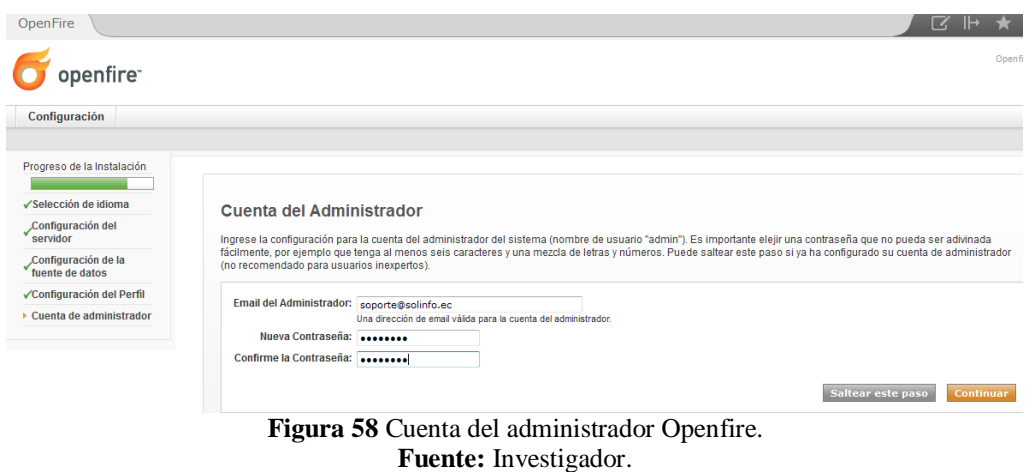

Después de terminar la instalación hay que conectarse a la interfaz de administración de Openfire, en usuario se ingresa "admin" y en contraseña "solinfo2014".

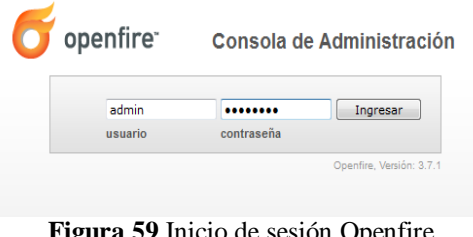

**Figura 59** Inicio de sesión Openfire. **Fuente:** Investigador.

Luego de entrar a la interfaz de Openfire se procede a instalar los plugins necesarios para el funcionamiento de la mensajería instantánea, para ello se debe dirigir a Plugins $\rightarrow$ Plugins disponibles.

Se visualizará una lista con plugins para instalar, por ahora hay que instalar el plugin "Asterisk-IM Openfire Plugin" y "Presence Service" para instalarlos se debe dar clic en la cruz verde de lado derecho del plugin a instalar, luego de ser instalados se desaparecerán de la lista de plugins disponibles.

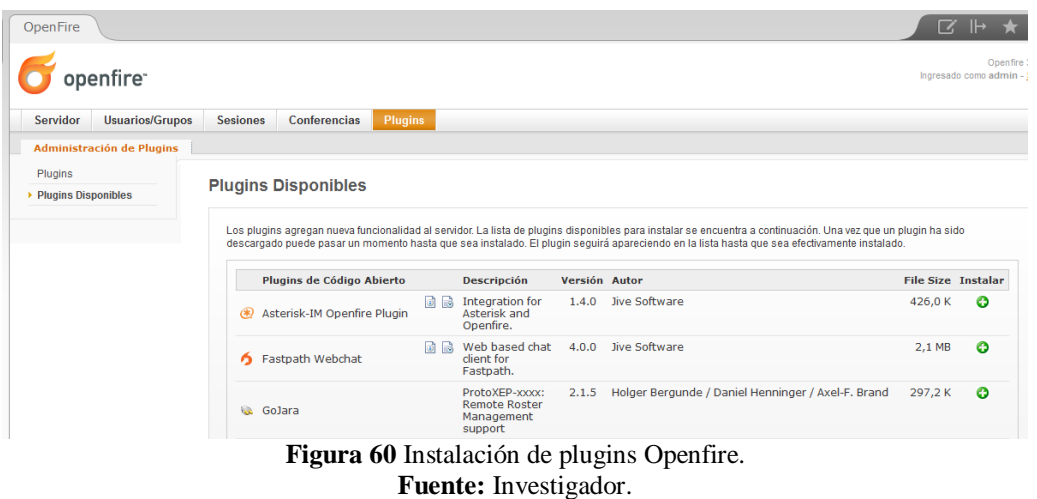

Para revisar todos los plugins que se ha instalado hay que ir a Plugins $\rightarrow$ Plugins se puede ver un listado de todos los plugins que se ha instalado, también se puede subir plugins que se ha descargado desde otro lado en formato jar.

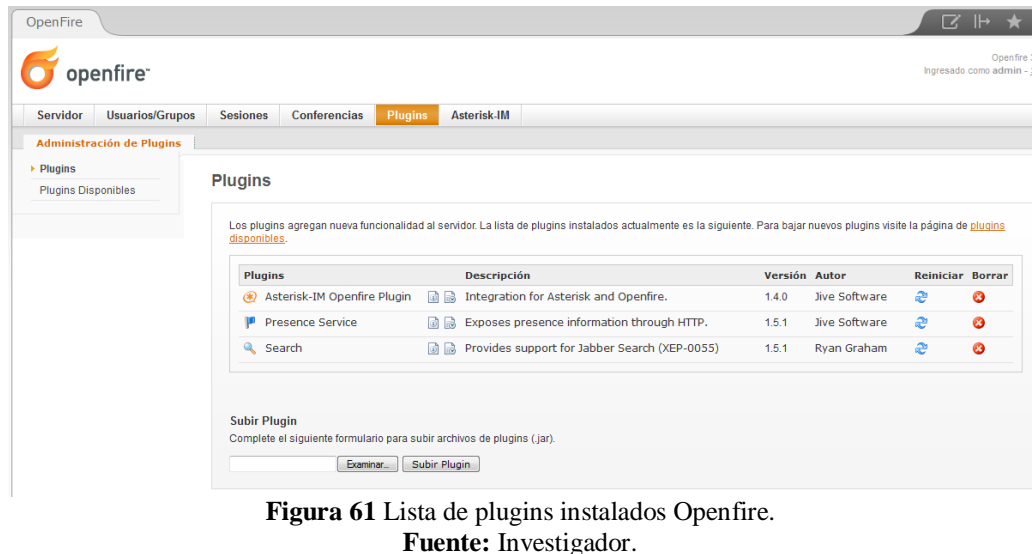

Después de haber instalado los plugins aparecerá una pestaña más "Asterisk-IM" en la interfaz de configuración de Openfire, Hay que dirigirse a esa pestaña, en la opción "general settings", se selecciona enable para habilitar el plugin "Asterisk-IM" y poder configurar el servidor de mensajería.
Se selecciona "yes" la opción de "Asterisk Queue" y en "Asterisk Context" se ingresa default y luego clic en submit.

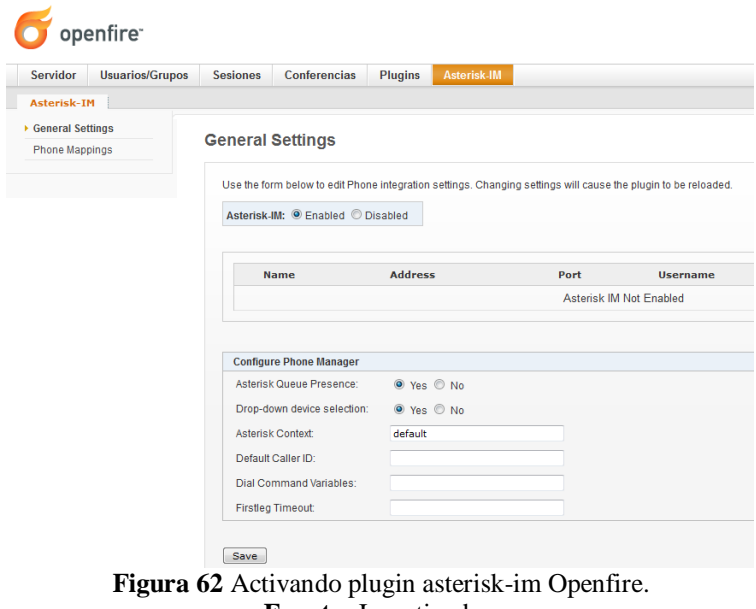

**Fuente:** Investigador.

Luego de haber habilitado el plugin aparecerá la opción "add server", clic y se procede a configurar el servidor de mensajería instantánea, ingresando los siguientes campos.

- En Server Name se ingresa el mismo nombre de host del servidor Elastix el cual es "elastixsolinfo".
- Server Address se ingresa "127.0.0.1" dirección local porque el servidor de mensajería Openfire se encuentra instalado en el mismo servidor Elastix.
- En Port se ingresa "5038" que es el puerto de Asterisk AMI.
- En username se ingresa "admin" y password "solinfo2014", luego clic en "créate server".

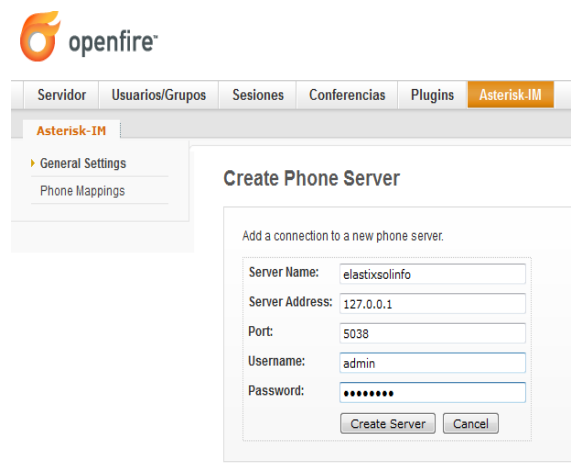

**Figura 63** Configuración de mensajería Openfire. **Fuente:** Investigador.

Luego de crear el servidor aparecerá el mensaje que se ha creado satisfactoriamente.

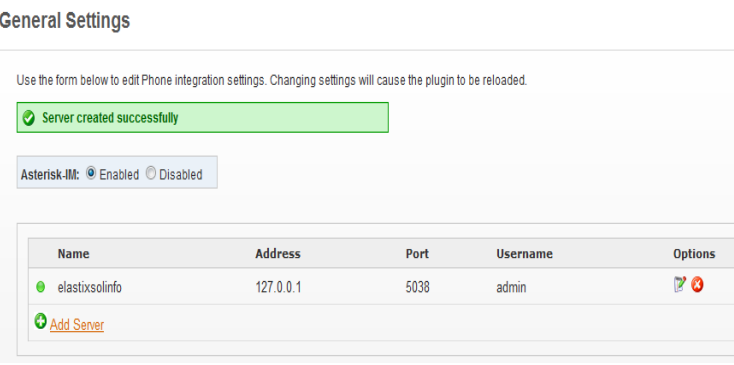

**Figura 64** Servidor configurado Openfire. **Fuente:** Investigador.

## **4.16.1 Creación de usuarios**

Para crear usuarios hay que ir a Usuarios/Grupos $\rightarrow$ Crear nuevo usuario, se ingresa los campos requeridos: Usuario (alias), Nombre y Apellido, E-mail y contraseña del usuario.

En la implementación del proyecto se ingresó los siguientes datos:

- Usuario: david.
- Nombre: David mayencela.
- E-mail: soporte@solinfo.ec.
- Contraseña: da863 y luego clic en "crear usuario".

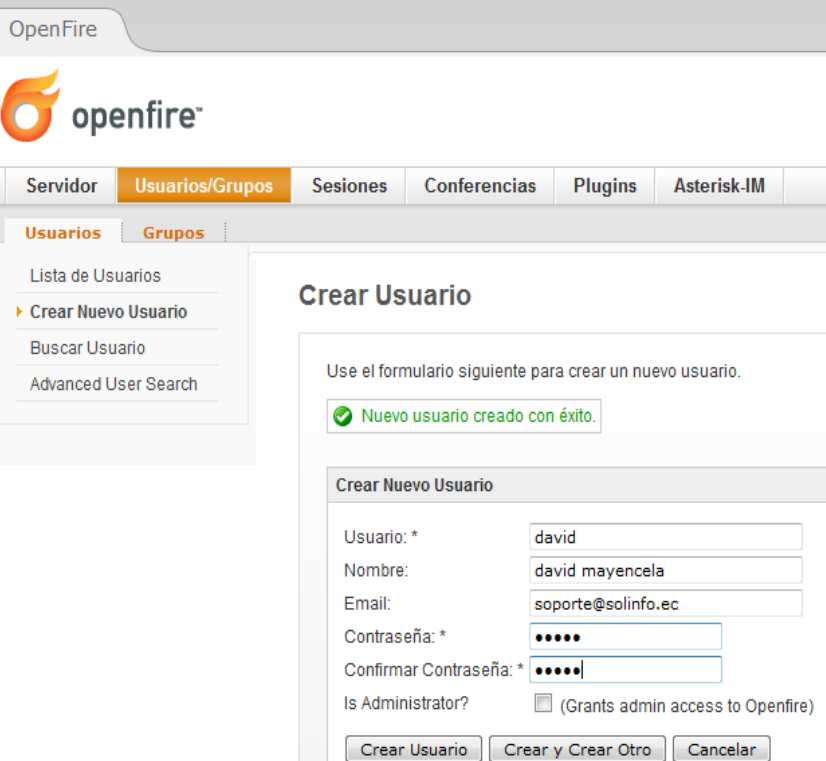

**Figura 65** Creación de usuarios Openfire. **Fuente:** Investigador.

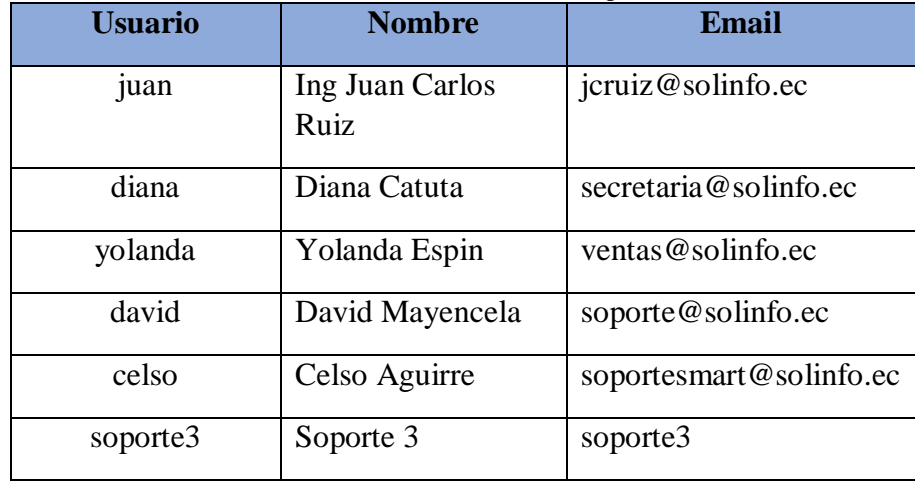

Se puede revisar los usuarios que han sido creados en "Lista de Usuarios".

| OpenFire                                                                                                    |                          |                   |                               |             |  |
|----------------------------------------------------------------------------------------------------|--------------------------|-------------------|-------------------------------|-------------|--|
| openfire <sup>®</sup>                                                                                                    |                          |                   |                               |             |  |
| <b>Usuarios/Grupos</b><br><b>Servidor</b>                                                                                                    | <b>Sesiones</b>          | Conferencias      | <b>Plugins</b><br>Asterisk-IM |             |  |
| <b>Usuarios</b><br><b>Grupos</b>                                                                                                    |                          |                   |                               |             |  |
| ▶ Lista de Usuarios<br>Crear Nuevo Usuario                                                                                                    | <b>Lista de Usuarios</b> |                   |                               |             |  |
| <b>Buscar Usuario</b><br>Total de Usuarios: 7 -- Ordenados por Nombre de Usuario -- Usuarios por página: 100 →<br><b>Advanced User Search</b> |                          |                   |                               |             |  |
|                                                                                                    |                          | Conectado Usuario | <b>Nombre</b>                 | Creado      |  |
|                                                                                                    | А<br>1                   | admin <b>含</b>    | Administrator                 | 17-abr-2014 |  |
|                                                                                                    | 8<br>$\overline{2}$      | celso             | Celso Aguirre                 | 17-abr-2014 |  |
|                                                                                                    | Â<br>3                   | david             | david mayencela               | 17-abr-2014 |  |
|                                                                                                    | 8<br>4                   | diana             | Diana Catuta                  | 17-abr-2014 |  |
|                                                                                                    | 8<br>5                   | juan              | juan carlos ruiz              | 17-abr-2014 |  |
|                                                                                                    | 8<br>6                   | soporte3          | soporte3                      | 17-abr-2014 |  |
|                                                                                                    | Â<br>$\overline{7}$      | yoli              | yolanda                       | 17-abr-2014 |  |
|                                                                                                    |                          |                   |                               |             |  |

**Figura 66** Lista de usuarios Openfire. **Fuente:** Investigador.

Después de crear usuarios se debe asignar la extensión para cada uno de ellos, hay que ir a Asterisk-IM $\rightarrow$ Phone mappings, se ingresan los siguientes datos.

- Username, el alias del usuario creado anteriormente, ingresamos "david".
- Device, se puede elegir en una lista desplegable la extensión que se va a agregar o se digita directamente en el casillero de alado de la siguiente manera "SIP/150".
- Extensión, se ingresa el mismo que se ingresó anteriormente, solo el número "150", luego clic en add.

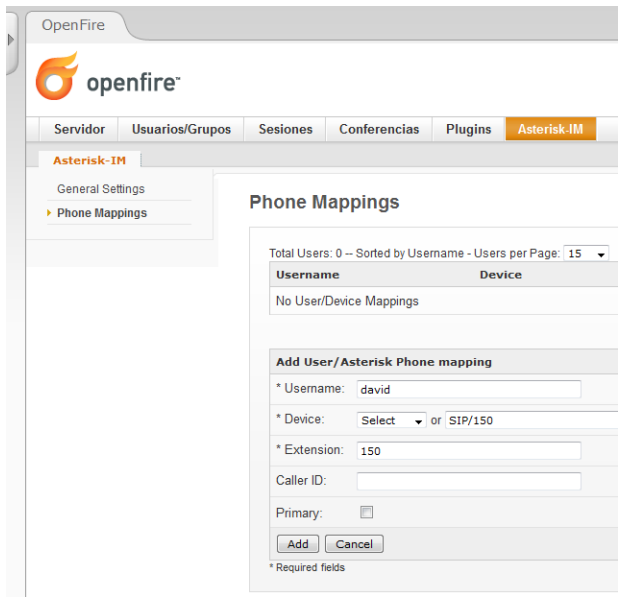

**Figura 67** Asignando extensión a usuarios Openfire. **Fuente:** Investigador.

Se puede visualizar en la lista los usuarios que han sido asignados a sus respectivas extensiones.

| OpenFire                                  |                 |                                                                    |                |                    |                  |
|-------------------------------------------|-----------------|--------------------------------------------------------------------|----------------|--------------------|------------------|
| openfire <sup>-</sup>                     |                 |                                                                    |                |                    |                  |
| <b>Usuarios/Grupos</b><br><b>Servidor</b> | <b>Sesiones</b> | Conferencias                                                       | <b>Plugins</b> | <b>Asterisk-IM</b> |                  |
| <b>Asterisk-IM</b>                        |                 |                                                                    |                |                    |                  |
| <b>General Settings</b>                   |                 |                                                                    |                |                    |                  |
| ▶ Phone Mappings                          |                 | <b>Phone Mappings</b>                                              |                |                    |                  |
|                                           |                 | O Operation completed successfully.                                |                |                    |                  |
|                                           |                 |                                                                    |                |                    |                  |
|                                           | <b>Username</b> | Total Users: 6 - Sorted by Username - Users per Page: 15 $\bullet$ | <b>Device</b>  |                    | <b>Extension</b> |
|                                           | david           |                                                                    | <b>SIP/150</b> |                    | 150              |
|                                           | juan            |                                                                    | <b>SIP/120</b> |                    | 120              |
|                                           | diana           |                                                                    | <b>SIP/130</b> |                    | 130              |
|                                           | yoli            |                                                                    | <b>SIP/140</b> |                    | 140              |
|                                           | celso           |                                                                    |                | <b>SIP/151</b>     | 151              |
|                                           |                 |                                                                    |                |                    |                  |

**Figura 68** Lista de usuarios asignados Openfire. **Fuente:** Investigador.

#### **4.17 Instalación del centro de llamadas**

Para instalar el módulo de centro de llamadas hay que ir a la pestaña Addons, se busca el módulo call center y clic en install, antes de proceder con la instalación pedirá que se llene un formulario para registrar Elastix y descargar el módulo.

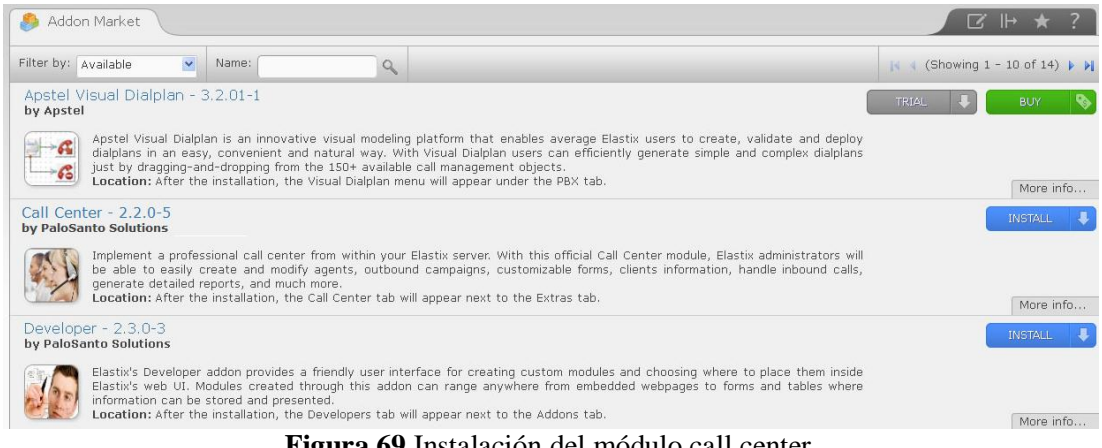

**Figura 69** Instalación del módulo call center. **Fuente:** Investigador.

## **4.17.1 Creación de agentes**

Los agentes es un grupo de personas encargadas de contestar las llamadas que ingresan al call center, después de instalar el módulo hay que ir a la pestaña Call center $\rightarrow$ Agent Options→Agents clic en mostrar filtro luego en "Nuevo agente".

Cada agente tiene un número para conectarse al centro de llamadas, para diferenciar el al agente, con el número de extensión se puede utilizar 4 dígitos, para la implementación se utilizó desde el número 3001 en adelante para los agentes.

En número de agente se ingresó "3001", nombre "Agente david", contraseña "1510", se debe ingresar solo números para la contraseña y en Contraseña ECCP se la deja en blanco por que el sistema se encargará de asignarle una.

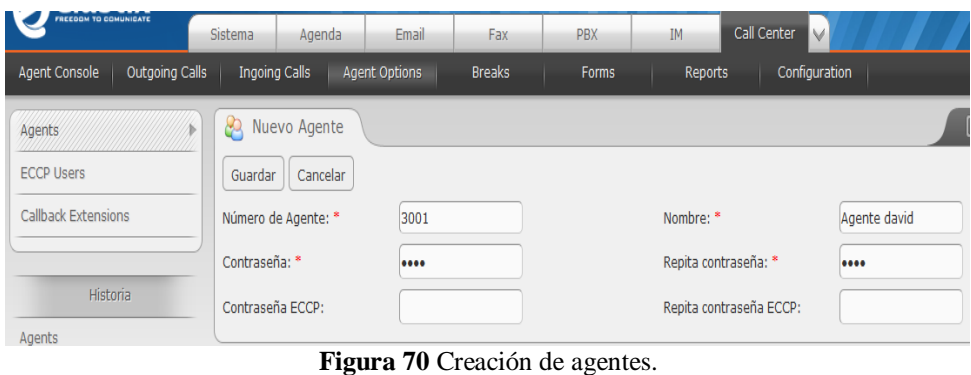

**Fuente:** Investigador.

Par revisar los agentes creados y los que están conectados al módulo, hay que ir a en Agent Options  $\rightarrow$  Agents.

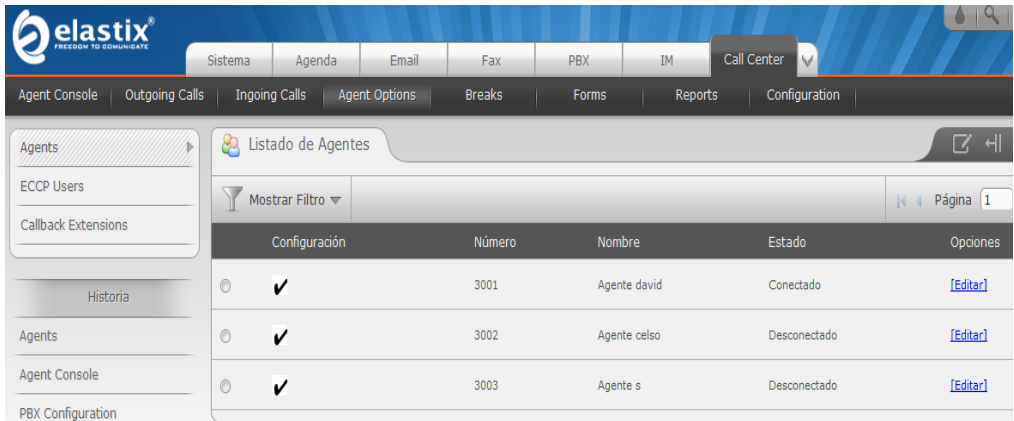

**Figura 71** Lista de agentes. **Fuente:** Investigador.

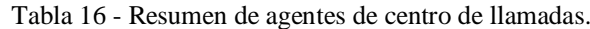

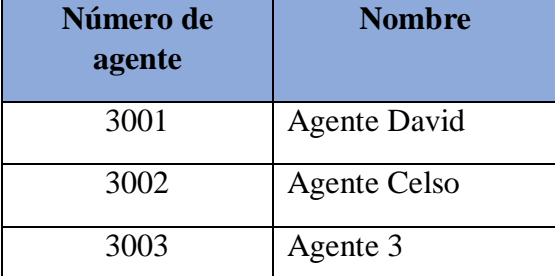

#### **4.17.2 Creación de colas**

Se crea colas para cuando llamen al centro de llamadas y los agentes no estén disponibles o se encuentran ocupados, el cliente pueda permanecer a la espera hasta ser atendido. Hay que ir a la pestaña Pbx $\rightarrow$ Colas, significado de cada campo.

Queue Number, número de la cola, se asigna igual que una extensión, se ha definido números de 4 dígitos desde el 1001 en adelante.

Queue Name, sirve para asignarle un nombre a la cola e identificarla.

Queue Password, para solicitar a los agentes que se van a registrar en la cola que introduzcan una clave, no es obligatorio.

CID Name Prefix, es un prefijo que se le agrega a la llamada cuando el agente la va a recibir, se ocupa cuando un agente se encuentra en diferentes colas, por medio de este prefijo puede darse cuenta de cuál cola es que procede la llamada.

Wait Time Prefix, se utiliza pare que, el agente que recibe la llamada conozca el tiempo que la persona tiene esperando en la cola.

Alert Info, se utiliza para timbres distintivos en dispositivos SIP que lo soporten.

Static Agents, se agregan los agentes que van contestar las llamadas de la cola.

Extension Quick Pick: extensión que se coloca para que sea el último recurso después de intentar conectarse con el agentes asignados estáticamente.

Anuncio de agente: Permite al agente escuchar un mensaje al momento de que le ingresa una llamada.

Anuncio de entrada: Reproduce un mensaje a las personas que llaman antes de ser puestos en la cola.

Clase de música en espera: Tipo de música en espera o anuncio comercial que va a escuchar la persona que llama mientras esté esperando en la cola para ser atendido.

Hacer sonar en lugar de música de espera: Se utiliza para que la persona que llama escuche el teléfono timbrando en vez de una música de espera.

Tiempo máximo de espera: Tiempo que una persona puede estar esperando en la cola antes de ser removido de la misma. Con el tiempo en "0" significa tiempo ilimitado.

Llamantes máximos: número máximo de personas que puede soportar esta cola.

Entrar si vacía: esta opción permite determinar si se desea o no que una persona entre a la cola aun cuando no haya ningún agente registrado en la misma.

Salir cuando vacía: Si desea que cuando la última persona salga de la cola también la cola remueva a todas las personas en fila.

Ring Strategy: esta es una estrategia de marcado que se utiliza para atender las llamadas de la cola.

Tiempo de espera de agente: Es el tiempo que se le timbrará a un agente antes de considerarlo no disponible.

Reintentar: número de segundos que se esperará antes de volver a marcar a todos los agentes, si no se especifica un tiempo, la llamada entonces será desviada a al destino, en caso de fallos.

Grabación de llamadas: permite al sistema grabar la conversación de los agentes con la persona que esta llamada.

Se ingresó datos en los siguientes campos:

- Nombre de la cola: soporte
- Agentes fijos, se ingresa el número del agente con la letra "A" al inicio y el número "0" separado con una "," A3001,0 A3002,0 A3003,0
- Anuncio de agente: Tiene\_una\_llamada.
- Tiempo máximo de espera: 4minutos.
- Ring Strategy: Agente con menos llamadas.
- Tiempo de espera de agente: 15 segundos.
- Reintentar: 5 segundos.
- Wrap-Up-Time: 10 segundos.
- Grabación de llamadas: Wav.
- Frecuencia: 1 minuto.
- Destino en caso de fallo: agentes ocupados.

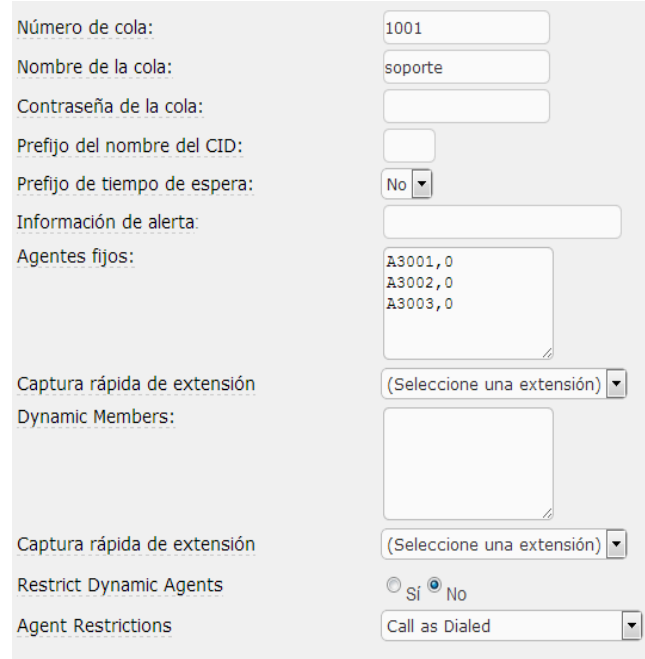

**Figura 72** Datos de la cola. **Fuente:** Investigador.

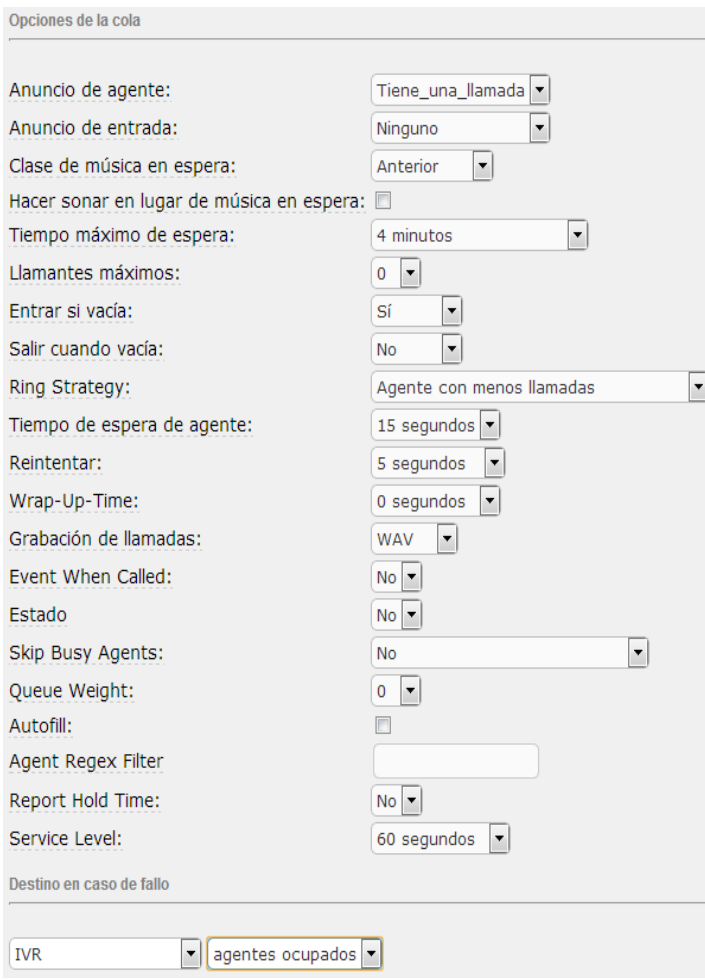

**Figura 73** Configuración de la cola. **Fuente:** Investigador.

#### **Configuración del centro de llamadas para llamadas entrantes**

#### **4.17.3 Creación de formularios**

Hay que crear formularios o encuestas para cuando las personas llamen al centro de llamadas el agente pueda realizar la encuesta a cada uno de ellos. Hay que ir a la pestaña Call Center $\rightarrow$ Forms $\rightarrow$ Forms designer $\rightarrow$ Mostrar filtro $\rightarrow$ crear nuevo formulario, se ingresa el nombre, descripción, los campos que va a tener el formulario, el tipo de campo y el orden como van a estar ubicados los campos.

Se creó un formulario sobre el motivo de la llamada que se está atendiendo:

- Nombre: Datos de la llamada.
- Descripción: "Información sobre la llamada de los clientes".
- Campo "Asunto", orden "1" de tipo lista (MyCommerce, Slego Erp, Oracle, Smart).
- Campo "Prioridad de llamada", orden "2" de tipo lista (Bajo, Medio, Alto, Urgente).
- Campo "Error", orden "3" de tipo área de texto.
- Campo "Solución", orden "4" de tipo área de texto.
- Campo "Nivel de atencion", orden "5", de tipo lista (Excelente, Muy bueno, Bueno, Malo).
- Campo "Observación", orden "6" de tipo área de texto.

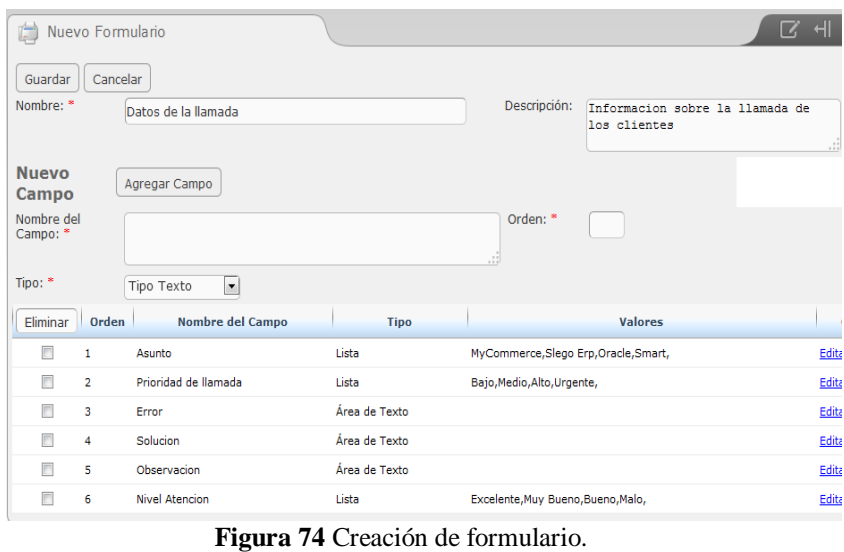

**Fuente:** Investigador.

Para realizar una vista previa del formulario o formularios que se ha creado hay que ir a la pestaña Call Center $\rightarrow$ Forms $\rightarrow$ Form Preview y clic en vista previa del formulario creado anteriormente.

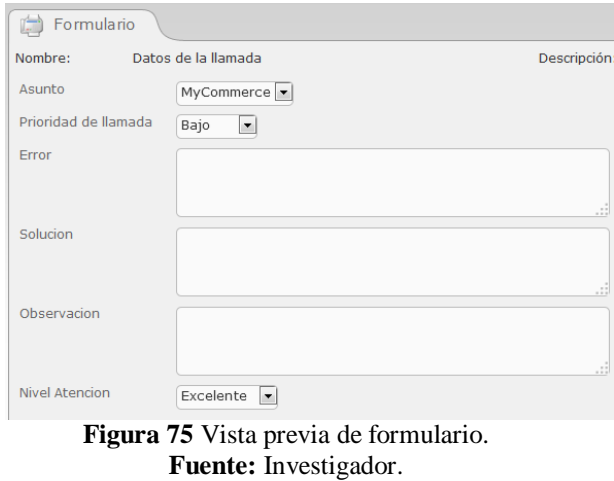

# **4.17.4 Breaks**

Los breaks son descansos que se utiliza para que el agente no pueda recibir llamadas mientras no se encuentra en su área de trabajo por un corto tiempo, permitiendo a la persona que llama permanecer en espera hasta que regrese el agente o ser atendido por

otro agente disponible. Hay que ir a Call Center $\rightarrow$ Breaks, para el proyecto se creó dos descansos uno para almorzar y otro para ir al baño luego clic en guardar.

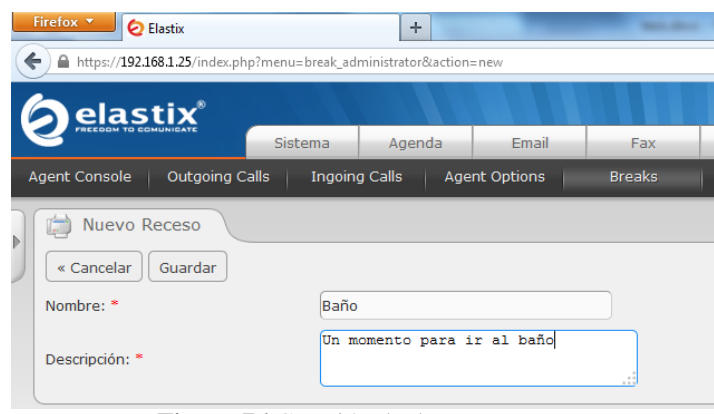

**Figura 76** Creación de descansos. **Fuente:** Investigador.

## **4.17.5 Colas del centro de llamadas**

Se selecciona la cola que va a interactuar con el centro de llamadas, se debe ir a Call Center $\rightarrow$ Ingoing Calls $\rightarrow$ Mostrar $\rightarrow$ Seleccionar cola, hay que seleccionar la cola creada anteriormente "1001 soporte" y en guion se agrega los pasos que deben realizar los agentes al contestar una llamada.

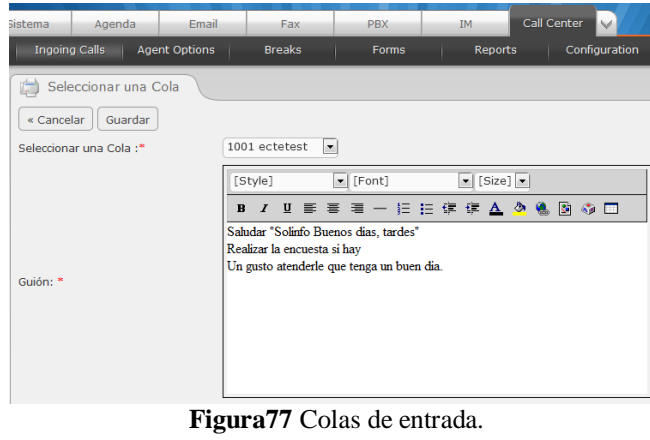

**Fuente:** Investigador.

#### **4.17.6 Campañas de entrada**

Las campañas de entrada son los formularios que el agente llena con información del cliente por un determinado tiempo. Para crearla se debe dirigir a Call Center $\rightarrow$ Ingoing Calls Ingoing Campaigns $\rightarrow$ Mostrar filtro $\rightarrow$ Crear nueva campaña.

La creación de una campaña tiene los siguientes campos:

- Nombre.- Nombre de la campaña.
- Rango Fechas:

Inicio - Fecha de inicio de la campaña.

Final - Fecha de finalización de la campaña.

Horario Diario:

Hora inicial.- Hora a la que inicia la campaña.

Hora final.- Hora a la que finaliza la campaña.

- Formulario.- El formulario que se utilizará en la campaña.
- URLs Externos.- Permite seleccionar un URL pre-configurado anteriormente.
- Cola.- Permite seleccionar la cola para la campaña. Únicamente se mostrarán las colas habilitadas.
- El script que leerá el agente/operador de call center. Se diferencia del script de la cola en que este script es exclusivo para esta campaña.

Se creó una campaña con los siguientes datos:

- Nombre: Motivo de llamada
- Rango Fechas: Inicio 01-Abril-2014, Final 30-01-2014
- Horario Diario: Hora inicial 09:00, Hora final 18:00
- Formulario: Datos de la llamada
- Cola: 1001 soporte
- Guion: ingresamos los pasos que debe seguir el agente.

Luego clic en guardar.

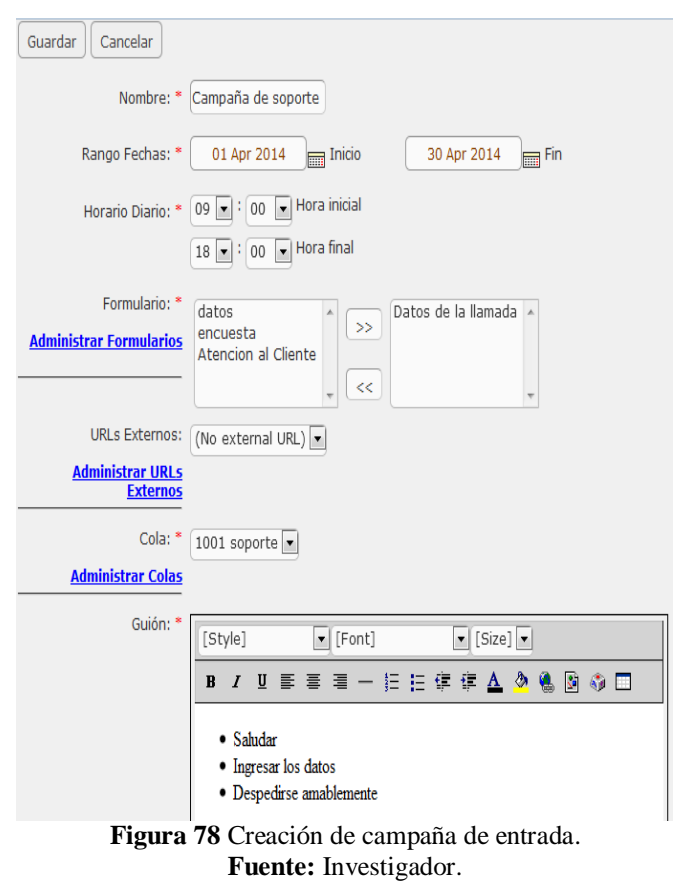

## **4.17.7 Listado de números**

Hay que crear un el listado de contactos de la empresa, para luego lo subirlo al servidor, para que el módulo de call center por medio del identificador visualice información sobre el número de la llamada entrante.

Primero se debe crear la lista de contactos en un bloc de notas con el siguiente formato:

- Número,"cedula","Nombre y apellido","Dirección"
- Se guarda con la extensión .csv

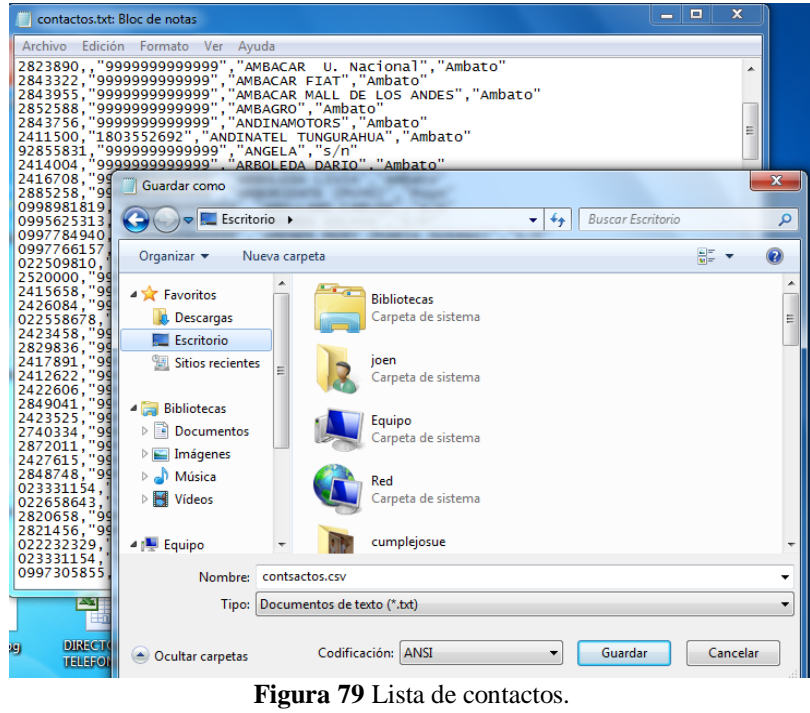

**Fuente:** Investigador.

Después hay que ir Call center $\rightarrow$ Ingoing Calls $\rightarrow$ Clients, en examinar se busca la lista

de contactos y luego clic en subir.

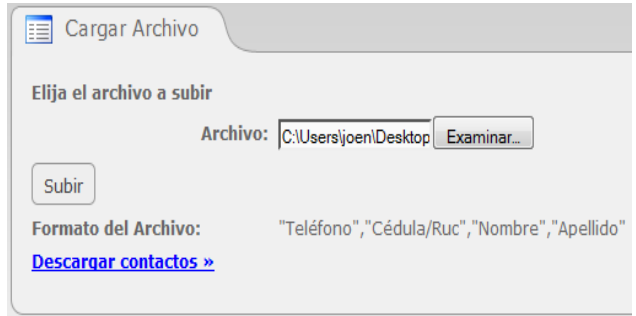

**Figura 80** Subiendo lista de contactos. **Fuente:** Investigador.

#### **4.17.8 Creación de usuarios**

Se crea usuarios para que los agentes se conecten a la consola del centro de llamadas, primero se crea el grupo call center para luego otorgarle el permiso necesario, hay que ir a Sistema $\rightarrow$ Usuarios $\rightarrow$ Grupos $\rightarrow$ Crear nuevo grupo, en grupo se ingresó "call center" y en descripción "Grupo para agentes del call center" luego clic en guardar y aplicar los cambios.

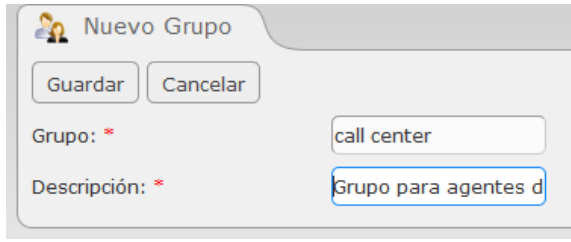

**Figura 81** Creando grupo de usuarios. **Fuente:** Investigador.

Luego hay que dirigirse a "Permisos de grupos" en la misma pestaña, se selecciona el nombre del grupo que se creó "call center" en recurso ingresamos "agent console" para filtrar, esta opción permite que el grupo únicamente pueda conectarse a la consola del centro de llamadas, luego clic en el checkbox del permiso y guardamos la selección.

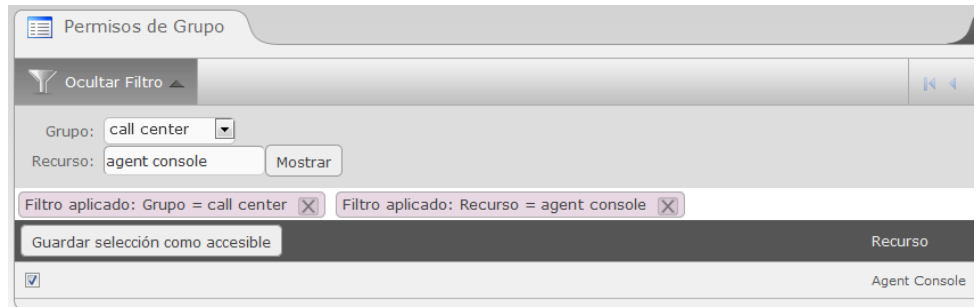

**Figura 82** Agregando permisos al grupo de usuarios. **Fuente:** Investigador.

Para crear los usuarios en la misma pestaña se selecciona Usuarios > Crear nuevo usuario y se ingresa los siguientes datos:

- Login: Agente1
- Nombre: Agente David Mayencela
- Grupo: call center
- Extensión:150, se agrega la extensión del usuario
- Se ingresa una contraseña para el agente, luego clic en guardar.

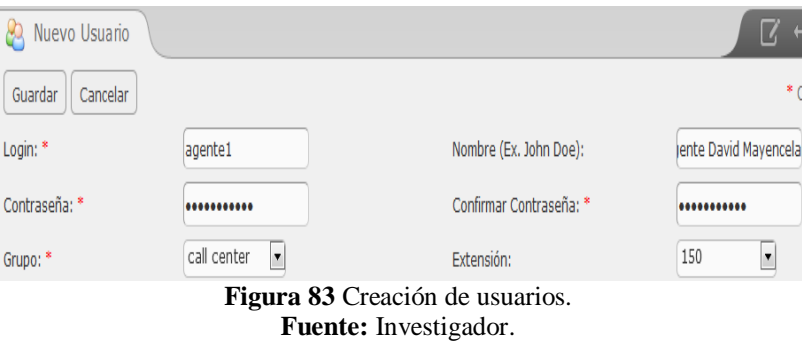

Se crea un usuario por cada agente, se los puede revisar en lista de usuarios.

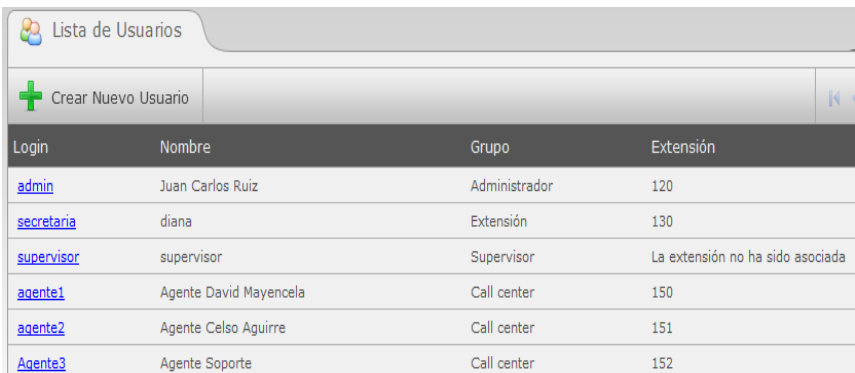

**Figura 84** Lista de usuarios del sistema. **Fuente:** Investigador.

.

#### **4.18 Respaldos de Elastix**

Realizar respaldo es una tarea primordial para los administradores de call center debido a que en éstos entornos las configuraciones por lo general requieren un mayor nivel de complejidad y de optimización.

Otra característica que presentan los call center es ocupar espacio en el disco duro debido al volumen de grabaciones de llamadas que los mismos requieren, por lo que el riesgo de sufrir un desperfecto a nivel de hardware se eleva considerablemente.

Para prevenir este tipo de catástrofes Elastix presenta una útil herramienta para la generación de un respaldo. A continuación se detalla los elementos sobre los cuales se puede generar una copia de seguridad.

#### Endpoint

- Base de Datos
- Archivos de configuración de Asterisk
- Base de Datos
- Archivos de configuración
- Monitoreos (Contenido Pesado)
- Correo de Voz (Contenido Pesado)
- Sonidos
- Música de espera
- Configuración de DAHDI

## Fax

- Base de Datos
- PDF

## Email

- Base de Datos
- Buzón de Entrada

## **Otros**

- Base de Datos SugarCRM
- Base de Datos VtigerCRM
- Base de Datos A2billing
- Base de Datos MySql
- Menús y Permisos
- Archivos de configuración del panel de operaciones
- Base de datos de calendario
- Base de datos de agenda
- Base de datos de conferencia
- EOP

Para realizar un respaldo se debe dirigir a la pestaña Backup/Restore $\rightarrow$ Desarrollar un respaldo, luego se selecciona los elementos de los cuales se necesita sacar respaldos y clic en procesar.

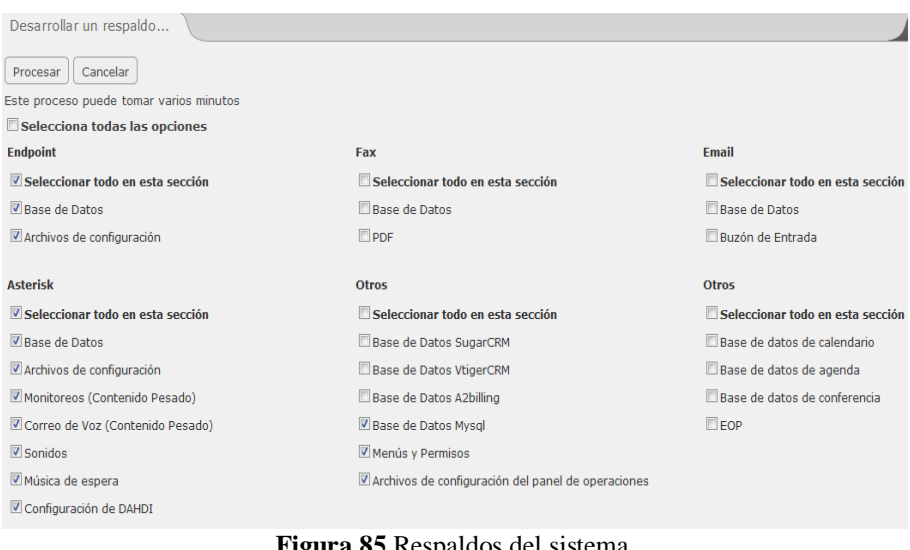

**Figura 85** Respaldos del sistema. **Fuente:** Investigador.

Aparece una lista de todos los respaldos que se ha realizado, para descargarlos al computador hay que dar clic en el nombre del respaldo y automáticamente se descarga, si desea restaurar se le da clic en la opción "restaurar" en la parte derecha del nombre del respaldo, también se puede sacar respaldo automáticamente o enviarlos a un servidor ftp.

| $\epsilon_{\odot}$ | Listado de Respaldos                         |              |         |                                           | $\overline{\mathbf{z}}$ |
|--------------------|----------------------------------------------|--------------|---------|-------------------------------------------|-------------------------|
| ÷                  | <b>X</b> Eliminar<br>Desarrollar un respaldo | Respaldo FTP | Semanal | $\vert$<br>Establecer Respaldo Automático | Página<br> 4            |
|                    | Nombre del Respaldo                          |              |         | Fecha                                     | Acción                  |
| $\Box$             | elastixbackup-20140420235901-ab.tar          |              |         | 20/04/2014 23:59:01                       | Restaurar               |
| $[ \blacksquare$   | elastixbackup-20140416121153-j6.tar          |              |         | 16/04/2014 12:11:53                       | Restaurar               |
| $\Box$             | elastixbackup-20140413235901-ab.tar          |              |         | 13/04/2014 23:59:01                       | Restaurar               |
| $\boxed{1}$        | elastixbackup-20140406235901-ab.tar          |              |         | 06/04/2014 23:59:01                       | Restaurar               |
| $\boxed{1}$        | elastixbackup-20140323235901-ab.tar          |              |         | 23/03/2014 23:59:01                       | Restaurar               |
| $\Box$             | elastixbackup-20140316235901-ab.tar          |              |         | 16/03/2014 23:59:01                       | Restaurar               |
| 回                  | elastixbackup-20140309235901-ab.tar          |              |         | 09/03/2014 23:59:01                       | Restaurar               |
| $\Box$             | elastixbackup-20140302235901-ab.tar          |              |         | 02/03/2014 23:59:01                       | Restaurar               |
| $\boxed{1}$        | elastixbackup-20140223235901-ab.tar          |              |         | 23/02/2014 23:59:01                       | Restaurar               |
| n                  | elastixbackup-20140216235901-ab.tar          |              |         | 16/02/2014 23:59:01                       | Restaurar               |

**Figura 86** Listado de respaldos. **Fuente:** Investigador.

## **4.19 Pruebas de funcionalidad**

#### **4.19.1 Llamadas entrantes**

Para observar los procesos que se ejecutan internamente en el servidor Elastix, hay que conectarse a través del programa Putty y se ingresa el comando "asterisk –r" para entrar a la consola de asterisk, en el gráfico se muestra al momento que se llama a la central Elastix se reproduce el IVR con la grabación "bienvenida.slin", para que la persona que llama pueda elegir una opción del árbol del IVR,

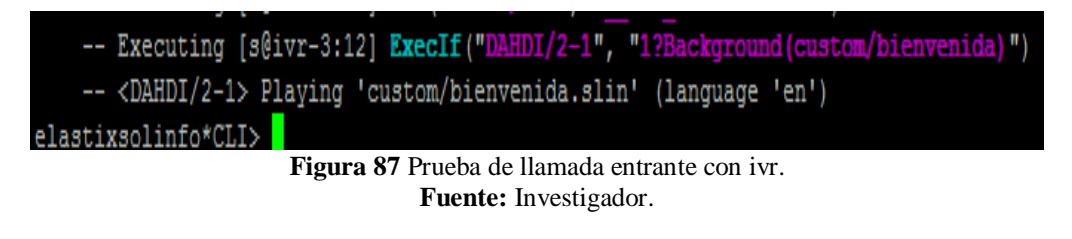

La persona que llamó eligió la opción "1" para comunicarse con la extensión "140" del departamento de ventas, se puede observar en el gráfico el Caller Id de la persona que llama es el "0995982681" y la extensión SIP/140 que está sonando en el Softphone.

| dialparties.agi: Caller ID name is '0995982681' number is '0995982681'                     |
|--------------------------------------------------------------------------------------------|
| dialparties.agi: Methodology of ring is 'ringally2'                                        |
| -- dialparties.agi: Added extension 140 to extension map                                   |
| -- dialparties.agi: Extension 140 cf is disabled                                           |
| -- dialparties.agi: Extension 140 do not disturb is disabled                               |
| dialparties.aqi: EXTENSION STATE: 0 (NOT INUSE)                                            |
| dialparties.aqi: Extension 140 has ExtensionState: 0                                       |
| -- dialparties.agi: Checking CW and CFB status for extension 140                           |
| -- dialparties.agi: dbset CALLTRACE/140 to 0995982681                                      |
| -- dialparties.agi: Filtered ARG3: 140                                                     |
| -- <dahdi 2-1="">AGI Script dialparties.agi completed, returning 0</dahdi>                 |
| -- Executing [s@macro-dial:7] Dial("DAHDI/2-1", "SIP/140,22,trM(auto-blkvm)") in new stack |
| == Using SIP RTP TOS bits 184                                                              |
| Using SIP RTP CoS mark 5                                                                   |
| -- Called SIP/140                                                                          |
| $--$ SIP/140-00000052 is ringing                                                           |
| $elastixsolinfo*CLI>$                                                                      |

**Figura 88** Información de la llamada entrante. **Fuente:** Investigador.

En la pantalla del Softphone de la extensión "140" aparece el número que le está llamando, se puede presionar "Answer" para contestar o "Ignore" para no atenderla.

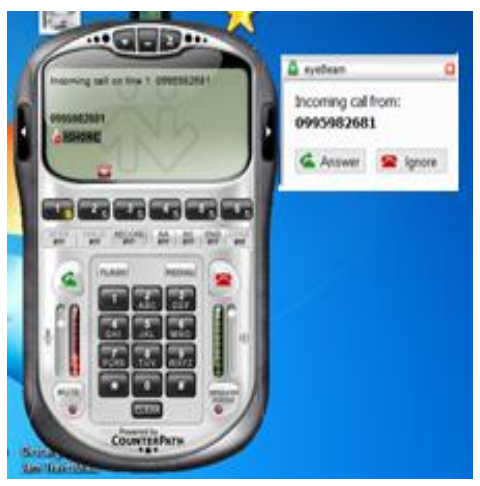

**Figura 89** Softphone recibiendo llamada. **Fuente:** Investigador.

Luego de contestar la llamada en el Softphone, en la consola de asterisk se puede observar el texto "SIP/140 answered DAHDI/2-1", lo cual indica que la extensión "140" contestó la llamada de la línea conectada en el canal 2-1 de la tarjeta análoga.

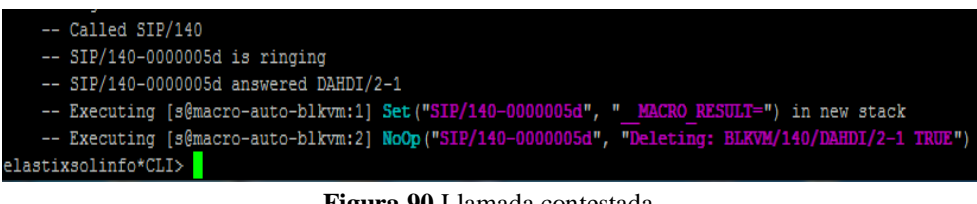

**Figura 90** Llamada contestada. **Fuente:** Investigador.

## **4.19.2 Hora laboral**

Si algún número llama fuera de la hora laboral se reproducirá el mensaje con la grabación "Fuera\_de\_horario.slin" indicándole que no hay quien conteste por hoy.

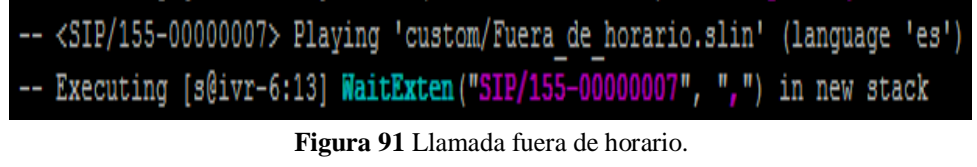

**Fuente:** Investigador.

#### **4.19.3 Llamada saliente**

Desde el Softphone se digita el número 2826666 al cual se va a llamar.

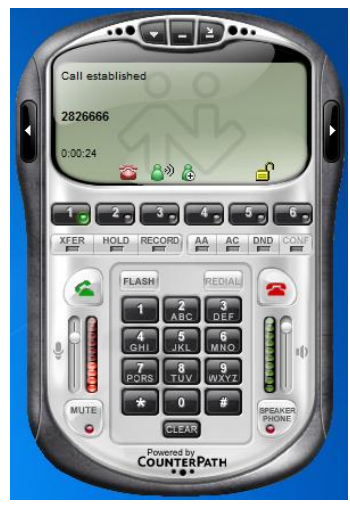

**Figura 92** Llamada realizada desde Softphone. **Fuente:** Investigador.

En la consola se puede observar que se está llamando al número 2826666 a través de la troncal "g0" que se creó anteriormente, por el canal "DAHDI/2-1" de la tarjeta, y la extensión que está realizando la llamada "SIP/140".

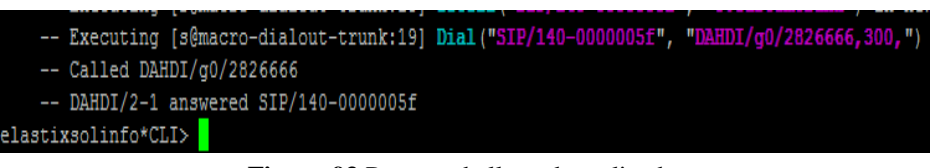

**Figura 93** Proceso de llamada realizada. **Fuente:** Investigador.

## **4.19.4 Llamada internacional**

El Gerente de la Empresa en uno de sus requerimientos, solicito que las llamadas internacionales no se puedan realizar, se marca a un número de Colombia al "00575181818" desde el Softphone.

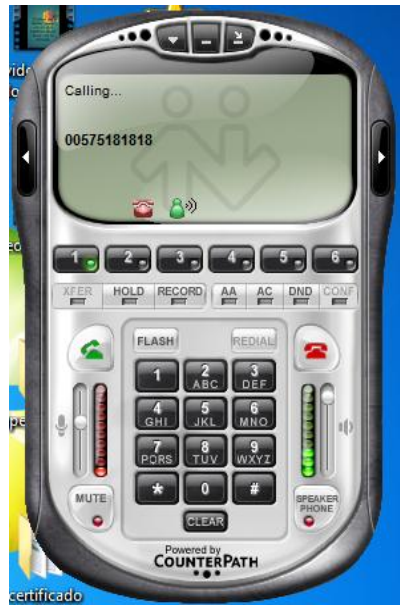

**Figura 94** Realizando llamada internacional desde Softphone. **Fuente:** Investigador.

En la consola se puede observar que se reproduce un mensaje en el cual indica "La llamada no pudo realizarse tal como la ha marcado", debido a que no se creó una regla de llamadas internacionales en las rutas salientes en el capítulo 4.16.9.

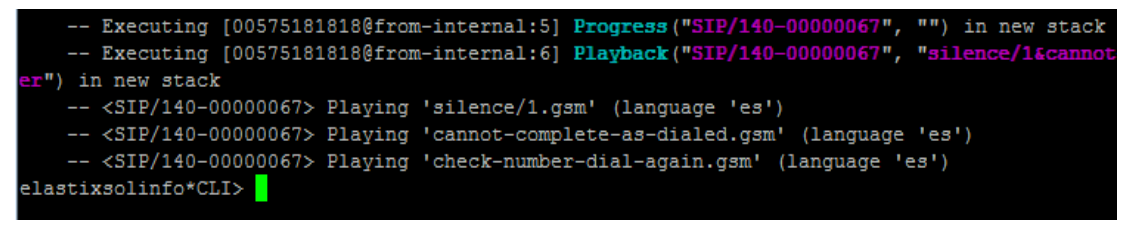

**Figura 95** Proceso de llamada internacional. **Fuente:** Investigador.

#### **4.19.5 Llamadas entre extensiones**

Desde el Softphone de la extensión "140" se marca a la extensión "130", en el Softphone de la extensión "130" se puede observar que ingresa una llamada de la extensión "140" con nombre "Yolanda Espín".

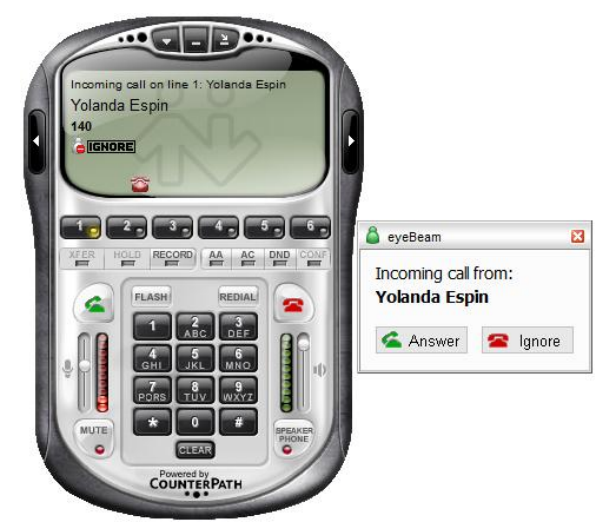

**Figura 96** Llamada a extensión desde Softphone. **Fuente:** Investigador.

En la consola se puede dar cuenta que la extensión "130" se encuentra timbrando y con llamada desde el número "140" con name is "Yolanda Espin" y fue contestada.

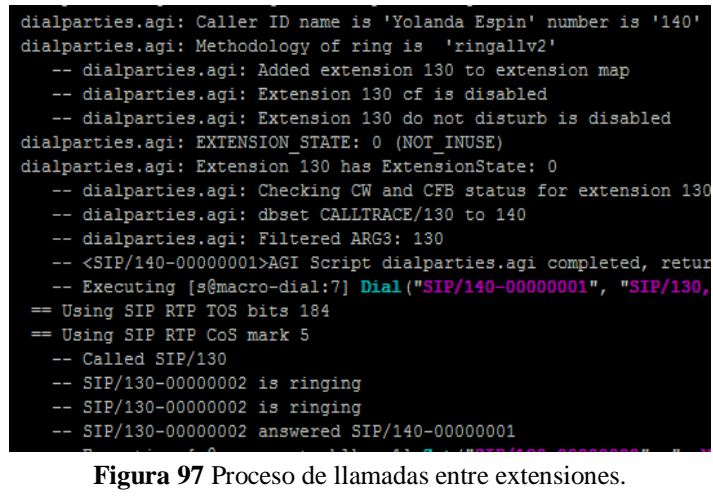

**Fuente:** Investigador.

## **4.19.6 Transferencia de llamada realizada a extensión**

En el Softphone se realiza una llamada al número 0987274955, en la consola se puede observar que la extensión "SIP/140" llama al número a través de la troncal "g0".

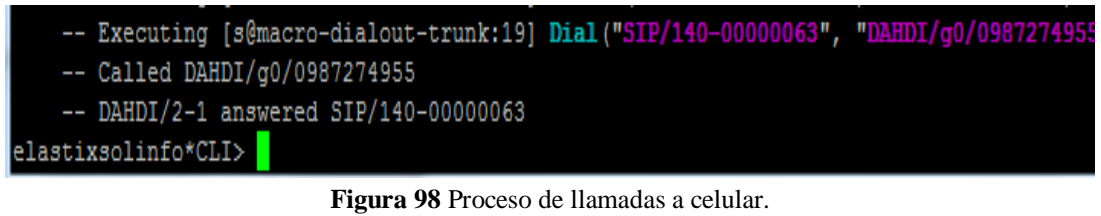

**Fuente:** Investigador.

Después de que la llamada es contestada se la transferirá a la extensión "130", en el Softphone se da clic en "XFER", en la consola se puede observar que empieza la música en espera para el cliente hasta ser transferido a la extensión "130".

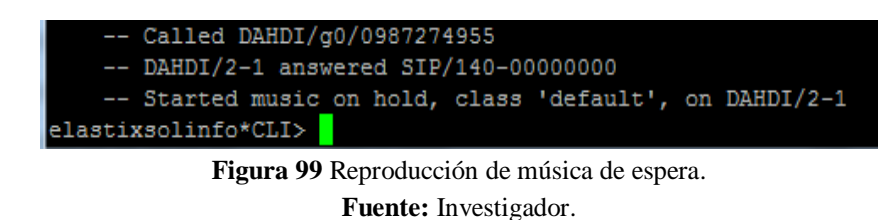

Después de dar clic en Xfer se ingresa el número de la extensión a la cual se va a transferir, se ingresó "130" y luego clic en "XFER" para transferirla.

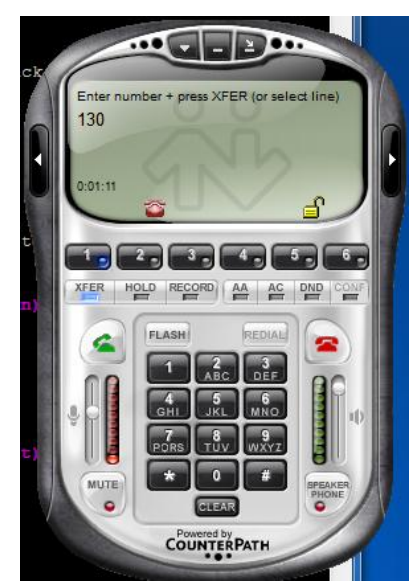

**Figura 100** Transferencia de llamada desde Softphone. **Fuente:** Investigador.

En la consola se puede observar el texto "SIP/140 hangupcall", lo cual indica que la llamada en la extensión "140" fue cortada, luego la extensión "SIP/130" ha empezado a timbrar y fue contestada con "number is" 0987274955.

| == Spawn extension (macro-hangupcall, s, 51) exited non-zero on 'SIP/140-00000006' in macro 'hangupcall'  |
|----------------------------------------------------------------------------------------------------|
| == Spawn extension (macro-dialout-trunk, h, 1) exited non-zero on 'SIP/140-00000006'                      |
| == Spawn extension (macro-dialout-trunk, s, 19) exited non-zero on 'SIP/140-00000006' in macro 'dialout-t |
| == Spawn extension (from-internal, 0987274955, 6) exited non-zero on 'SIP/140-00000006'                   |
| dialparties.agi: Starting New Dialparties.agi                                                             |
| dialparties.agi: Caller ID name is 'unknown' number is '0987274955'                                       |
| dialparties.agi: Methodology of ring is 'ringally2'                                                       |
| -- dialparties.agi: Added extension 130 to extension map                                                  |
| -- dialparties.agi: Extension 130 cf is disabled                                                          |
| -- dialparties.agi: Extension 130 do not disturb is disabled                                              |
| dialparties.agi: EXTENSION STATE: 0 (NOT INUSE)                                                           |
| dialparties.aqi: Extension 130 has ExtensionState: 0                                                      |
| -- dialparties.agi: Checking CW and CFB status for extension 130                                          |
| -- dialparties.aqi: dbset CALLTRACE/130 to 0987274955                                                     |
| -- dialparties.agi: Filtered ARG3: 130                                                                    |
| -- <dahdi 2-1="">AGI Script dialparties.agi completed, returning 0</dahdi>                                |
| -- Executing [s@macro-dial:7] Dial("DAHDI/2-1", "SIP/130,22,trM(auto-blkvm)") in new stack                |
| == Using SIP RTP TOS bits 184                                                                             |
| == Using SIP RTP CoS mark 5                                                                               |
| -- Called SIP/130                                                                                         |
| $--$ SIP/130-00000007 is ringing                                                                          |
| $--$ SIP/130-00000007 is ringing                                                                          |
| $--$ SIP/130-00000007 answered DAHDI/2-1                                                                  |
| -- Executing [s@macro-auto-blkvm:1] Set ("SIP/130-00000007", " MACRO RESULT=") in new stack               |
| -- Executing [s@macro-auto-blkvm:2] NoOp ("SIP/130-00000007", "Deleting: BLKVM/130/DAHDI/2-1 TRUE") in n  |
| elastixsolinfo*CLI>                                                                                       |
| <b>10' 101 D 1. C '1.11 1.</b>                                                                            |

**Figura 101** Proceso de transferencia de llamada. **Fuente:** Investigador.

#### **4.19.7 Saltos entre extensiones**

En la consola se observa que entra una llamada por el canal "DAHDI/2-1" a la extensión "140" y ha empezado a timbrar.

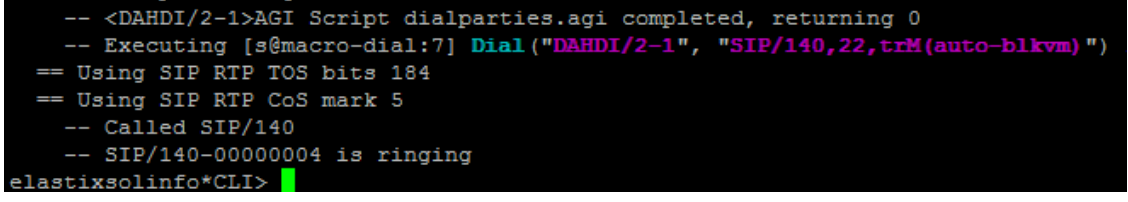

**Figura 102** Proceso de llamada a extensión 140. **Fuente:** Investigador.

En el Softphone de la extensión"140" indica que hay una llamada con número desconocido, debido que la línea análoga conectada en ese puerto no dispone de identificador de llamadas.

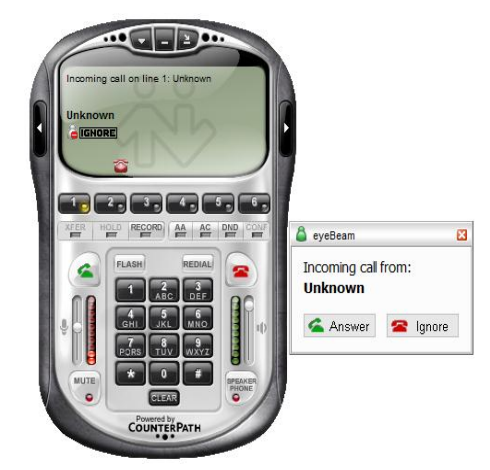

**Figura 103** Llamada entrante desde Softphone sin identificador. **Fuente:** Investigador.

Como la llamada no fue contestada se puede observar que salto a la extensión "130" y ha empezado a timbrar con llamada desde el mismo canal "DAHDI/2-1".

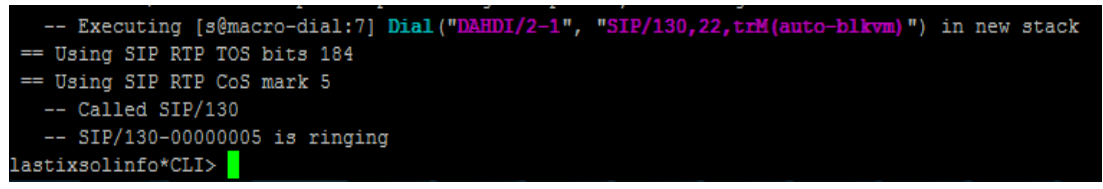

**Figura 104** Proceso de salto de llamada. **Fuente:** Investigador.

La llamada aún no es contestada, en el texto "Called DAHDI/go/0995982681", la troncal go ha empezado a marcar al número celular de la Empresa el cual es el último salto entre extensiones, la llamada es contestada y en la última línea de la consola se puede observar que automáticamente la enlaza con la llamada en el canal "DAHDI/2-1" el cual contiene la llamada que estaba dando el salto entre extensiones

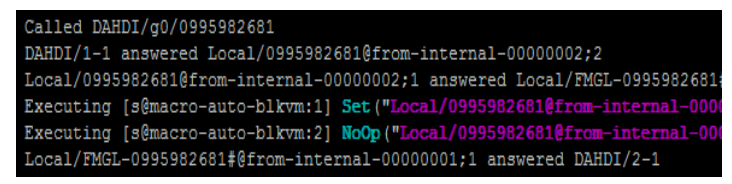

**Figura 105** Proceso de salto de llamada a celular. **Fuente:** Investigador.

## **4.19.8 Llamada entrante transferida a celular**

Entra una llamada a la central por el canal "DAHDI/2-1", se reproduce el mensaje de bienvenida "bienvenida.slin"

| Starting simple switch on 'DAHDI/2-1'                                                     |
|-------------------------------------------------------------------------------------------|
| Executing [s@from-pstn:1] Set ("DAHDI/2-1", " FROM DID=s") in new stack                   |
| Executing [s@from-pstn:2] Gosub ("DAHDI/2-1", "app-blacklist-check, s, 1") in new stack   |
| Executing [s@app-blacklist-check:1] GotoIf ("DAHDI/2-1", "0?blacklisted") in new stack    |
| Executing [s@app-blacklist-check:2] Set ("DAHDI/2-1", "CALLED BLACKLIST=1") in new sta    |
| Executing [s@app-blacklist-check:3] Return ("DAHDI/2-1", "") in new stack                 |
| Executing [s@from-pstn:3] ExecIf ("DAHDI/2-1", "1 ?Set (CALLERID (name) =)") in new stack |
| Executing [s@from-pstn:4] Set("DAHDI/2-1", " CALLINGPRES SV=allowed not screened") i      |
| Executing [s@from-pstn:5] Set("DAHDI/2-1", "CALLERPRES()=allowed not screened") in ne     |
| Executing [s@from-pstn:6] Goto ("DAHDI/2-1", "ivr-3,s,1") in new stack                    |
| Goto $(ivr-3, s, 1)$                                                                      |
| Executing [s@ivr-3:1] Set ("DAHDI/2-1", "MSG=custom/bienvenida") in new stack             |
| Executing [s@ivr-3:2] Set ("DAHDI/2-1", "LOOPCOUNT=0") in new stack                       |
| Executing [s@ivr-3:3] Set ("DAHDI/2-1", " DIR-CONTEXT=") in new stack                     |
| Executing [ $s$ @ivr-3:4] Set("DAHDI/2-1", " IVR CONTEXT ivr-3=") in new stack            |
| Executing [ $s$ @ivr-3:5] Set ("DAHDI/2-1", " IVR CONTEXT=ivr-3") in new stack            |
| Executing [s@ivr-3:6] GotoIf ("DAHDI/2-1", "0?begin") in new stack                        |
| Executing [s@ivr-3:7] Answer ("DAHDI/2-1", "") in new stack                               |
| Executing [s@ivr-3:8] Wait("DAHDI/2-1", "1") in new stack                                 |
| Executing [s@ivr-3:9] Set ("DAHDI/2-1", "TIMEOUT (digit) = 3") in new stack               |
| Digit timeout set to 3.000                                                                |
| Executing [s@ivr-3:10] Set ("DAHDI/2-1", "TIMEOUT (response)=3") in new stack             |
| Response timeout set to 3.000                                                             |
| Executing [s@ivr-3:11] Set ("DAHDI/2-1", " IVR RETVM=RETURN") in new stack                |
| Executing [s@ivr-3:12] ExecIf ("DAHDI/2-1", "1?Background (custom/bienvenida)") in new    |
| <dahdi 2-1=""> Playing 'custom/bienvenida.slin' (language 'en')</dahdi>                   |

**Figura 106** Proceso de llamada entrante sin identificador. **Fuente:** Investigador.

El cliente marca a la extensión "140" y la llamada es contestada.

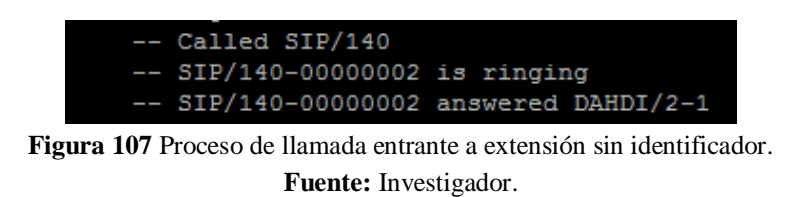

Desde el Softphone se presiona "XFER", el cliente automáticamente empieza a

escuchar la música de espera en el canal "DAHDI\_2-1" hasta ser transferido.

| Called SIP/140                                                                                  |
|-------------------------------------------------------------------------------------------------|
| SIP/140-00000002 is ringing                                                                     |
| SIP/140-00000002 answered DAHDI/2-1                                                             |
| Executing [s@macro-auto-blkvm:1] Set ("SIP/140-00000002", " MACRO RESULT=") in new stack        |
| Executing [s@macro-auto-blkvm:2] NoOp("SIP/140-00000002", "Deleting: BLKVM/140/DAHDI/2-1 TRUE") |
| Started music on hold, class 'default', on DAHDI/2-1                                            |

**Figura 108** Reproducción de música en espera para transferencia. **Fuente:** Investigador.

En el Softphone se digita el número de celular "0987274955" al cual se va a transferir la llamada, luego clic en "XFER" para poder transferirla.

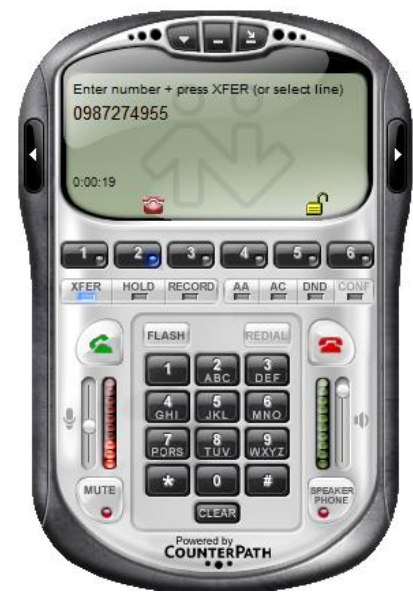

**Figura 109** Transferencia de llamada entrante a celular desde Softphone. **Fuente:** Investigador.

En la consola se observa que la troncal "DAHDI/go/0987274955" marca al número de celular al cual se va a transferir, la troncal que estaba marcando al celular conectada al canal "DAHDI/1-1", enlaza la llamada contestada al puerto "DAHDI/2-1" la cual contiene la primera llamada.

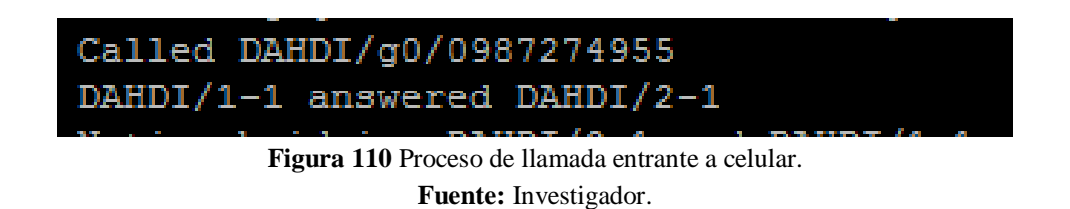

#### **4.19.9 Ingreso al centro de llamadas**

Primero se debe conectar a la interfaz de Elastix con el usuario "agente2" y su contraseña.

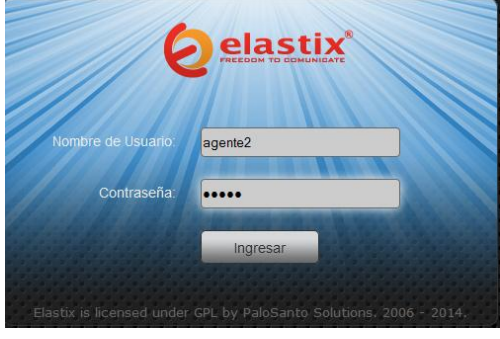

**Figura 111** Inicio de sesión de usuario. **Fuente:** Investigador.

Al ingresar el usuario "agente2", el sistema solo le permite acceder a la consola de agente por los permisos que se le otorgó al grupo al que pertenece, se elige el número de agente "3002" y la extensión que va a operar con el centro de llamadas, se eligió "SIP/151", clic en ingresar.

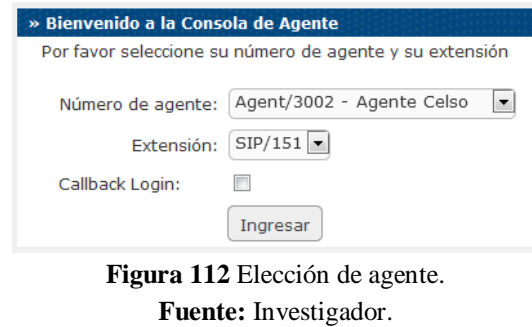

El Softphone de la extensión "151" sonará y solicitará que ingrese la contraseña que se ingresó cuando se creó el "agente 3002".

Se puede observar que se reproduce el mensaje "agent-pass.gsm" en el Softphone de la extensión "151", solicitando la contraseña para poder conectarse al módulo del centro de llamadas, en la última línea se observa el agente "3002" conectado.

| -- <sip 150-00000003=""> Playing 'agent-pass.gsm' (language 'es')</sip>      |  |  |  |  |  |  |
|------------------------------------------------------------------------------|--|--|--|--|--|--|
| -- <sip 150-00000003=""> Playing 'agent-incorrect.gsm' (language 'es')</sip> |  |  |  |  |  |  |
| == Using SIP RTP TOS bits 184                                                |  |  |  |  |  |  |
| == Using SIP RTP CoS mark 5                                                  |  |  |  |  |  |  |
| -- <sip 151-00000004=""> Playing 'agent-pass.gsm' (language 'es')</sip>      |  |  |  |  |  |  |
| -- <sip 151-00000004=""> Playing 'agent-loginok.gsm' (language 'es')</sip>   |  |  |  |  |  |  |
| -- Started music on hold, class 'default', on SIP/151-00000004               |  |  |  |  |  |  |
| == Agent '3002' logged in (format ulaw/ulaw)                                 |  |  |  |  |  |  |
| $\Gamma$ iguya 112 Desassa da sasión da sasuta en al santro da llamados      |  |  |  |  |  |  |

**Figura 113** Proceso de sesión de agente en el centro de llamadas. **Fuente:** Investigador.

## **4.19.10 Interfaz de agente**

La consola recibe eventos de una llamada a través del ECCP, al igual que la toda la información correspondiente a la llamada. Por medio de la consola el Agente obtiene información del número telefónico atendido si dispone de identificador de llamadas e información de contacto.

En la consola de del área de trabajo del agente se puede observar las siguientes opciones:

#### Acciones

- Colgar: Termina una llamada.
- Descanso: Permite al agente tomar un receso para una actividad.
- Transferir: Transfiere la llamada a alguna extensión existente en Elastix.
- VTiger CRM: Abre Vtiger CRM, se utiliza para llamadas salientes.
- Fin de sesión: Finaliza la sesión del agente en el Centro de llamadas.

Funciones de Campaña

- Información de Llamada: Muestra la información de la persona que llama, si se encuentra en la base de datos. Si no existe la información mostrará el número de teléfono de la llamada entrante en la parte de abajo.
- Diálogo de llamada: Muestra un Script que se ha creado anteriormente para que sirva de instructivo al agente.
- Formulario de llamada: En esta pantalla se muestra el formulario creado para una campaña.

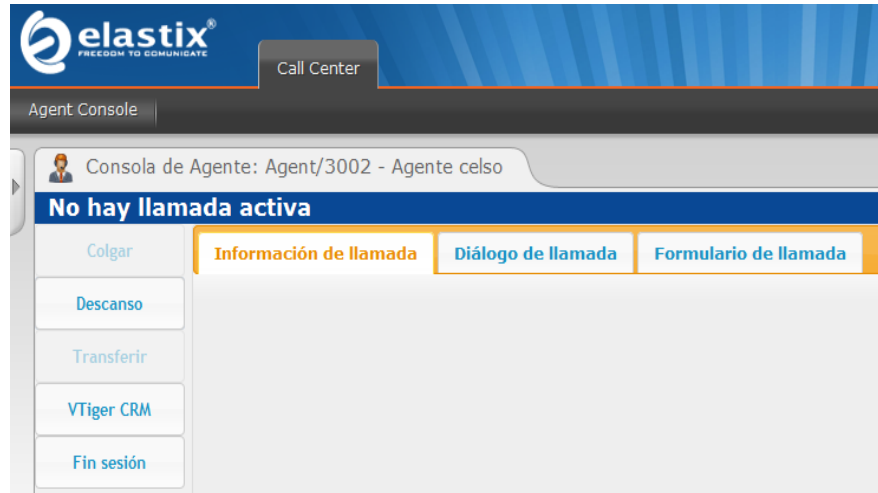

**Figura 114** Interfaz de área de trabajo del agente. **Fuente:** Investigador.

Se puede observar en la siguiente imagen que hay una llamada entrante en el canal "DAHDI/1-1"con CallerId "0987274955", luego entra a la cola "1001" y empieza a reproducirse la música de espera al cliente hasta ser atendido, al agente "3002" le ingresa la llamada y en su Softphone se reproduce el mensaje de que tiene una llamada.

| Executing [s@macro-user-callerid:21] NoOp("DAHDI/1-1", "Using CallerID "0987274955" <0987274955>") in new stack    |  |  |  |  |  |  |
|----------------------------------------------------------------------------------------------------|--|--|--|--|--|--|
| Executing [1001@ext-queues:2] Answer ("DAHDI/1-1", "") in new stack                                                |  |  |  |  |  |  |
| Executing [1001@ext-queues:3] Set ("DAHDI/1-1", " BLKVM OVERRIDE=BLKVM/1001/DAHDI/1-1") in new stack               |  |  |  |  |  |  |
| Executing [1001@ext-queues:4] Set ("DAHDI/1-1", " BLKVM BASE=1001") in new stack                                   |  |  |  |  |  |  |
| Executing [1001@ext-queues:5] Set ("DAHDI/1-1", "DB (BLKVM/1001/DAHDI/1-1)=TRUE") in new stack                     |  |  |  |  |  |  |
| Executing [1001@ext-queues:6] ExecIf ("DAHDI/1-1", "1?Set (DIAL OPTIONS=trM (auto-blkvm))") in new stack           |  |  |  |  |  |  |
| Executing [1001@ext-queues:7] Set ("DAHDI/1-1", " NODEST=1001") in new stack                                       |  |  |  |  |  |  |
| Executing [1001@ext-queues:8] Set("DAHDI/1-1", "MONITOR FILENAME=/var/spool/asterisk/monitor/q1001-20140423-134002 |  |  |  |  |  |  |
| Executing [1001@ext-queues:9] Queue("DAHDI/1-1", "1001,t,,custom/Tiene una llamada,10") in new stack               |  |  |  |  |  |  |
| Started music on hold, class 'default', on DAHDI/1-1                                                               |  |  |  |  |  |  |
| Stopped music on hold on SIP/151-00000004                                                                          |  |  |  |  |  |  |
| agent call, call to agent '3002' call on 'SIP/151-00000004'                                                        |  |  |  |  |  |  |
| <sip 151-00000004=""> Plaving 'beep.gsm' (language 'es')</sip>                                                     |  |  |  |  |  |  |
| Agent/3002 answered DAHDI/1-1                                                                                      |  |  |  |  |  |  |
| <agent 3002=""> Playing 'custom/Tiene una llamada.slin' (language 'es')</agent>                                    |  |  |  |  |  |  |
|                                                                                                    |  |  |  |  |  |  |

**Figura 115** Proceso de llamada entrante al centro de llamadas. **Fuente:** Investigador.

Al contestar el agente "3002" la llamada, en información de llamada se puede observar la información de la persona que llama, debido al identificador de llamada de la línea y a la base de datos de los clientes.

|  | <b>elastix</b><br><b>Agent Console</b>                                     | Call Center                                       |  |                    |                       |  |  |
|--|----------------------------------------------------------------------------|---------------------------------------------------|--|--------------------|-----------------------|--|--|
|  | Consola de Agente: Agent/3002 - Agente celso<br><b>Conectado a llamada</b> |                                                   |  |                    |                       |  |  |
|  | Colgar                                                                     | Información de llamada                            |  | Diálogo de llamada | Formulario de llamada |  |  |
|  | <b>Descanso</b>                                                            | Información de llamada                            |  |                    |                       |  |  |
|  | <b>Transferir</b>                                                          | Nombre:<br>Jonathan<br>Apellido:<br>Ambato-Centro |  |                    |                       |  |  |
|  | <b>VTiger CRM</b>                                                          | Número de teléfono: 0987274955<br>Cédula/RUC:     |  |                    |                       |  |  |
|  | Fin sesión                                                                 |                                                   |  |                    |                       |  |  |

**Figura 116** Información de llamada entrante en la consola de agente. **Fuente:** Investigador.

En dialogo de llamada se visualiza los pasos que debe realizar el agente al contestar la llamada.
|                      | elastix®                                           | Call Center                                                         |                    |                              |  |  |  |  |
|----------------------|----------------------------------------------------|---------------------------------------------------------------------|--------------------|------------------------------|--|--|--|--|
| <b>Agent Console</b> |                                                    |                                                                     |                    |                              |  |  |  |  |
| Þ                    | Consola de Agente: Agent/3002 - Agente celso<br>8. |                                                                     |                    |                              |  |  |  |  |
|                      | Conectado a llamada                                |                                                                     |                    |                              |  |  |  |  |
|                      | Colgar                                             | Información de llamada                                              | Diálogo de llamada | <b>Formulario de llamada</b> |  |  |  |  |
|                      | <b>Descanso</b>                                    | · Saludar<br>Ingresar los datos<br>٠<br>Despedirse amablemente<br>٠ |                    |                              |  |  |  |  |
|                      | <b>Transferir</b>                                  |                                                                     |                    |                              |  |  |  |  |
|                      | <b>VTiger CRM</b>                                  |                                                                     |                    |                              |  |  |  |  |
|                      | Fin sesión                                         |                                                                     |                    |                              |  |  |  |  |

**Figura 117** Dialogo de llamada. **Fuente:** Investigador.

En la opción formulario de llamada aparecerá el formulario que se creó en el capítulo4.18.3, para ser llenado con información del cliente, se ingresa los datos necesarios.

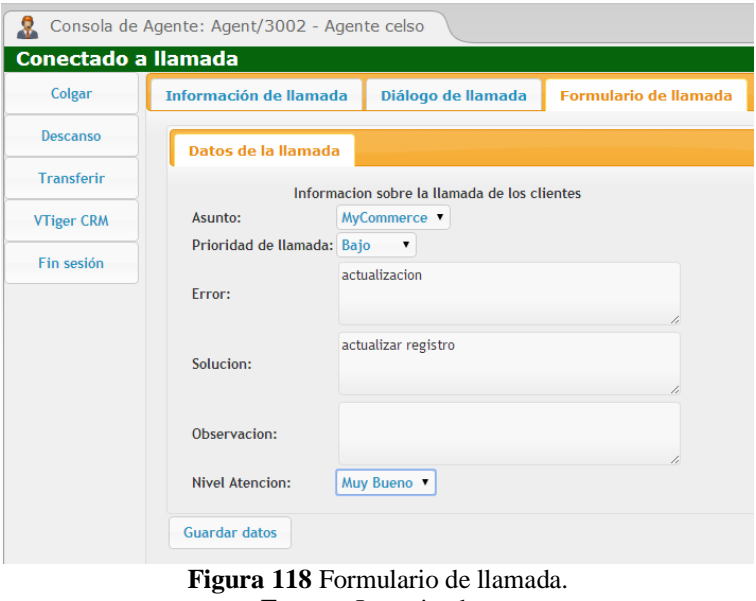

**Fuente:** Investigador.

Luego clic en guardar datos y en la parte superior de la consola aparecerá el mensaje

"Datos de formulario guardados correctamente".

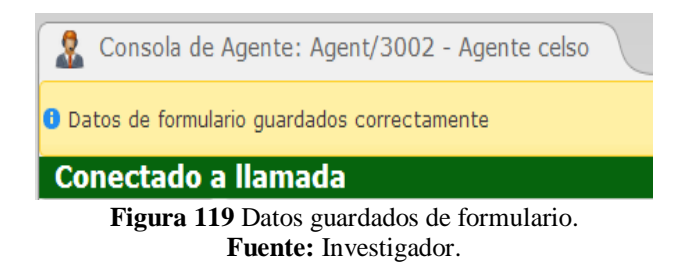

## **4.19.11 Transferencia en el centro de llamadas**

El agente 3001 recibe una llamada con número no registrado.

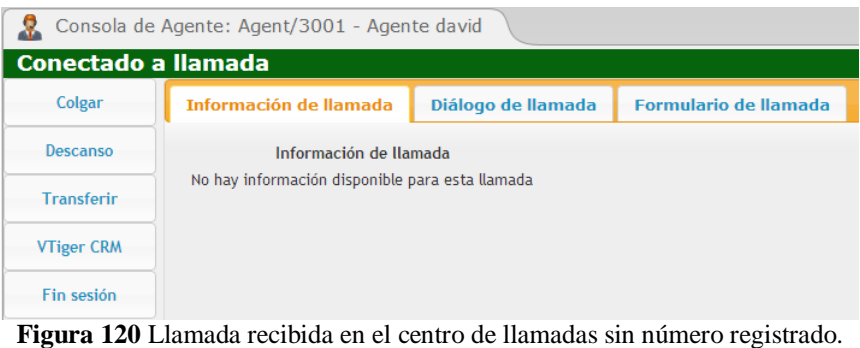

**Fuente:** Investigador.

Luego clic en transferir en la consola de agente, se ingresa la extensión "140" para transferirla después clic en transferir.

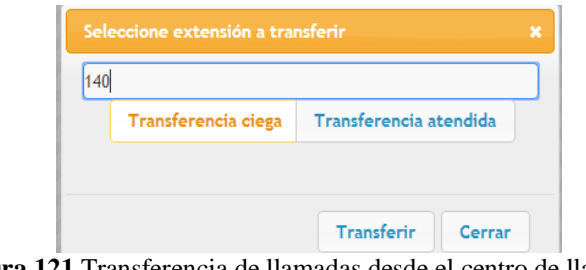

**Figura 121** Transferencia de llamadas desde el centro de llamadas. **Fuente:** Investigador.

Luego de transferir la llamada, la extensión "140" empieza a timbrar y contesta la llamada.

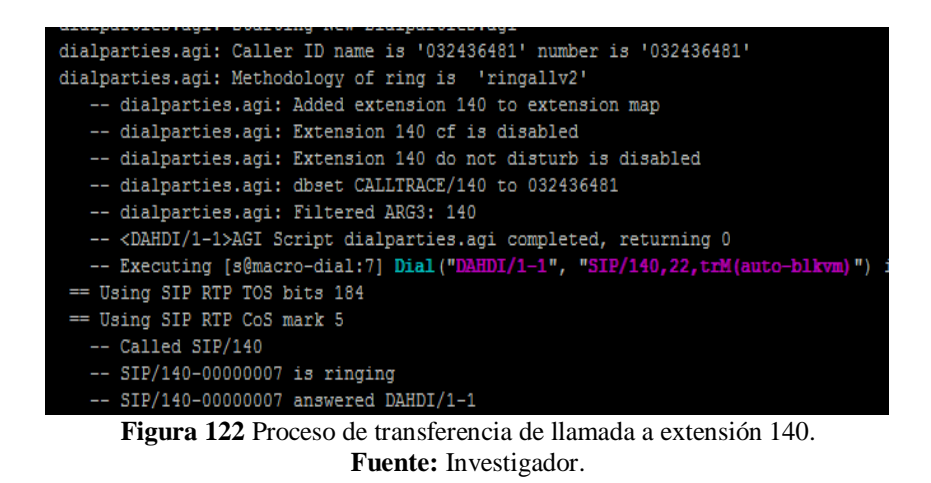

#### **4.19.12 Descanso de agentes**

Los agentes se toman un descanso para ir al baño o para almorzar, por el momento no hay agentes que puedan a atender llamadas. Para realizar un descanso hay que dar clic en la opción descanso y se elige las opción que se va a realizar, se eligió "Baño" y luego clic en descanso.

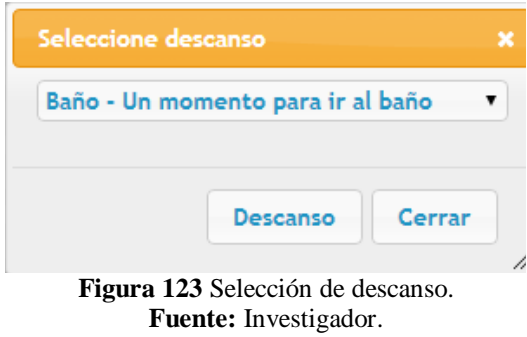

En la consola de agente se puede observar que el agente "3001" se encuentra en descanso, la franja que anteriormente era azul ahora es de color rojo indicando que el agente no está disponible por el momento.

| elastix®<br>Call Center<br><b>Agent Console</b>         |                        |                    |                              |  |  |  |
|---------------------------------------------------------|------------------------|--------------------|------------------------------|--|--|--|
| Consola de Agente: Agent/3001 - Agente david<br>臬       |                        |                    |                              |  |  |  |
| En descanso: Baño                                       |                        |                    |                              |  |  |  |
| Colgar                                                  | Información de llamada | Diálogo de llamada | <b>Formulario de llamada</b> |  |  |  |
| <b>Fin Descanso</b>                                     |                        |                    |                              |  |  |  |
| <b>Transferir</b>                                       |                        |                    |                              |  |  |  |
| <b>VTiger CRM</b>                                       |                        |                    |                              |  |  |  |
| Fin sesión                                              |                        |                    |                              |  |  |  |
| $F_{\text{conv}}$ 124 A contained imagible non-deceased |                        |                    |                              |  |  |  |

**Figura 124** Agente no disponible por descanso. **Fuente:** Investigador.

Al entrar una llamada a la cola "1001" y al no encontrarse los agentes disponibles se reproducirá la música en espera del lado del cliente, hasta que los agentes regresen de su momento de descanso y puedan atenderlos.

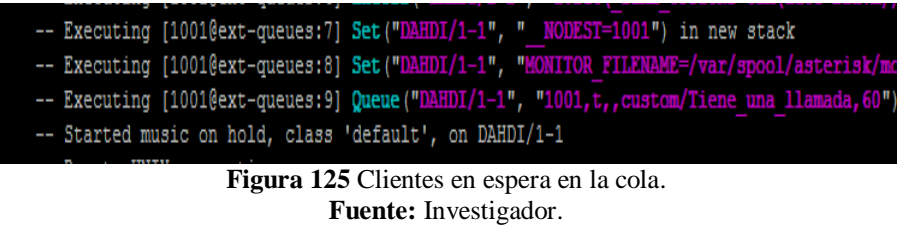

Si los agentes no regresan y se ha cumplido el límite máximo de espera en el lado del cliente se reproducirá el siguiente mensaje de la grabación "agentes ocupados" y la llamada será terminada.

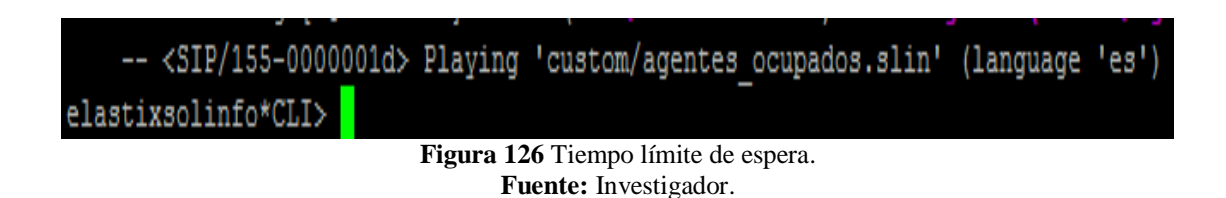

Para desconectarse de la consola del agente se da clic en la opción "Fin de Sesión" y los agentes se desconectaran de su área de trabajo.

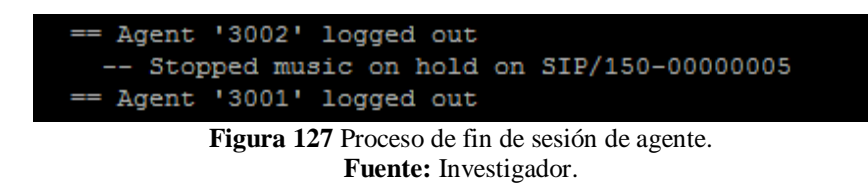

Si se habilita la opción de grabación de llamadas en la cola "1001", se puede revisar todas las grabaciones del centro de llamadas en  $Pbx \rightarrow$ Monitoring, se puede descargar o escuchar la grabación.

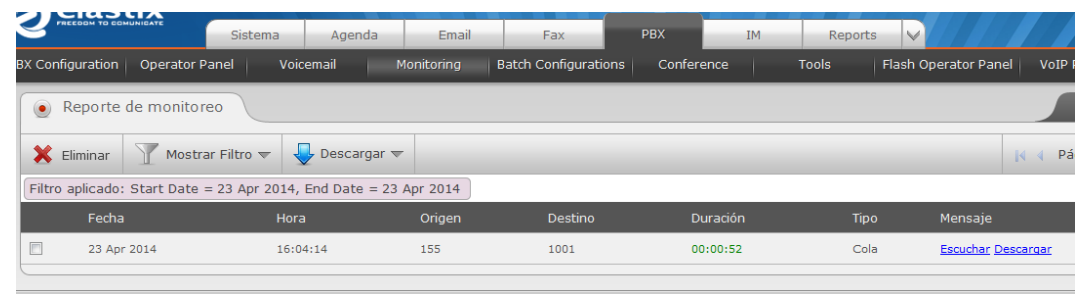

**Figura 128** Grabación de llamadas contestadas. **Fuente:** Investigador.

# **4.19.13 Mensajería instantánea**

Hay que instalar el Software Spark2.6.3, se ingresa el nombre de usuario "david" y la contraseña, en servidor se digita la dirección IP del servidor de mensajería la cual es "192.168.1.25" luego clic en login.

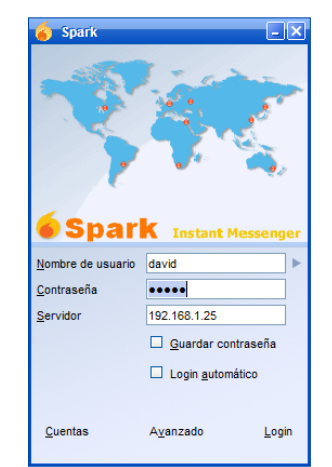

**Figura 129** Inicio de sesión en programa Spark. **Fuente:** Investigador.

En la interfaz del programa hay que ir a contactos para poder enviar invitación de amigos a los usuarios que creamos en Openfire, se aparece la pantalla de agregar contactos y se escribe el nombre del usuario al que se desea agregar al programa de mensajería como amigos.

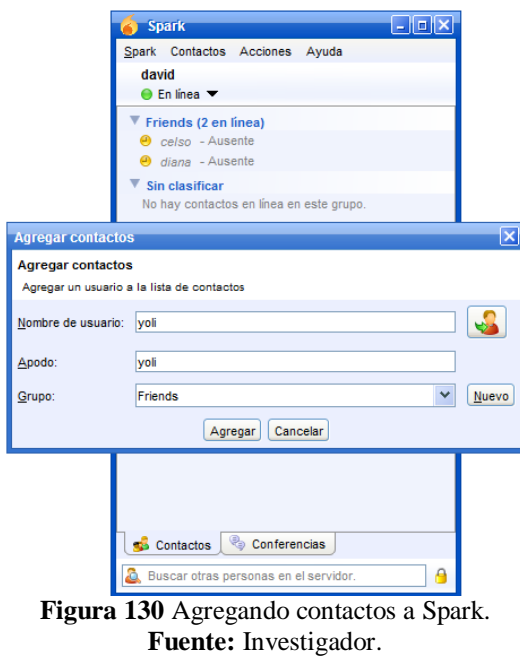

En la interfaz del programa Spark se puede ver la lista de contactos agregados al sistema de mensajería y los contactos que aún no han aceptado la invitación de amigos.

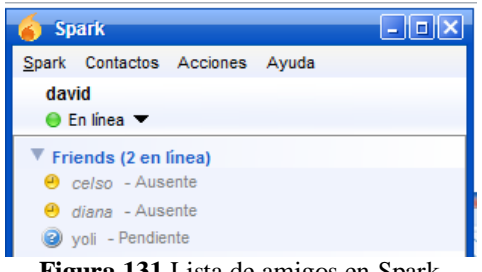

**Figura 131** Lista de amigos en Spark. **Fuente:** Investigador.

Cuando un amigo escribe se abrirá otra pantalla con los contactos que está chateando en ese momento, se puede observar que además de chatear también se puede transferir archivos desde un usuario a otro.

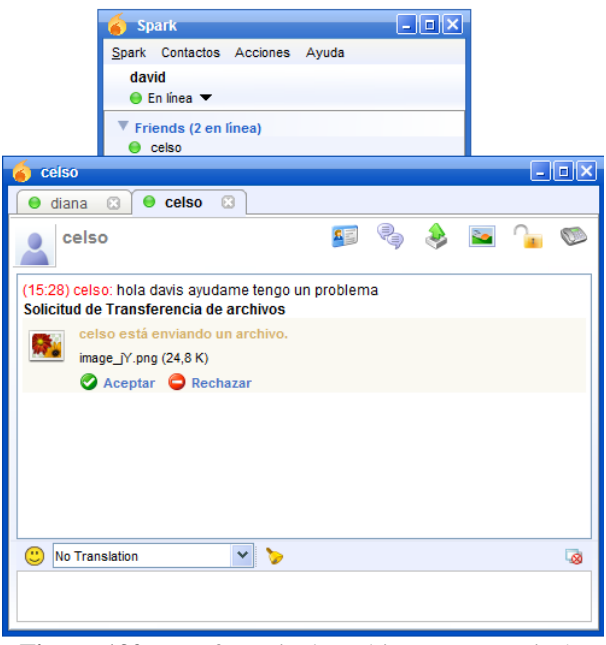

**Figura 132** Transferencia de archivos en mensajería. **Fuente:** Investigador.

## **4.19.14 Reportes**

Para obtener un reporte sobre las llamadas realizadas por medio de la central Elastix hay que ir a Pbx $\rightarrow$ Reports, se puede observar los siguientes campos:

- Fecha: La fecha en que se realizó la llamada o se la contesto.
- Fuente: La extensión que realizo la llamada o el número de teléfono que llamo a la Empresa.
- Destino: El número de teléfono al que llamó la extensión, o la extensión que recibió la llamada.
- Canal de origen: El puerto por donde salió o se recibió la llamada.
- Estado: Si la llamada fue contestada o rechazada.

Duración: Tiempo de la llamada realizada o contestada.

También se puede realizar filtros por fechas.

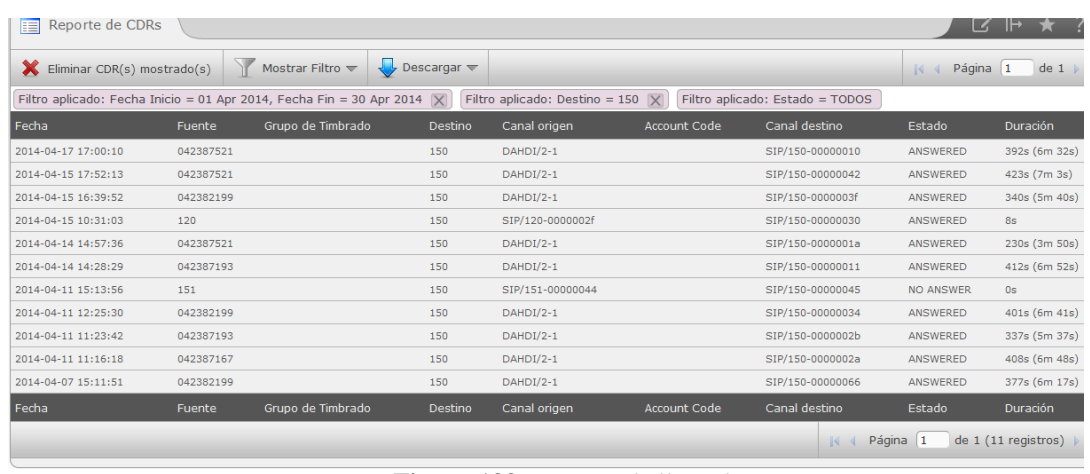

**Figura 133** Reportes de llamadas. **Fuente:** Investigador.

En la opción Graphic Report se realiza un gráfico estadístico en forma de pastel, sobre

las llamadas realizadas y recibidas filtradas por fecha y extensión.

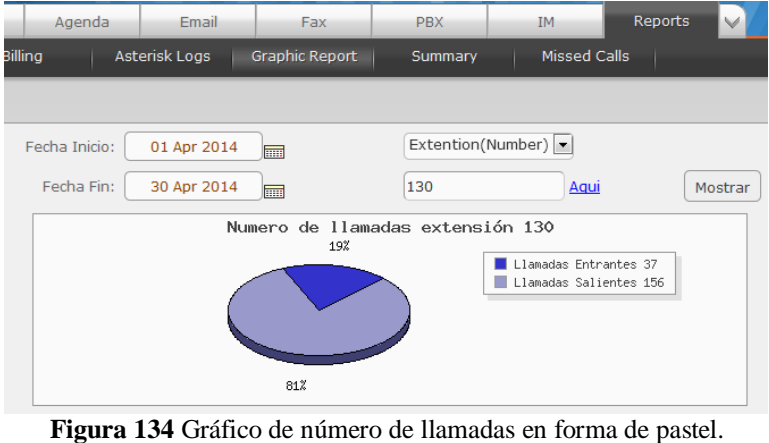

**Fuente:** Investigador.

En Sumary se realiza reportes del tiempo total de llamadas recibidas y realizadas, se puede filtrar por fecha y número de extensión.

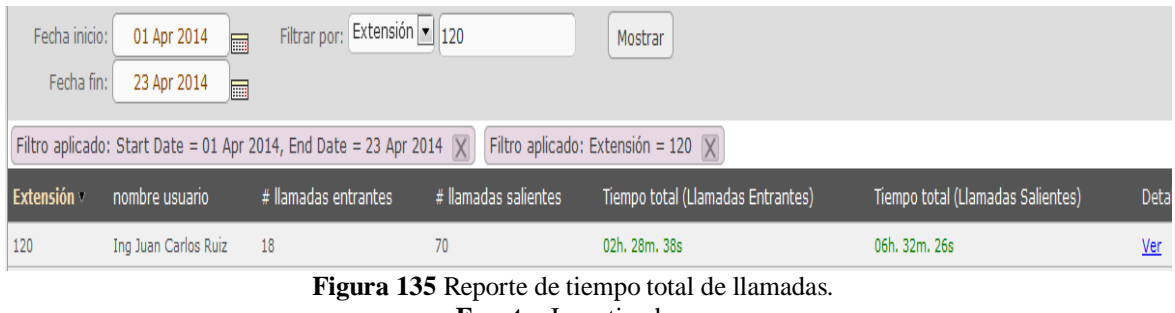

**Fuente:** Investigador.

Al dar clic en detalles en una ventana aparte aparecerá un gráfico estadístico, indicando los números a los que se ha llamado o recibido y las veces que ha ese número ha llamado o contestado la extensión.

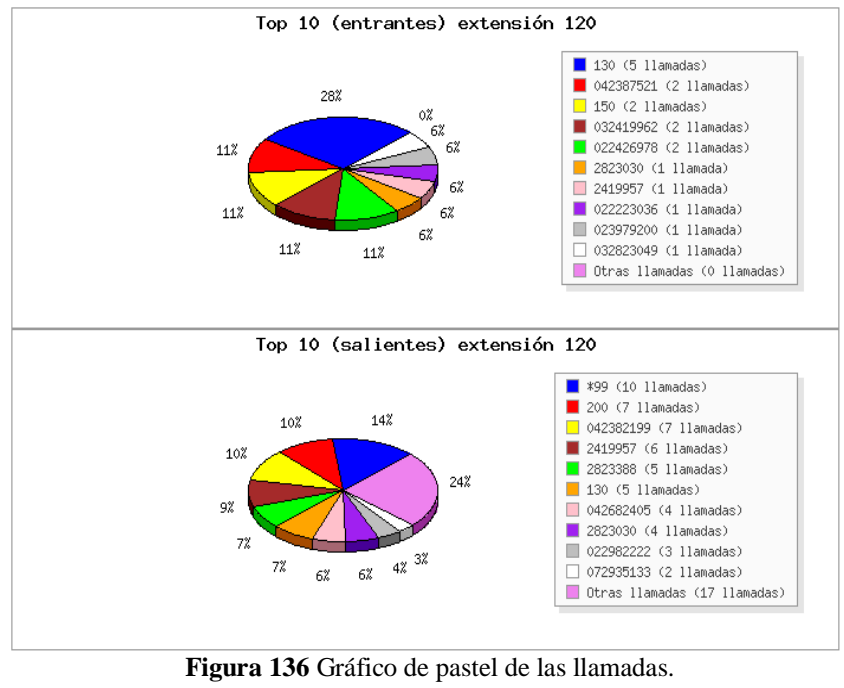

**Fuente:** Investigador.

En Missed Calls obtenemos un reporte de las llamadas perdidas, número que llamó a la Empresa, fecha, destino al que se llamó y número de intentos.

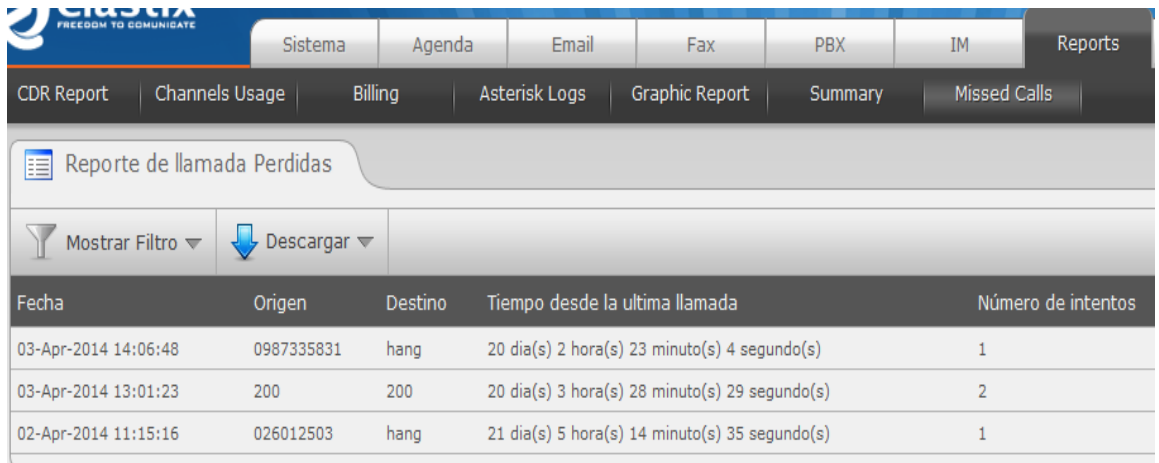

**Figura 137** Reporte de llamadas perdidas. **Fuente:** Investigador.

En Channels Usage muestra un reporte estadístico de los canales más utilizados.

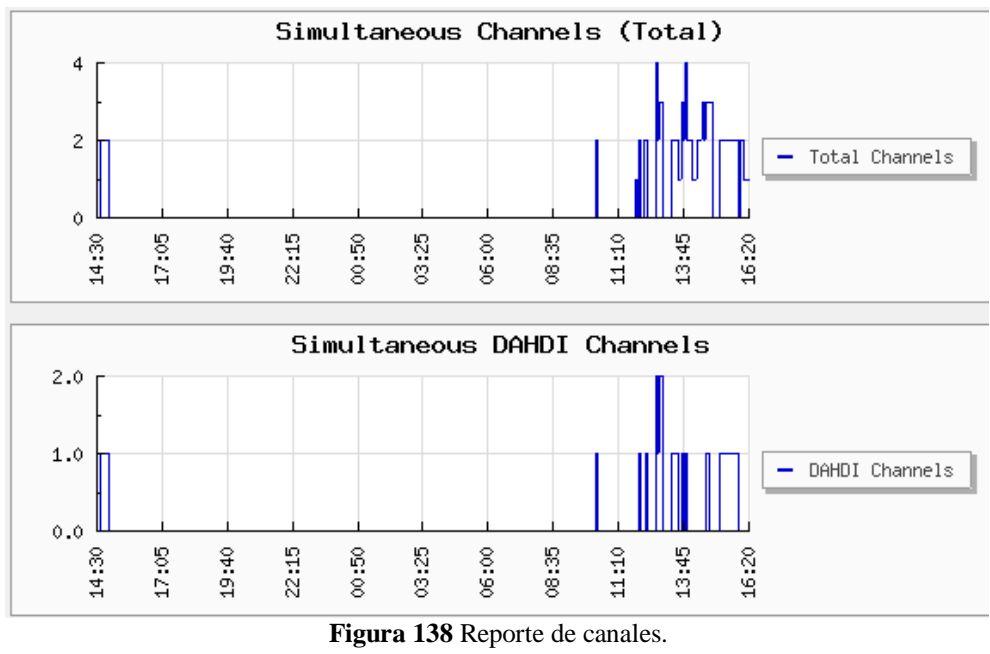

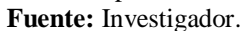

#### **4.19.15 Respaldos automáticos**

Para poder realizar respaldos semanales, diarios o mensuales hay que dirigirse a Pbx $\rightarrow$ Backup/Restore y en la opción Establecer respaldo automático se elige "Semanal", de esta forma el sistema sacará un respaldo semanal de todas las configuraciones de servidor

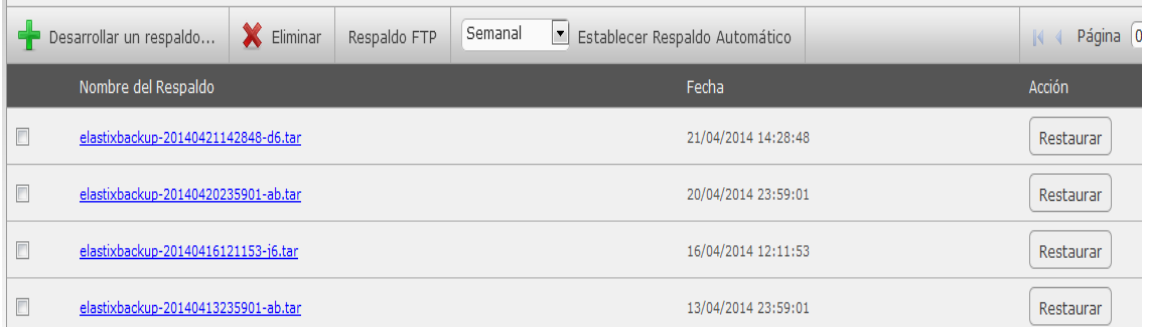

**Figura 139** Respaldos automáticos.

**Fuente:** Investigador.

# **CAPÍTULO V**

### **CONCLUSIONES Y RECOMENDACIONES**

### **5.1 Conclusiones**

- La distribución Elastix, permitió aplicar de manera óptima todas las políticas determinadas por el gerente de la Empresa Solinfo Tech.
- El sistema implementado después de hacer las pruebas de funcionamiento confirmó, que todos los requerimientos por parte de la Empresa Solinfo Tech se encuentran totalmente configurados y funcionando correctamente dentro del área del trabajo.
- A través de las pruebas de funcionamiento se observó, que el sistema Elastix mejoró la atención al cliente en la Empresa Solinfo Tech, puesto que se redujo el tiempo de respuesta y disminuyó las pérdidas de llamadas por departamento.
- El módulo del centro de llamadas a través de las pruebas correspondientes, se confirmó que las llamadas al departamento de soporte técnico no se pueden perder, debido que los clientes pueden permanecer en espera hasta ser atendidos.

### **5.2 Recomendaciones**

- Actualizar periódicamente la Distribución Elastix para evitar problemas de seguridad.
- Designar una persona responsable del sistema para que realice tareas de monitoreo, mantenimiento y respaldo de configuración.
- Mejorar la implementación en lo que se refiere a seguridad energética (UPS), para evitar daños a nivel de hardware por cortes de energía no programados.
- Actualizar las líneas telefónicas, a una línea sip, que contenga la pbx y ampliar la cobertura de llamadas entrantes, para mejorar el módulo de Centro de llamadas en la Empresa.

#### **Bibliografía**

[1] Stuart Harris(2013, mayo). Historia. En línea www.lilianaacostagalvis.blogspot.com/2013/05/historia-de-los-contact-center

[2] Antecedentes: Núñez Barroz María Verónica, Universidad Técnica de Ambato "Diseño de un call center para la Empresa Eléctrica Ambato S.A"

[3] Antecedentes: Leo Rubén Verdesoto Rodríguez, Escuela Politécnica del Ejército, "Implementación de un Call Center sobre una central de VoIP basada en Asterisk"

[4] Micheli Thirión (2009, mayo). Los call centers y los nuevos trabajos del siglo XXI. En línea www.europa.sim.ucm.es/compludoc/AA?articuloId=775828

[5] Carina Bencomo Rinman (2011, enero). Contact Center. En linea www.blogs.icemd.com/blog-el-contact [/C35/Que-es-un-Contact-Center-Multicanal.html](http://www.blogs.icemd.com/blog-el-contact-center-multicanal/C35/Que-es-un-Contact-Center-Multicanal.html)

[6] Samuel Casillas Pérez (2013, julio). La importancia empresarial call center. En línea www. suite101.net/article/la-importancia-de-los-call-center-a25307#.U8mmZnRw72s

[7] Carlos López (2010). Atención al cliente. En línea. Málaga. Vértice Sl.

www.books.google.es/books?hl=es&lr=lang\_es&id=SMcDP4U5z\_AC&oi=fnd&pg=PP 2&dq=atencion+al+cliente&ots=EjRgRUkYIC&sig=uRu4hUjt0M8MgCA2Fobd7- X1cQk#v=onepage&q=antenci%C3%B3n&f=false

[8] Abc (2012, mayo) Atención al cliente. En línea. [www.definicionabc.com/economia/atencion-al-cliente.php](http://www.definicionabc.com/economia/atencion-al-cliente.php)

[9] Peralta Maniviesa (2012, febrero). Tipos de Atención. En línea [www.pymerang.com/gestion-y-administracion-de-negocios/servicio-al-cliente/451](http://www.pymerang.com/gestion-y-administracion-de-negocios/servicio-al-cliente/451-tipos-de-atencion-al-cliente) [tipos-de-atencion-al-cliente](http://www.pymerang.com/gestion-y-administracion-de-negocios/servicio-al-cliente/451-tipos-de-atencion-al-cliente)

[10] Alex Cordova (2013, julio) Atención telefónica. En línea [www.atencionalclientekati.mex.tl/580710\\_Que-es-la-Atencion-Telefonica-.html](http://www.atencionalclientekati.mex.tl/580710_Que-es-la-Atencion-Telefonica-.html)

[11] Yamsuny (2011, abril). Tipos. En línea. [www.buenastareas.com/ensayos/Tipos-De-](http://www.buenastareas.com/ensayos/Tipos-De-Atencion-Al-Cliente-Directa/1999103.html)[Atencion-Al-Cliente-Directa/1999103.html](http://www.buenastareas.com/ensayos/Tipos-De-Atencion-Al-Cliente-Directa/1999103.html)

[12] bytecoders (noviembre, 2011). Historia de Asterisk. En línea [www.bytecoders.net/content/historia-de-asterisk-pbx.html](http://www.bytecoders.net/content/historia-de-asterisk-pbx.html)

[13] Panasonic: Luis Arroyo (13/11/2012) conectica.com.mx obtenido de [www.conectica.com.mx/2012/11/13/konosuke-matsushita-la-historia-del-hombre-que](http://www.conectica.com.mx/2012/11/13/konosuke-matsushita-la-historia-del-hombre-que-creo-lo-que-hoy-conoces-como-panasonic/)[creo-lo-que-hoy-conoces-como-panasonic/](http://www.conectica.com.mx/2012/11/13/konosuke-matsushita-la-historia-del-hombre-que-creo-lo-que-hoy-conoces-como-panasonic/)

[14] Ericsson: Historia arturoroucau.com.ar obtenida de www.arturoroucau.com.ar/lars-magnus-ericsson

[15] Historia Trixbox: historia en línea www.my.safaribooksonline.com/book/telephony/9781847192998/what-istrixbox/ch02lvl1sec10

[16] Elastix. Historia www.elastix.org/index.php/es/compania.html.

[17] David Duffett (2013). Getting Started with Elastix. P8tech. En línea [www.books.google.es/books?id=D3zsngEACAAJ&dq=Elastix&hl=es&sa=X&ei=yK3J](http://www.books.google.es/books?id=D3zsngEACAAJ&dq=Elastix&hl=es&sa=X&ei=yK3JU43cForfsASF84DoDA&ved=0CDQQ6AEwAA) [U43cForfsASF84DoDA&ved=0CDQQ6AEwAA](http://www.books.google.es/books?id=D3zsngEACAAJ&dq=Elastix&hl=es&sa=X&ei=yK3JU43cForfsASF84DoDA&ved=0CDQQ6AEwAA)

[18] Dimensionamiento: asterisk voip-info.org obtenida de [www.voip](http://www.voip-info.org/view/Asterisk+dimensioning)[info.org/view/Asterisk+dimensioning](http://www.voip-info.org/view/Asterisk+dimensioning)

[19] Sergio Madrigal (2013, febrero) Interfaces fxo-fxs. En línea [www.sergiomadrigal.com/2013/02/01/interfaces-fxs-fxo-y-dsp/](http://www.sergiomadrigal.com/2013/02/01/interfaces-fxs-fxo-y-dsp/)

[20] José Antonio Carballar Falcón (2007). Voip la telefonía de internet. México.Paraninfo.Linea[\\_www.books.google.es/books?id=j7Nuzoet5gIC&dq=sip&hl=e](http://www.books.google.es/books?id=j7Nuzoet5gIC&dq=sip&hl=es&source=gbs_navlinks_s) [s&source=gbs\\_navlinks\\_s](http://www.books.google.es/books?id=j7Nuzoet5gIC&dq=sip&hl=es&source=gbs_navlinks_s)

**ANEXOS**

## **Croquis de la Empresa**

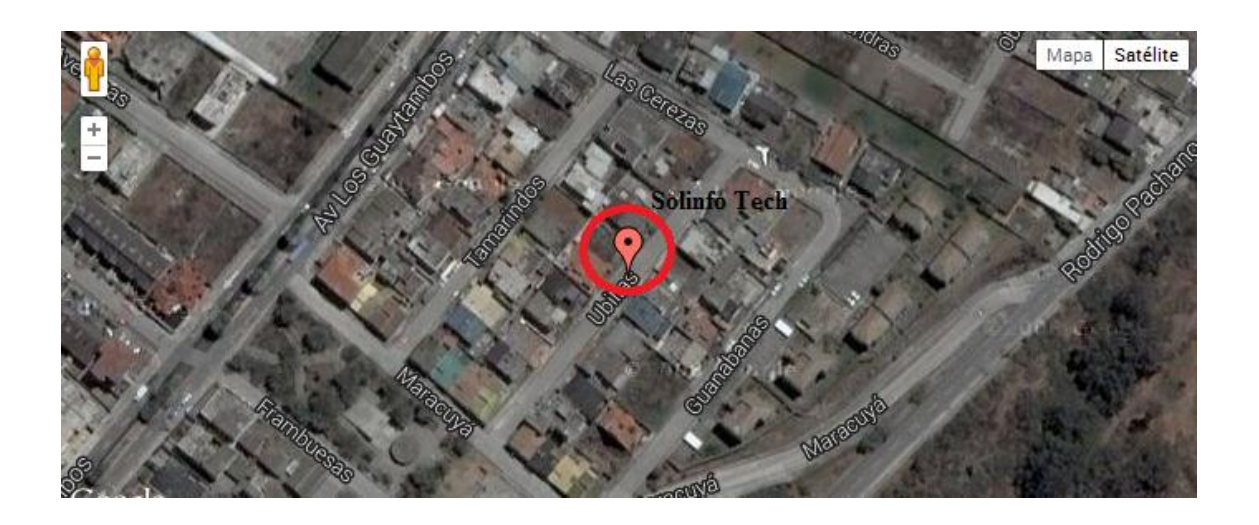

# **Características del Softphone**

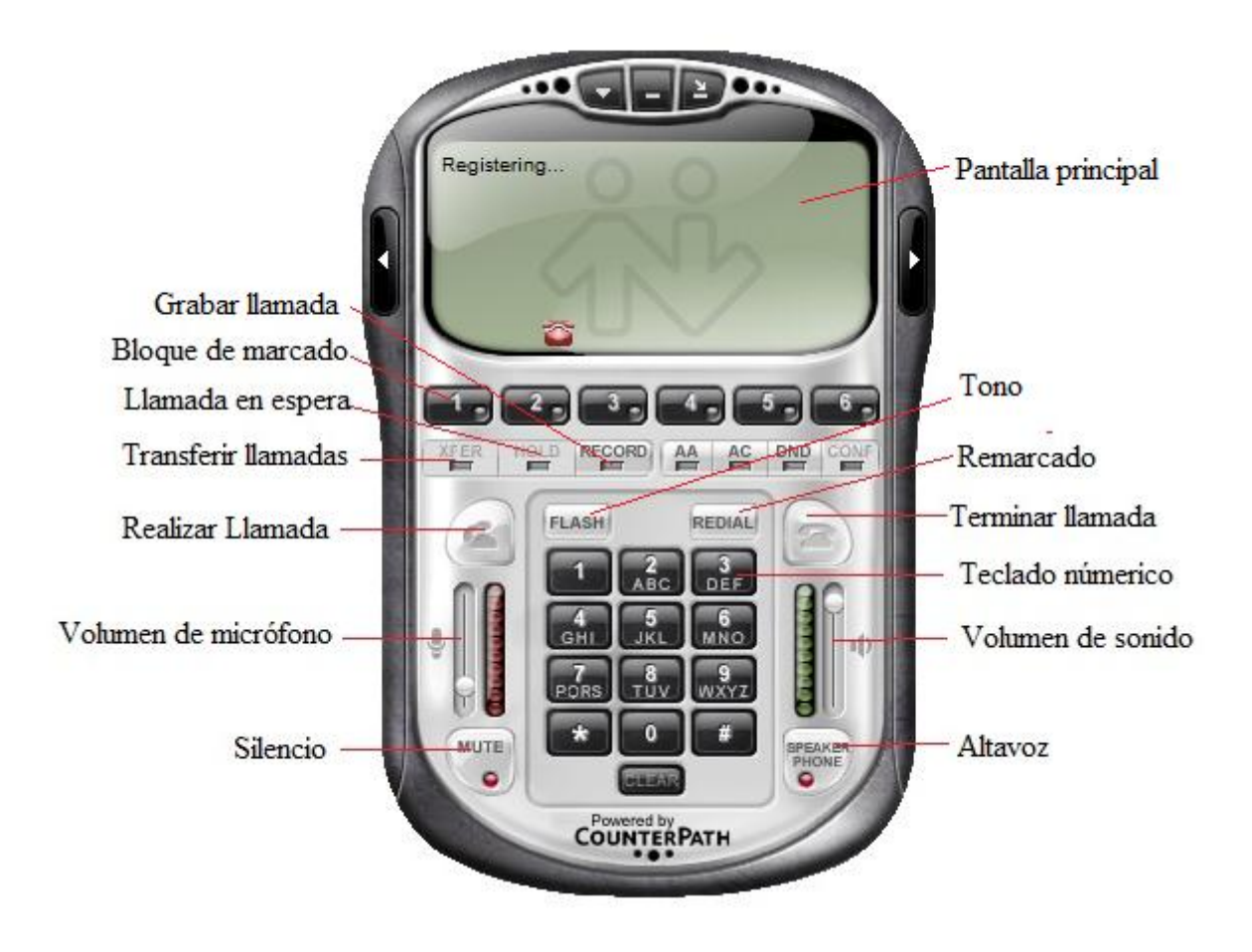

### **Instalación de EyeBeam v 1.5.19**

Lo descargamos desde la página oficial www.eyebeam.downloadaces.com.

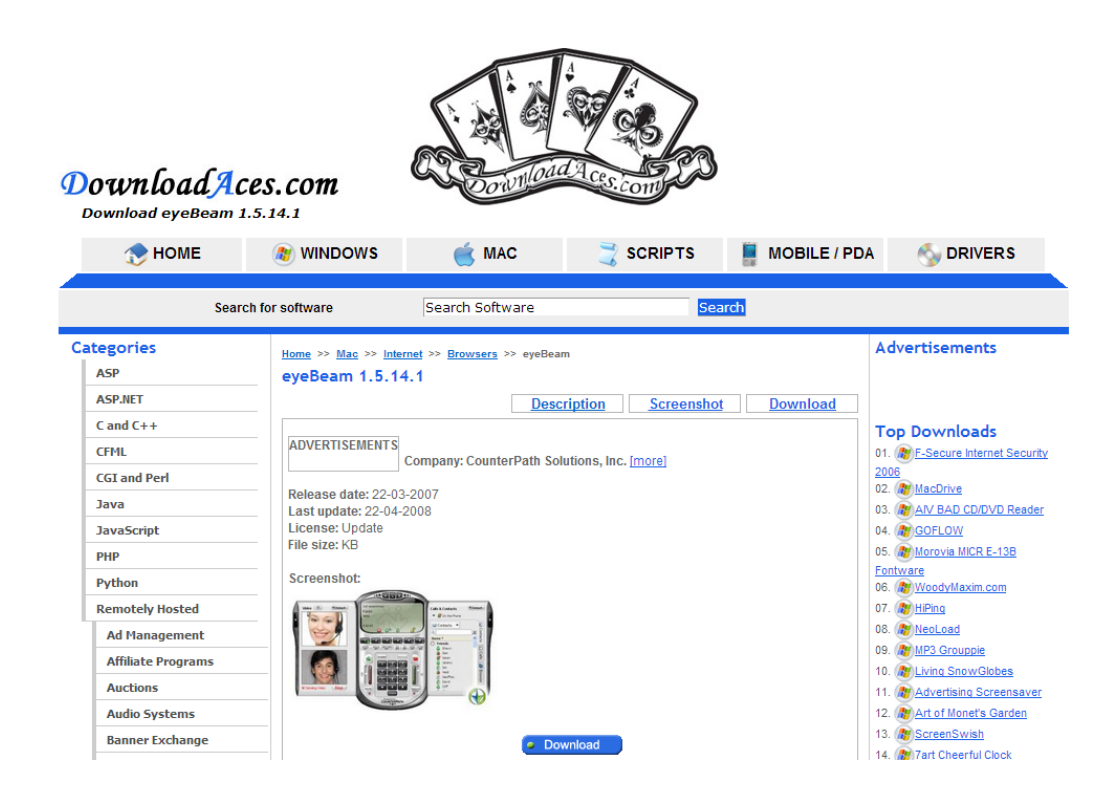

La instalación es igual que la mayoría de programas de Windows, doble clic en el archivo de instalación que ha descargado anteriormente y mostrará la siguiente pantalla clic en next.

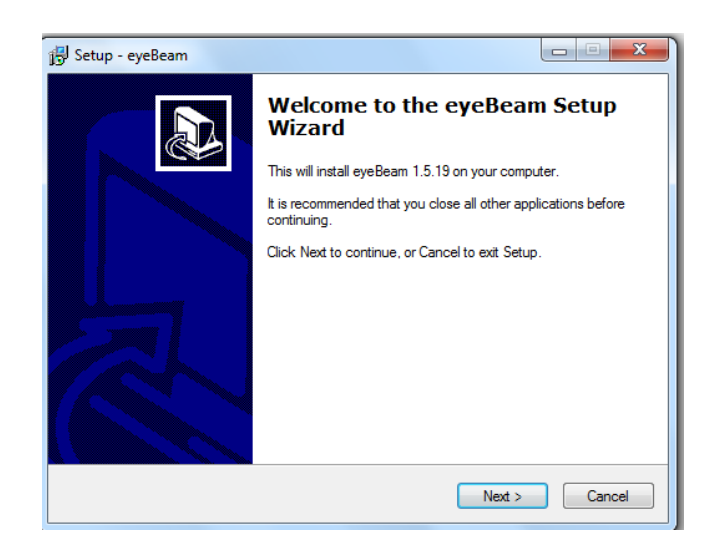

Se acepta los términos de licencia y clic en next.

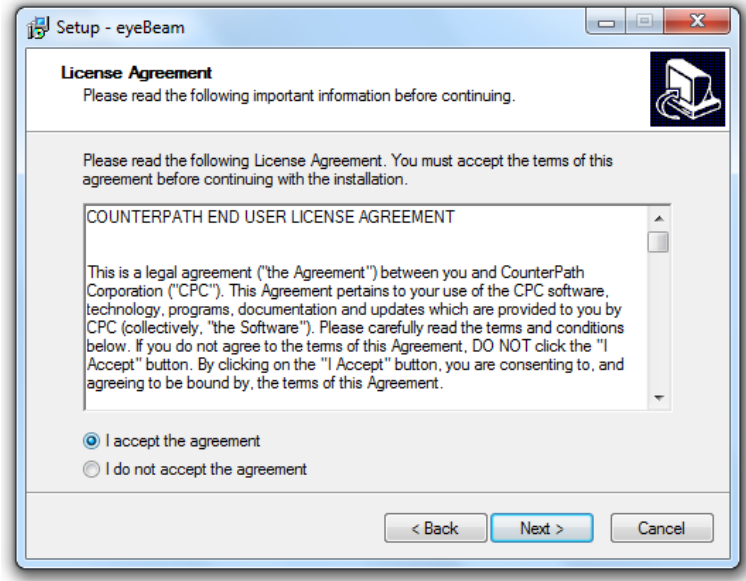

Se especifica la ruta de instalación y clic en next e instalamos.

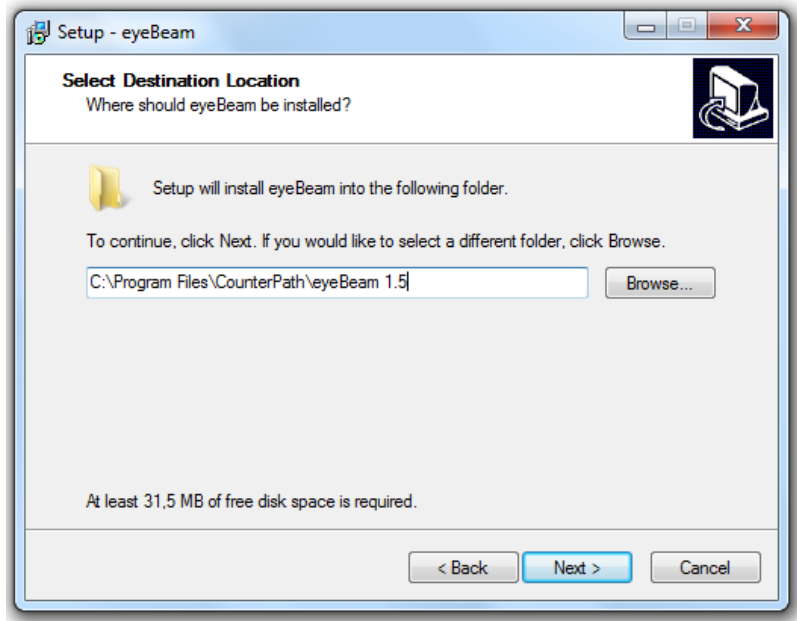

Después de terminar la instalación finalizamos para ejecutar el programa.

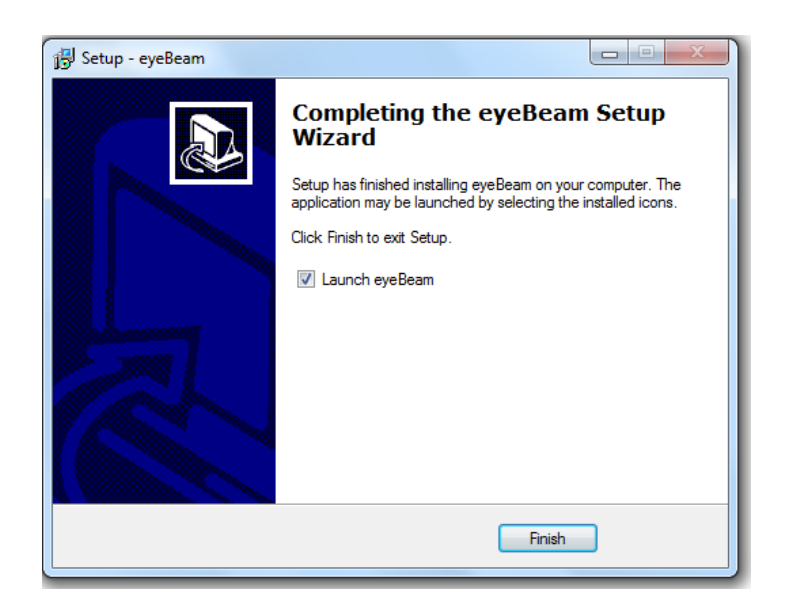